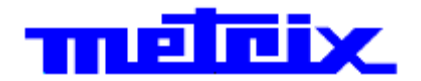

# **Oscilloscopes numériques DOX2025B 2 voies - 25 MHz - 500 MSP/s**

# **DOX2070B 2 voies - 70 MHz - 1 GSP/s DOX2100B**

# **2 voies - 100 MHz - 1 GSP/s**

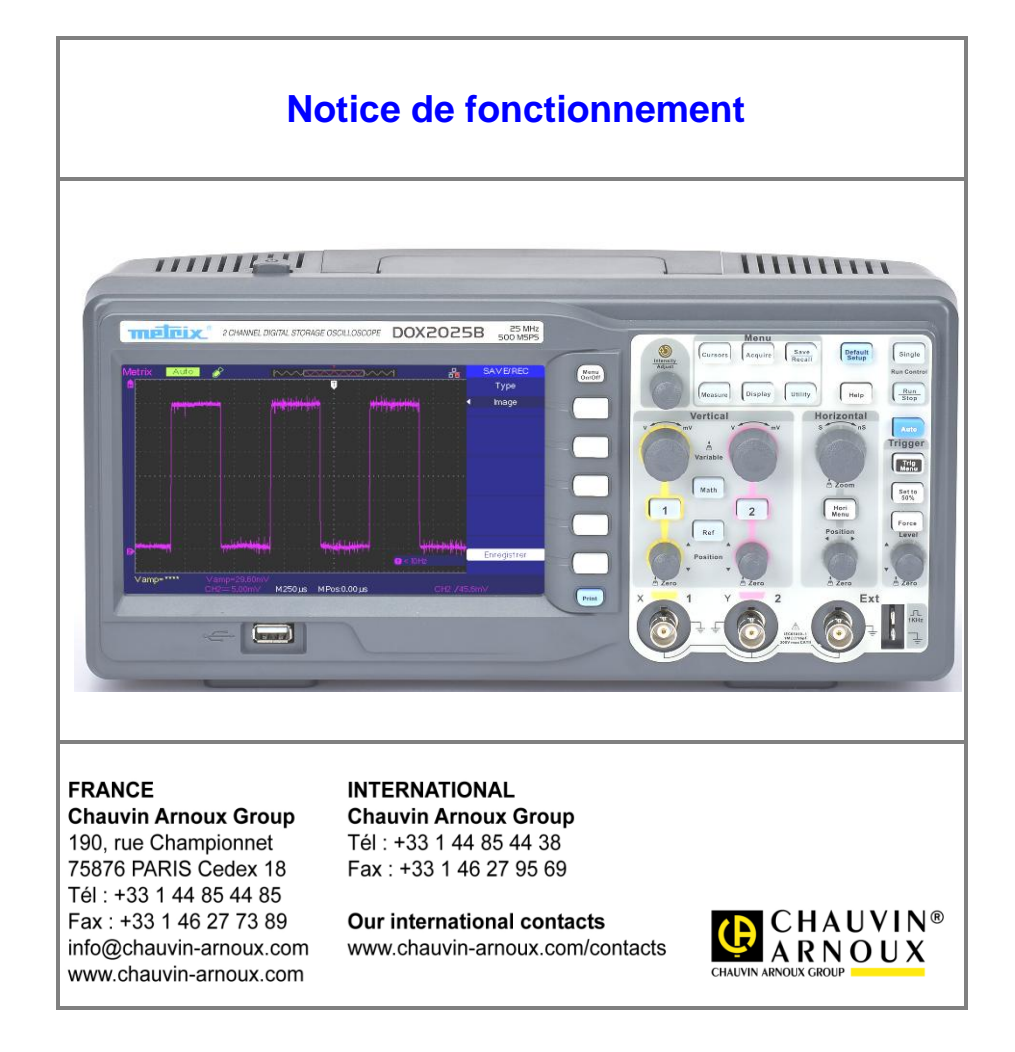

X03985B01 - Ed. 01 - 06/17

## **Sommaire**

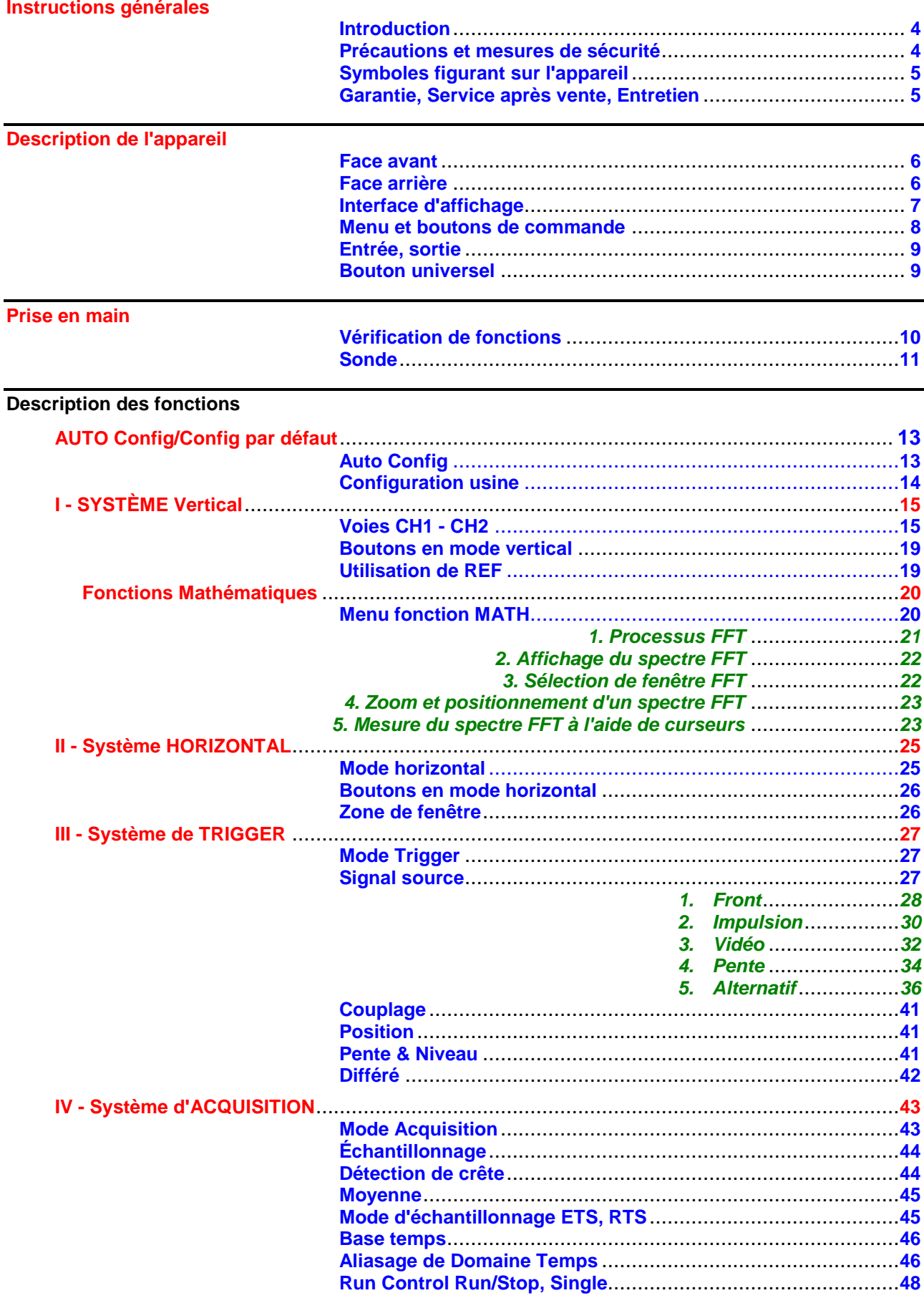

## **Sommaire (suite)**

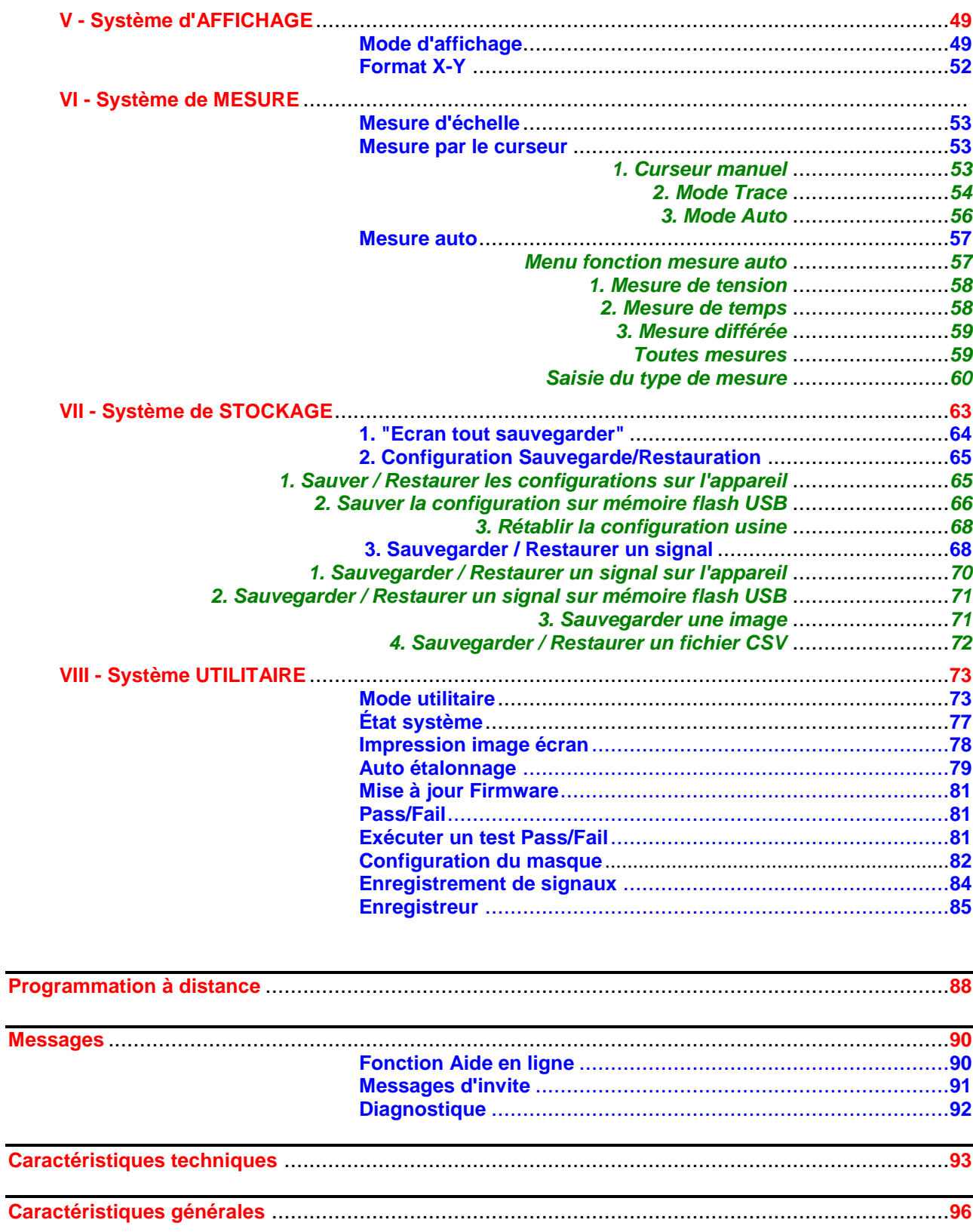

# **Instructions générales**

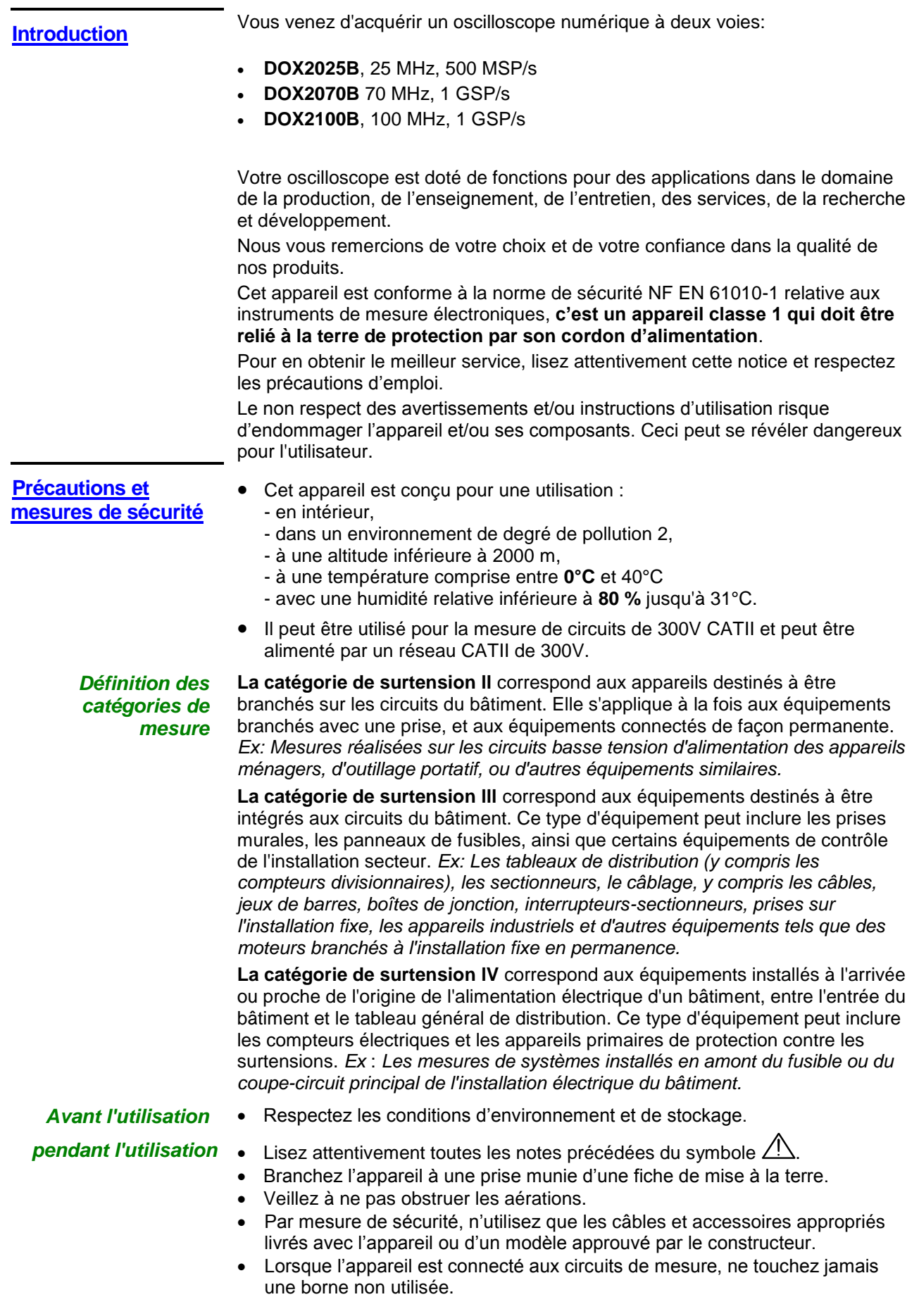

### **Instructions générales (suite)**

**Symboles figurant sur l'instrument**

Attention: Risque de danger. Consultez la notice de fonctionnement pour des renseignements sur la nature du danger potentiel et les actions à prendre afin d'éviter de tels dangers.

Tri sélectif des déchets pour le recyclage des matériels électriques et électroniques. Conformément à la directive DEEE 2002/96/CE : ne doit pas être traité comme déchet ménager.

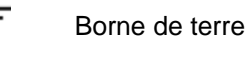

USB

Fusible

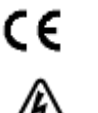

Conformité Européenne

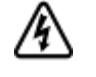

Interrupteur tension dangereuse

Courant alternatif

LAN

Garantie **Garantie** Cet appareil est garanti contre les vices de matériel et de fabrication pour une période de 2 ans en conformité avec les conditions générales de vente. **Pendant cette période, seul le constructeur pourra réparer l"appareil.** Le constructeur se réserve le droit de réparer ou de remplacer tout ou partie de l'appareil. Si l'appareil est retourné au constructeur, les frais d'expédition seront à la charge du client. Cette garantie ne s'applique pas dans les cas suivants :

- mauvaise utilisation de l'appareil ou son association avec un matériel non compatible
- modification de l'appareil sans l'autorisation explicite des services techniques du constructeur
- utilisation par une personne non habilitée par le constructeur
- adaptation à une utilisation particulière non prévue dans la conception de l'appareil ou la notice d'utilisation
- chocs, chutes ou inondation.

#### **Service après Vente** Pour les réparations sous garantie et hors garantie, contactez votre agence commerciale CHAUVIN ARNOUX la plus proche ou votre centre technique régional **MANUMESURE**, qui établira un dossier de retour et vous communiquera la procédure à suivre.

Coordonnées disponibles sur notre site : [http://www.chauvin-arnoux.com](http://www.chauvin-arnoux.com/) ou par téléphone aux nos. suivants : 02 31 64 51 43 (centre technique **MANUMESURE)** 01 44 85 44 85 (Chauvin Arnoux).

Pour les réparations hors de France métropolitaine, sous garantie et hors garantie, retournez l'appareil à votre agence Chauvin Arnoux locale ou à votre distributeur.

- **Entretien Mettez l'instrument hors tension.**<br>
Mettevez le ovec un objiten bum
	- Nettoyez-le avec un chiffon humide et du savon.
	- N'utilisez jamais de produits abrasifs ni de solvants.
	- Séchez-le avant toute mise en service.

### **Description de l"instrument**

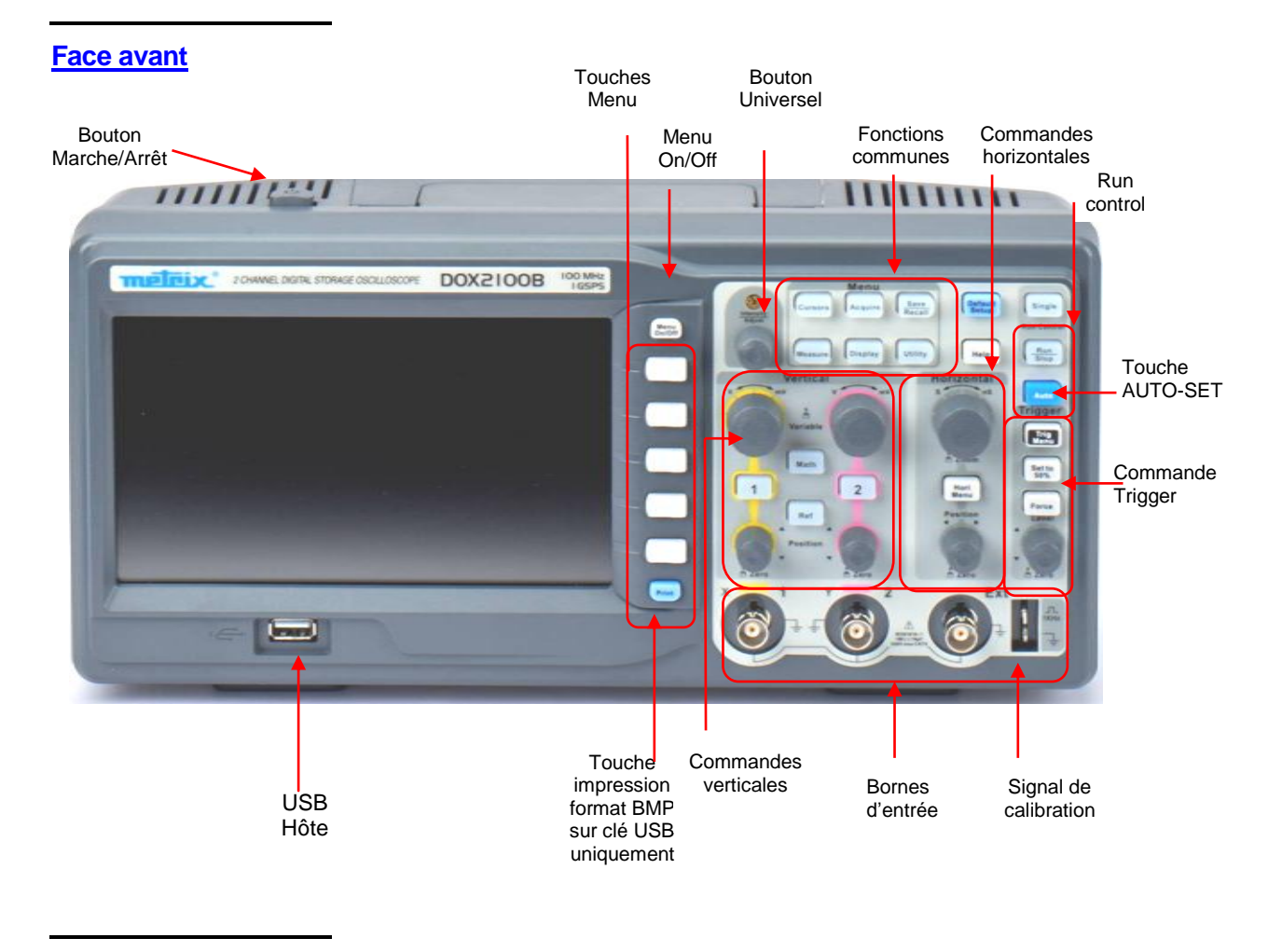

#### **Face arrière**

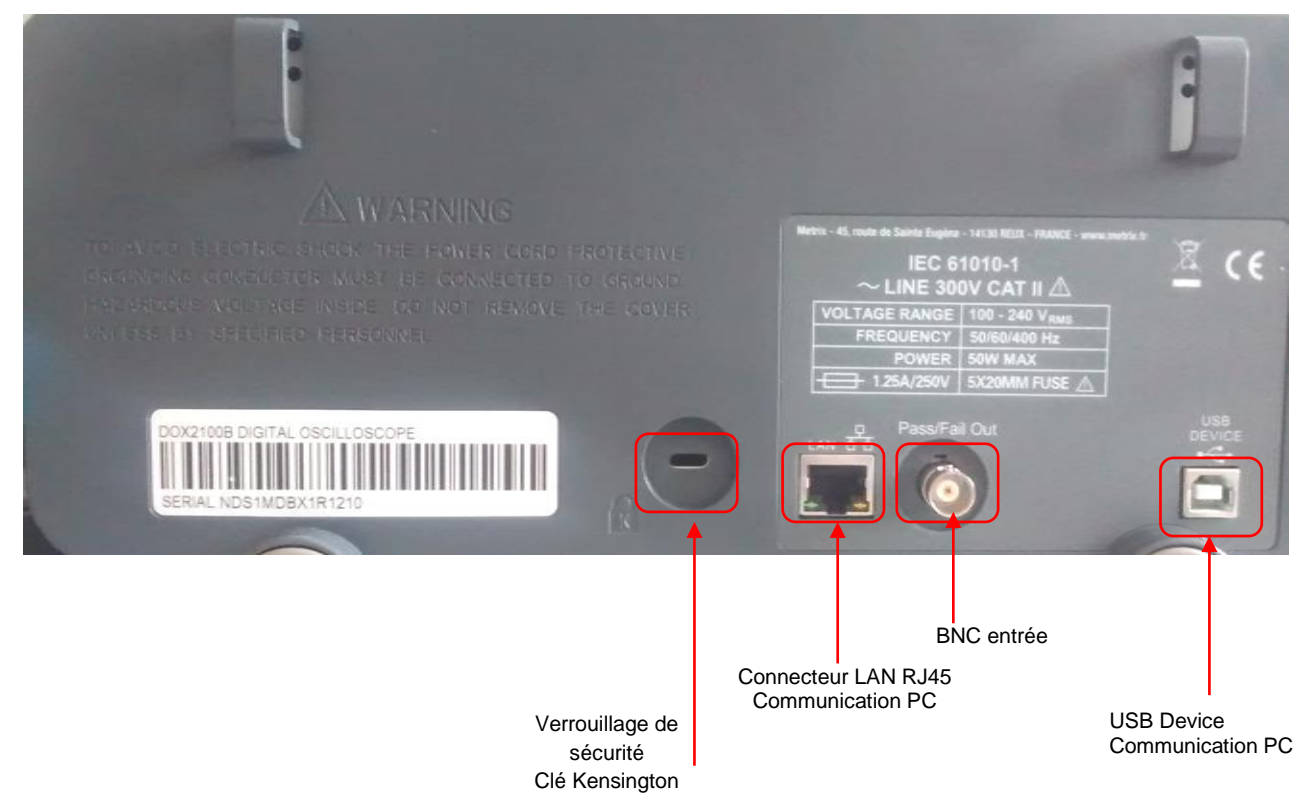

### **Description de l'instrument (suite)**

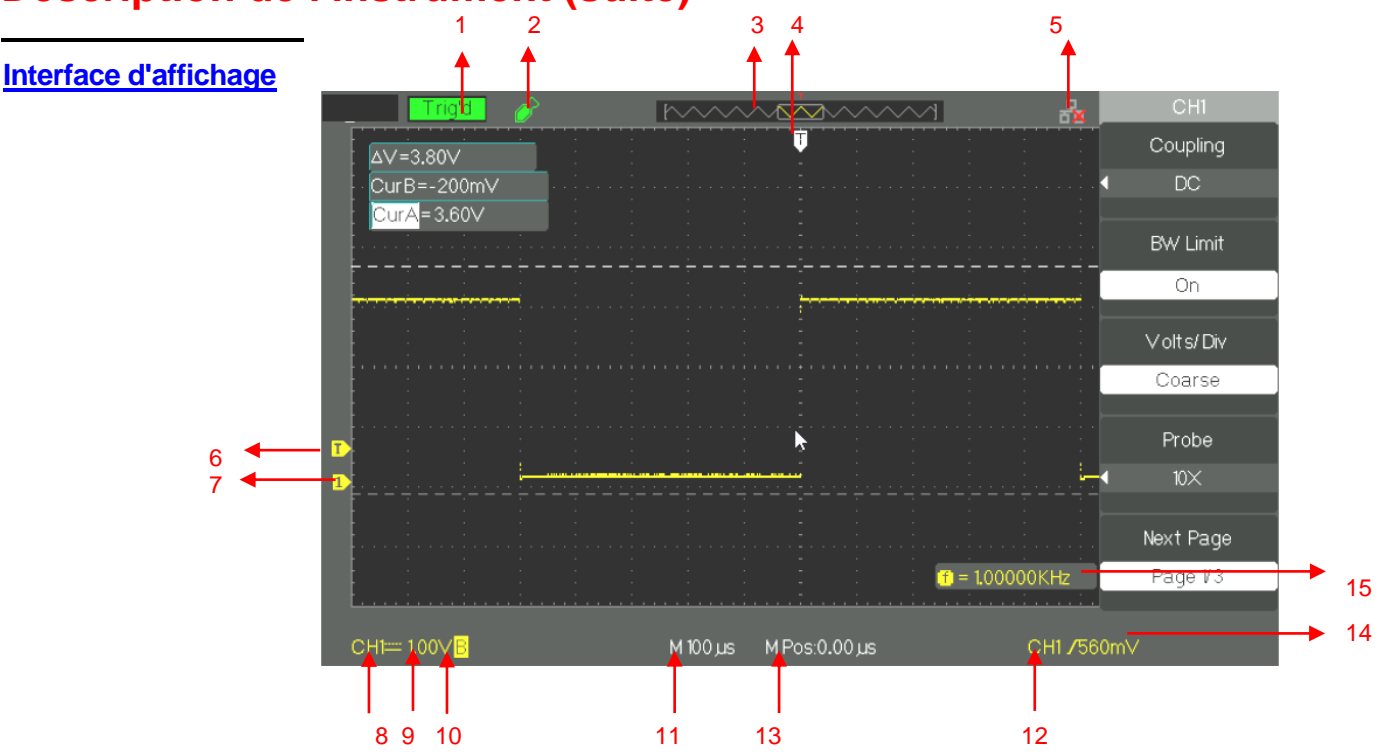

#### **1.** État **Trigger**:

- **Armé:** L'oscilloscope est en acquisition de données pré trigger. Tous les triggers sont ignorés dans cet état.
- **Prêt:** Toutes les données pré trigger ont été acquises, l'oscilloscope est prêt à accepter un trigger.
- **Trig"d:** L'oscilloscope a détecté un trigger et est en acquisition de données post-trigger.
- **Stop:** L'oscilloscope stoppe l'acquisition.
- **Auto:** L'oscilloscope est en mode « Auto » et déclenche les acquisitions même en l'absence d'évènement de déclenchement.

**Scan:** L'oscilloscope acquiert et affiche les données en continu en mode **Roll.**

- **2.** Clé USB détectée
- **3.** Affiche la position dans la mémoire globale interne de la fenêtre visualisée.
- **4.** Indique la position horizontale du trigger : pour la modifier tournez le bouton de Position horizontale
- **5.** Indique que l'interface LAN (en face arrière) est active ou non
- **6.** Affiche l'icône niveau de déclenchement
- **7.** Affiche l'icône de la voie
- **8.** Affiche l'icône de couplage d'entrée
- **9.** Affiche l'échelle verticale de la voie
- **10.** Indique l'état du filtre de limitation de bande passante. La lettre "B" indique que la bande passante est limitée à 20MHz.
- **11.** L'affichage indique le calibre de la base temps principale
- **12.** Affiche le type de déclenchement
- **13.** Indique la position horizontale du Trigger par rapport au centre de l'écran
- **14.** Indique le niveau de déclenchement en Volts
- **15.** Indique la fréquence du signal source de déclenchement

## **Description de l'instrument (suite)**

**Boutons et Touches menu et commande**

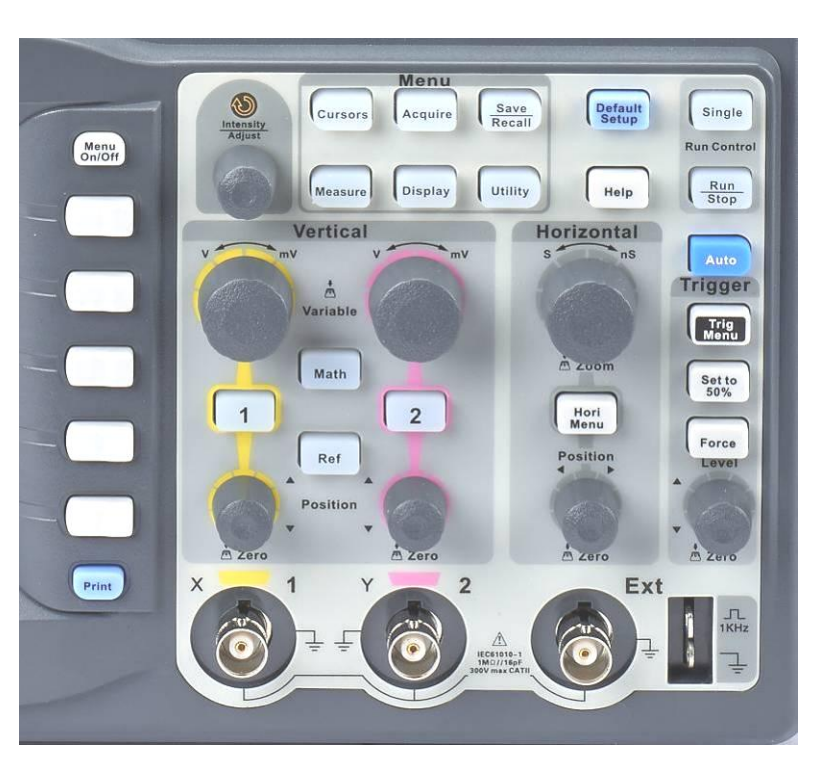

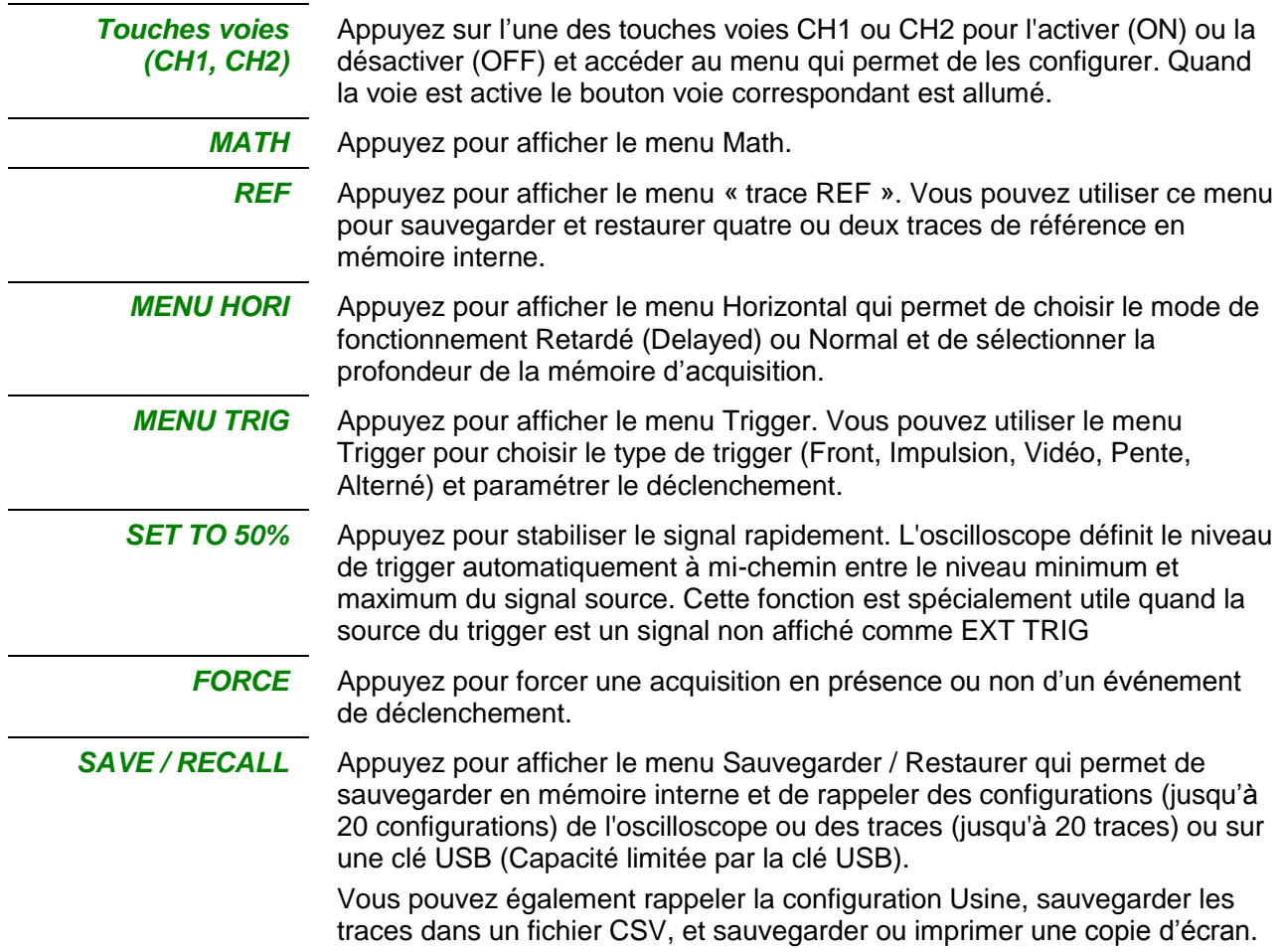

### **Description de l'instrument (suite)**

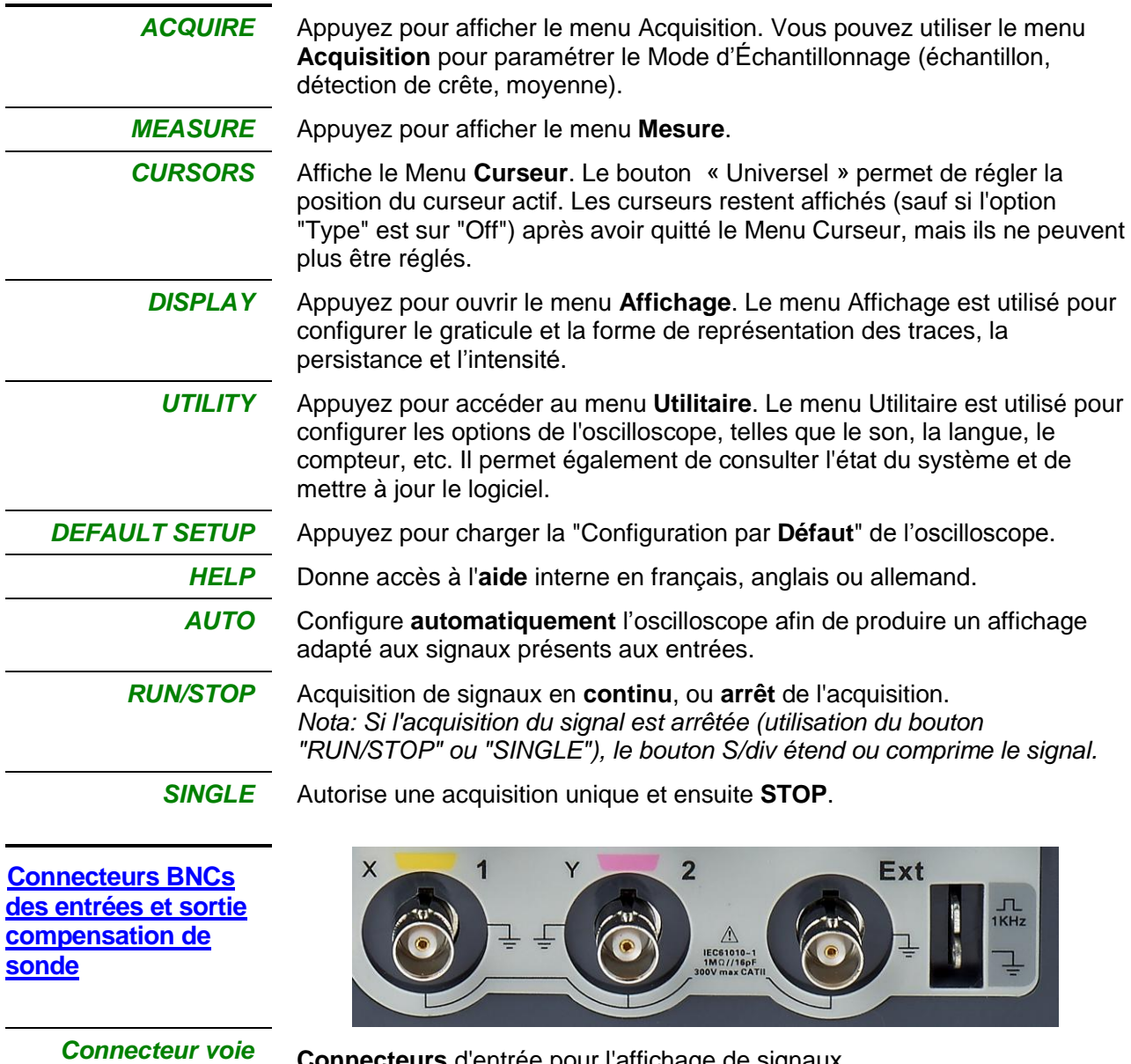

**Connecteurs** d'entrée pour l'affichage de signaux.

*(CH1, CH2)*

*EXT TRIG* Connecteur d'entrée pour une source de trigger externe. Choisir la source de trigger "Ext" ou "Ext/5" à partir du menu **Trigger.**

*Signal de calibration* Connexions du générateur interne permettant la compensation des sondes.

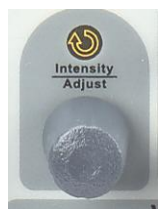

**Bouton Universel Contract Algebra II** est utilisable avec de nombreuses fonctions, par exemple pour ajuster le HoldOff, déplacer les curseurs, régler la largeur de l'impulsion, définir la ligne vidéo, régler la limite de fréquence haute et basse des filtres, régler les masques X et Y avec la fonction Bon/Mauvais etc. Le bouton "Universel" permet de sélectionner l'emplacement des fichiers configuration, trace et image lors de la sauvegarde/ restauration, et de choisir les options des menus.

### **Prise en main**

**Vérification du bon fonctionnement**

Afin de vérifier le bon fonctionnement de l'oscilloscope, effectuez les opérations suivantes:

*Étapes* 1. Mettre l'oscilloscope sous tension.

Appuyez sur la touche **"Default Setup"** pour charger la configuration par défaut de l'oscilloscope. L'atténuation de la sonde par défaut est 1X.

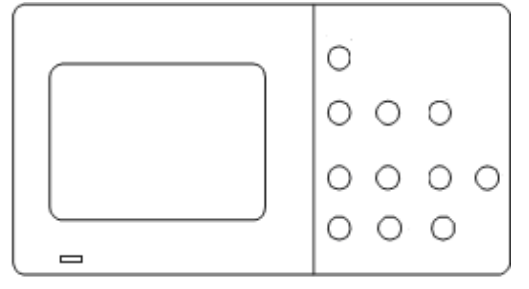

2. Positionnez le commutateur de la sonde à 1X et branchez la sonde sur la voie CH1. Tournez vers la droite pour verrouiller. Branchez l'extrémité de la sonde ainsi que la pince crocodile du câble de masse aux cosses de sortie du signal 1kHz de compensation de sonde.

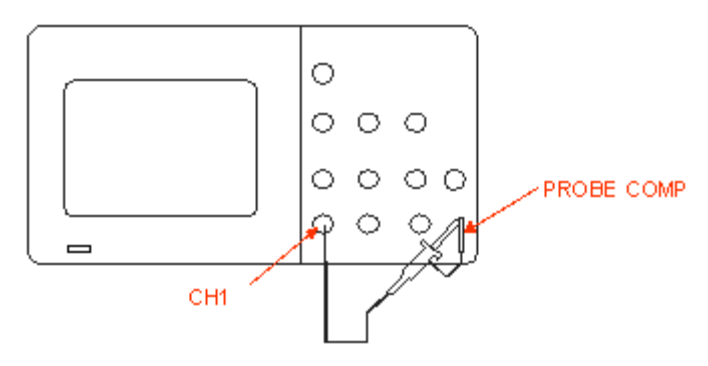

3. Appuyez sur la touche "AUTO" pour afficher le signal carré **de fréquence 1kHz** et d'environ **3V d"amplitude crête à crête**.

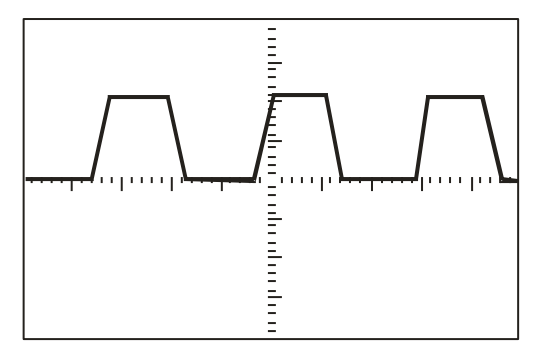

4. Appuyez sur la touche **"CH1"** pour désélectionner la voie **CH1**. Appuyez sur la touche "**CH2"** pour activer la voie **CH2** et répétez les étapes 2 et 3 pour afficher le signal carré de compensation de sonde sur la voie CH2.

### **Prise en main (suite)**

**Sonde** Une **garde** autour du corps de la sonde protège les doigts des chocs électriques.

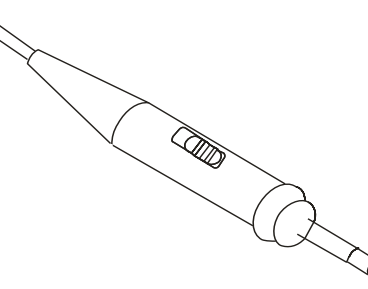

Branchez la sonde à l'oscilloscope puis connectez la pince crocodile du câble de masse de la sonde au potentiel de référence terre du circuit à tester avant d'effectuer une mesure.

#### *Nota:*

*● Afin d'éviter un choc électrique lors de l'utilisation de la sonde, maintenez les doigts derrière la garde du corps de la sonde. ● Afin d'éviter un choc électrique lors de l'utilisation de la sonde, ne pas toucher les parties métalliques de la tête de sonde lorsque celle-ci est branchée sur une source de tension. Branchez la sonde à l'oscilloscope puis connectez le câble de masse à la terre du circuit en test avant d'effectuer une mesure.*

*Atténuation*  **Les sondes peuvent avoir différents facteurs d'atténuation qui**  *de la sonde* **modifient l'échelle verticale de l"oscilloscope. Appuyez sur la touche voie correspondante (CH 1 ou CH2), et sélectionnez le coefficient qui correspond au facteur d'atténuation de votre sonde.**

*Nota : Par défaut la valeur du coefficient de sonde est 1X.*

**Assurez-vous que le commutateur d'atténuation de la sonde est positionné au même facteur d'atténuation que l'oscilloscope. Les sondes livrées avec l"oscilloscope ont deux coefficients d"atténuation : 1X et 10X.**

#### *Nota :*

*est 1X.*

*Quand le commutateur d'atténuation est sur la position 1X, la sonde limite la bande passante de l'oscilloscope à environ 6MHz (selon les caractéristiques de la sonde). Pour utiliser toute la bande passante de l'oscilloscope, assurez-vous de positionner le commutateur de la sonde sur la position 10X.*

### **Prise en main (suite)**

*Compensation* Méthode permettant de compenser la sonde (en position X10) manuellement *de la sonde* pour la coupler à la voie d'entrée :

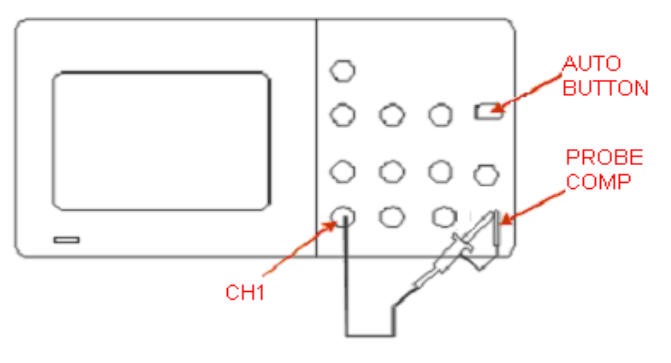

- *Étapes* 1. Positionnez le **facteur de sonde** dans le menu voie CH1 à **10X.**  Positionnez le **commutateur de la sonde à 10X** et branchez la sonde sur la voie CH1 de l'oscilloscope**.**
	- 2. Connectez la pointe de sonde à **"PROBE COMP 3V"** et la pince crocodile du câble de masse de la sonde à **"PROBE COMP masse". Activez la voie CH1 et appuyez ensuite sur le bouton "AUTO".**
	- 3. Vérifiez la forme du signal affiché.

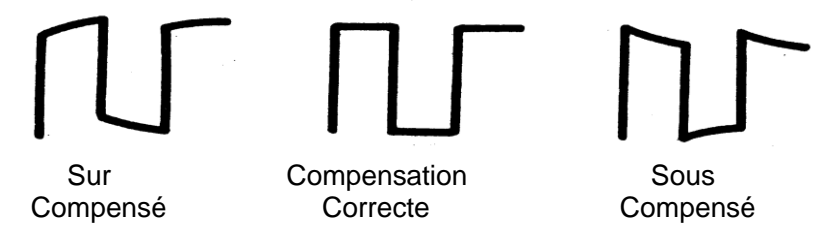

4. Si nécessaire, réglez votre sonde en agissant sur la capacité variable avec le tournevis fourni pour obtenir une « Compensation Correcte ». Répétez l'opération autant de fois que nécessaire ou lorsque vous changez de sonde.

*Remarque : Pour plus de détails consulter le mode d"emploi des sondes fournies avec l"oscilloscope*

### Description **fonctionnelle AUTOSET**

### **AUTOSET**

Les oscilloscopes numériques DOX2000B possèdent une fonction "AutoSET" qui permet de configurer de façon automatique l'appareil pour produire un affichage adapté aux signaux présents aux entrées.

Après avoir lancé un AUTOSET, sélectionnez si nécessaire la forme de signal souhaitée parmi les 4 disponibles:

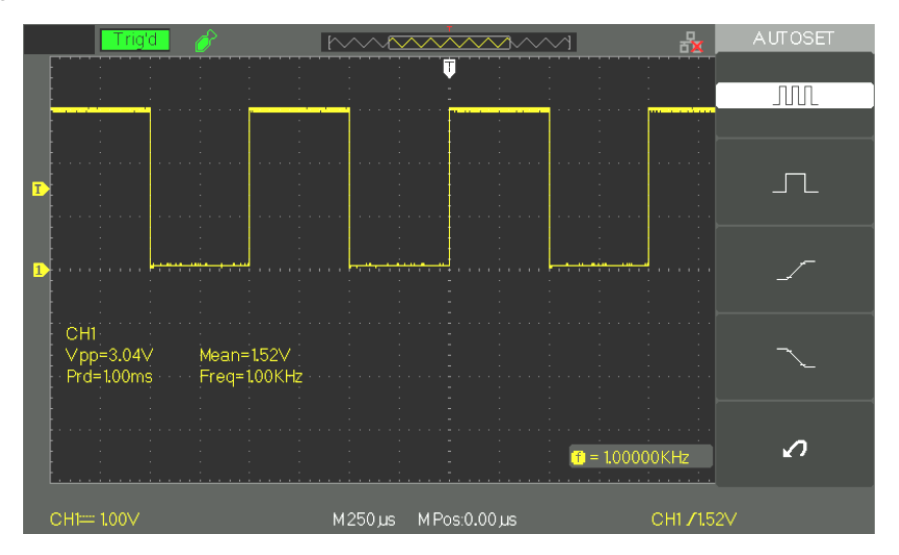

*Menu fonction Auto Config*

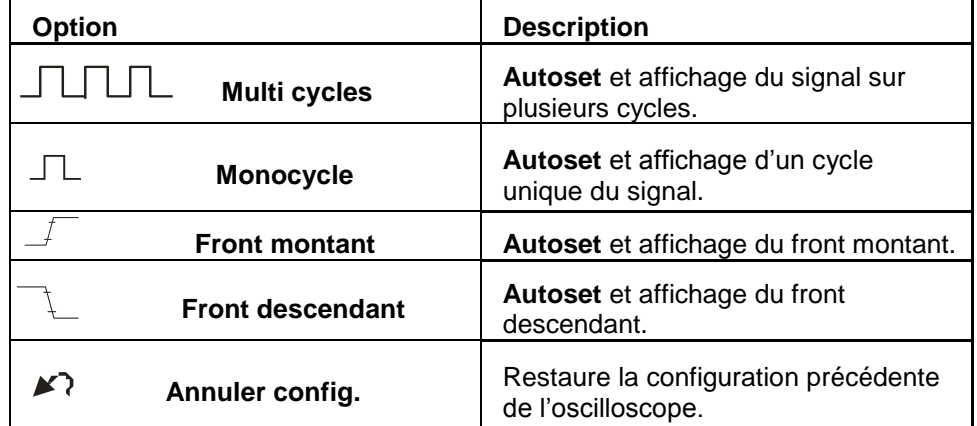

L'Autoset définit la source de déclenchement et l'affichage des voies en respectant les conditions suivantes:

- Si les signaux aux entrées sont de fréquences différentes, la voie prioritaire est celle dont le signal est de plus basse fréquence.
- Si aucun signal n'est détecté, c'est la voie ayant l'indice le plus faible (CH1) qui est affichée.
- Si aucun signal n'est trouvé et qu'aucune voie n'est activée, l'oscilloscope affiche et utilise la voie CH1.

### **Description fonctionnelle AUTOSET (suite)**

*Menu fonction Auto Config*

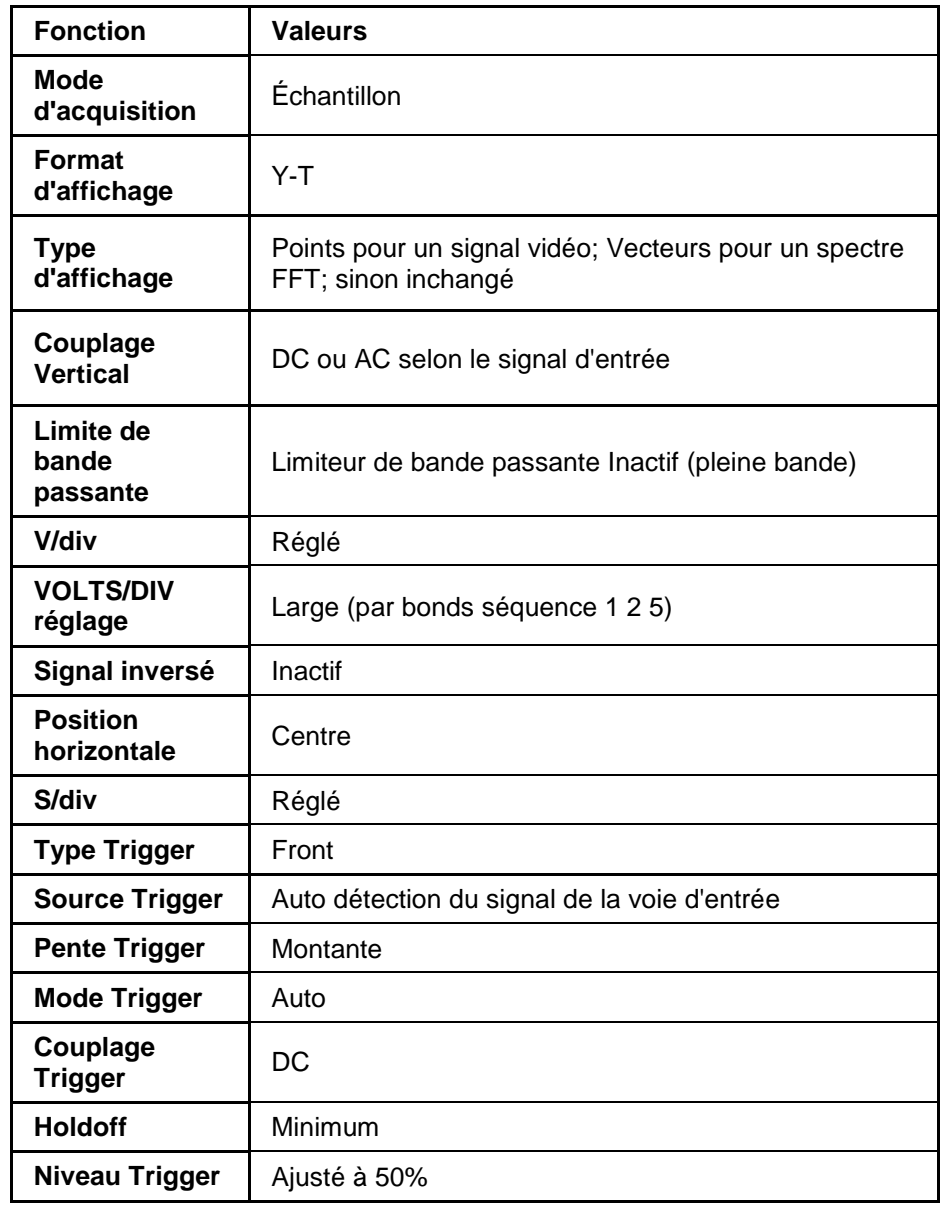

**Configuration usine** En sortie d'usine l'oscilloscope est configuré pour une utilisation normale c'est la **"configuration par défaut**". Pour rétablir cette configuration appuyez sur la touche "**DEFAULT SETUP**". Il est possible que le paramétrage des options, boutons et commandes soit modifié quand vous utilisez la touche "**DEFAULT SETUP**", voir l'annexe B.

La touche « **DEFAULT SETUP** » ne modifie pas les paramètres suivants:

- Option langue
- Fichiers sauvegardés des signaux de référence
- Fichiers de configuration sauvegardés
- Le contraste de l'affichage
- Les données d'étalonnage

Les boutons et les touches du pavé vertical permettent d'afficher les signaux

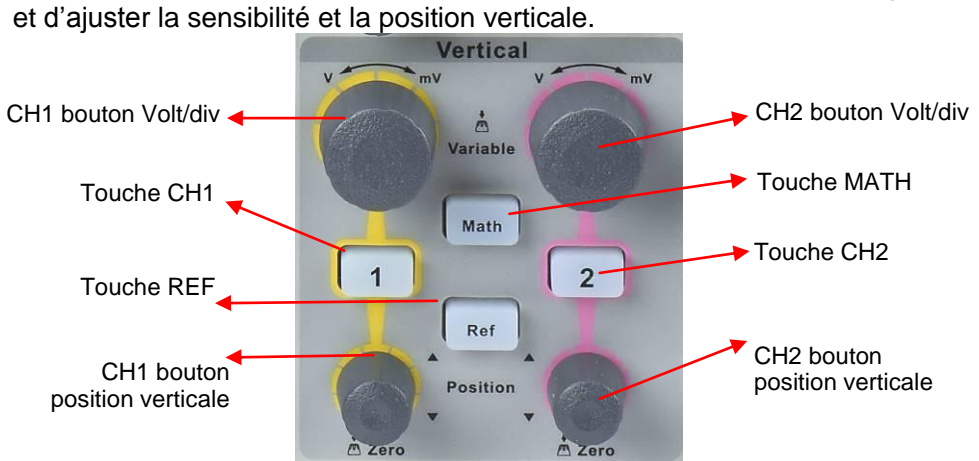

#### **1. Voies CH1 CH2 page 1**

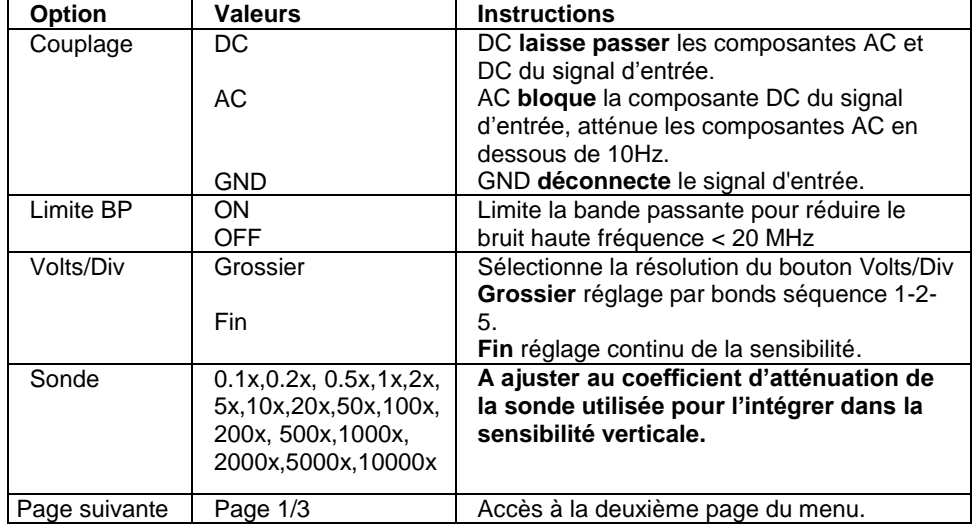

 $page 2$ 

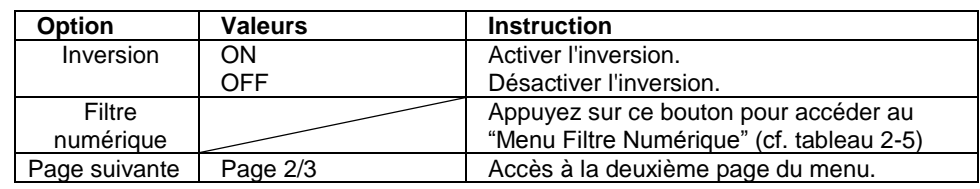

#### **Filtre numérique**

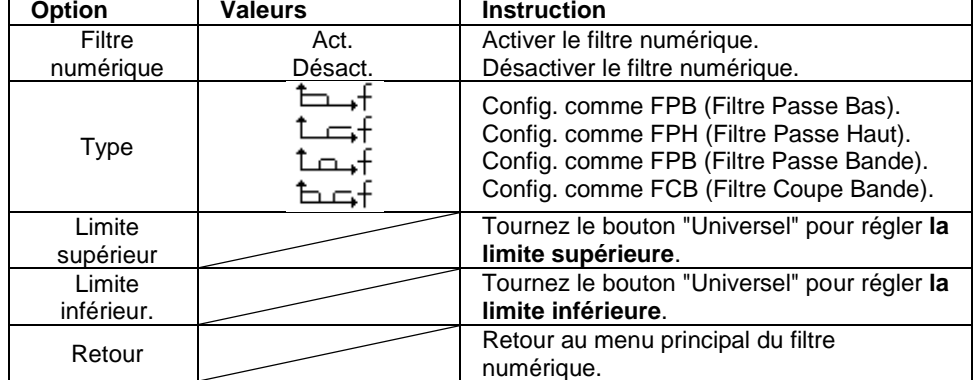

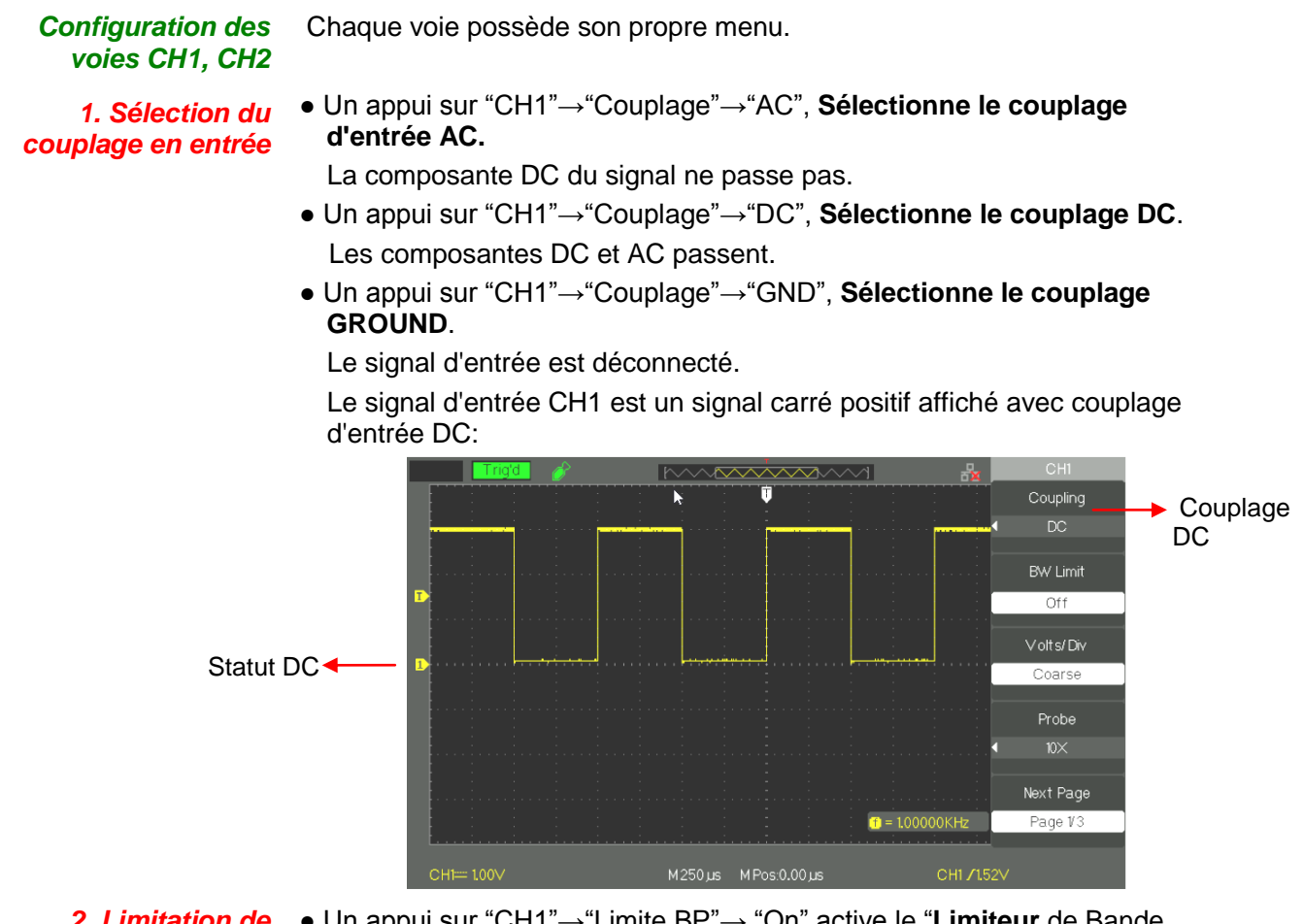

*2. Limitation de bande passante DOX2025B DOX2070B DOX2100B*

● Un appui sur "CH1"→"Limite BP"→ "On" active le "**Limiteur** de Bande passante".

Le signal **sinusoïdal >20MHz** est atténué (trace jaune).

● Un appui sur "CH1"→"Limite BP"→ "Off" désactive le "**Limiteur de** bande passante".

Le signal **sinusoïdal >20MHz** n'est pas atténué (trace bleue).

L'image montre un signal sinusoïdal à 20MHz (trace jaune) affiché avec le Limiteur de Bande Passante BP **(BW) "On"** (la trace bleue est obtenue avec le BW "Off") :

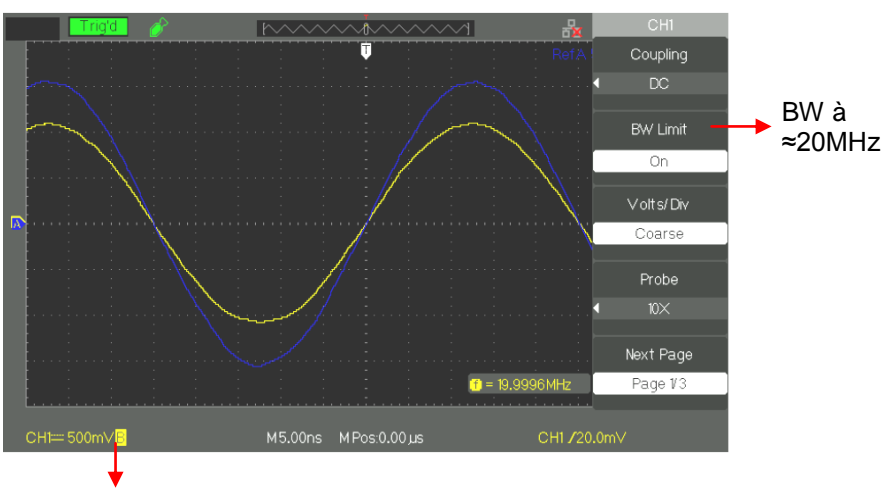

Symbole de BP Limitée

*3. Réglage de la sensibilité verticale*

L'échelle verticale peut être positionnée en mode Grossier ou Fin, la plage de sensibilité verticale est de 2mV/div à 10V/div.

Par exemple, pour CH1:

● Un appui sur "CH1"→"Volts/Div"→ ″Grossier″ ("Coarse") Volts/div, la valeur par défaut.

La sensibilité verticale peut être réglée **par bonds séquence 1-2-5** de 2mV/div, 5mV/div, 10mV/div jusqu'à 10V/div.

● Un appui sur "CH1"→"Volts/Div"→"Fin" Volts/div. Ce paramètre permet le **réglage continu de la sensibilité verticale**.

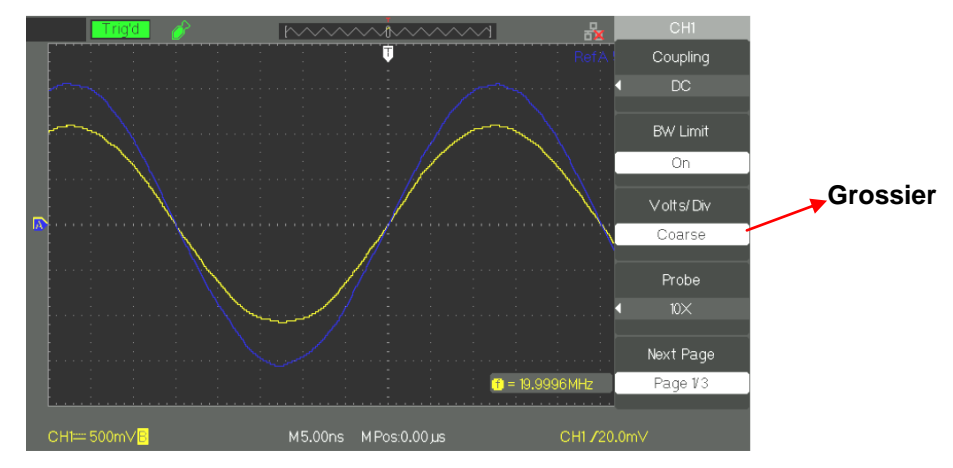

#### *4. Paramétrage de l'atténuation de la sonde*

A partir du Menu voie, sélectionnez le coefficient de sonde correspondant au facteur d'atténuation de la sonde. Pour compenser un coefficient d'atténuation de sonde de 10:1, le facteur de coefficient de la sonde doit être positionné à 10X afin d'intégrer le facteur d'atténuation de la sonde dans la sensibilité verticale.

Par exemple si vous utilisez une sonde atténuatrice 10:1:

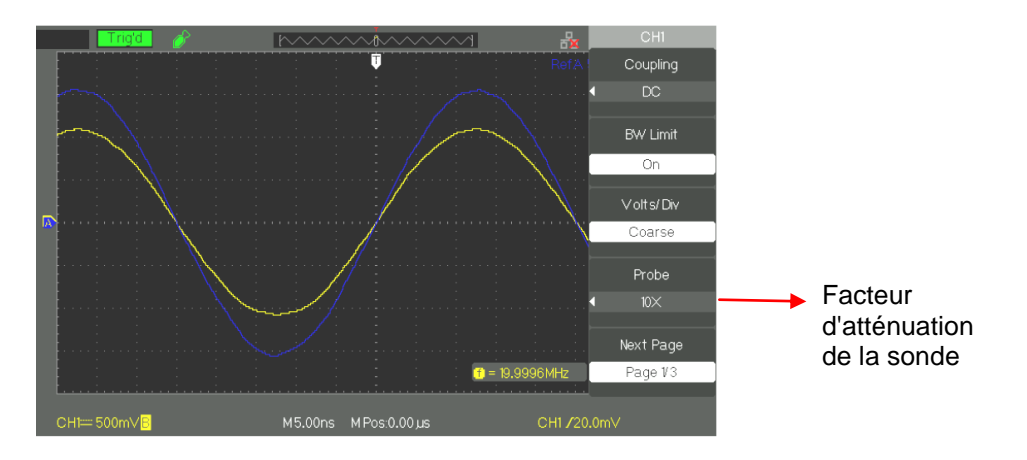

*5. Inverser les signaux*  Par exemple, sur CH1:

● Appuyez sur "CH1"→ **″**Page Suiv**″ (″Next Page") ″**page1/3**"** →"Invert"→"On": Trace Jaune →"Invert"→"Off": Trace Bleue

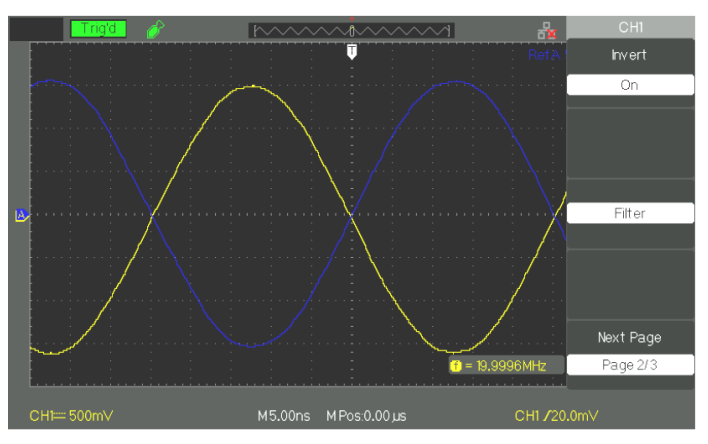

*6. Utilisation du filtre numérique*

● Appuyez sur **"CH1"→″Page Suiv″ (Next Page) page1/3"→″Filtre″ (Filter),** pour accéder au menu du **Filtre Numérique.** Choisir **″Type Filtre″ ("Filter Type"),** et ensuite sélectionnez **″Limite Sup″ ("Limit up")** ou **″Limite Inf″ ("Limit inf")** et tournez le **bouton "Universel" pour les régler**.

● Appuyez sur "CH1"→"Next Page page1/3"→ "Filter" →"Off", pour désactiver ("Off") la fonction Filtre Numérique.

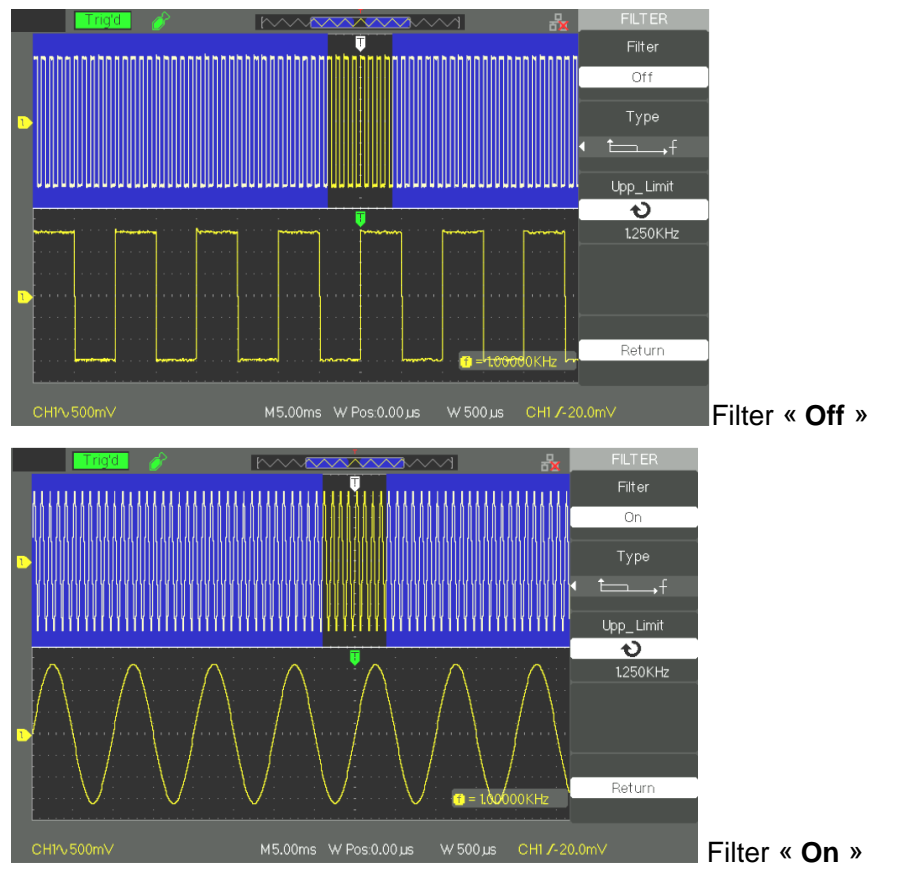

*7. Choix de l"unité V ou A*

● Appuyez sur "CH1"→ "Next Page page3/3"→ "Unit" → Puis Sélectionnez l'unité verticale **Volt ou Ampère.** 

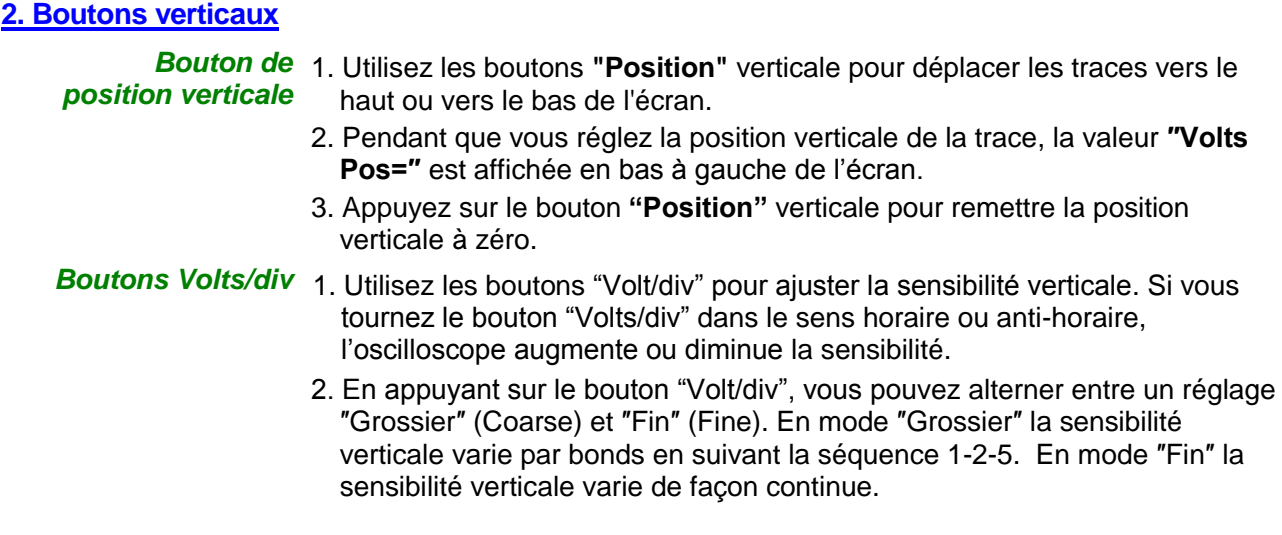

#### **3. Utilisation de REF** La commande référence mémorise les traces. La fonction référence est disponible dès lors qu'une trace source a été mémorisée.

#### **Menu fonction REF**

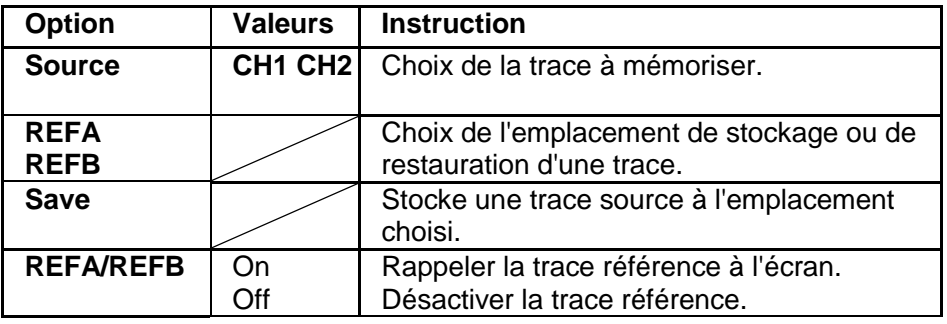

REF A **″ON″** REF A **″Off″**

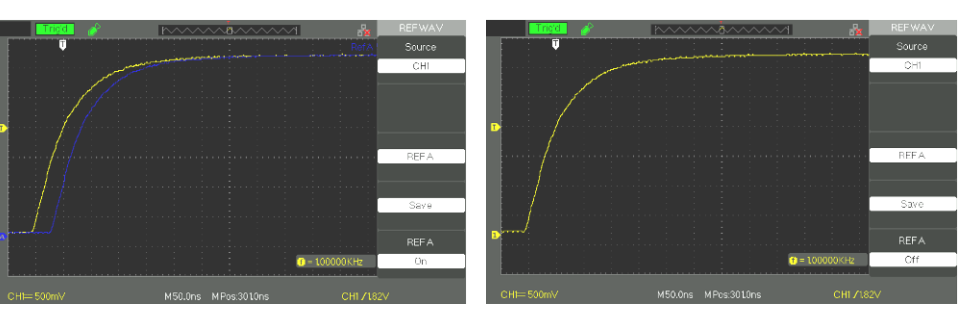

*Étapes* 1. Appuyer sur la touche **"REF″** pour accéder au menu **REFérence.**

- 2. Appuyez sur la touche **"Source"** pour choisir la voie **source CH1** ou **CH2.** 3. Tournez les boutons verticaux **"Position"** et **"Volt/div"** pour régler la
- **position verticale** et la **sensibilité** à des valeurs appropriées**.** 4. Appuyez sur la touche **″REF A″ (**ou **REF B)** pour choisir l'emplacement de
- stockage.
- 5. Appuyez sur la touche **"Enregistrer" (Save).**
- 6. Sélectionnez **REF A (**ou **REF B) ″ON″** pour afficher la trace référence à l'écran.

**4. Menu MATH MATH** affiche le résultat des opérations addition, soustraction, multiplication et division (+ ; - ; x ; /) et FFT sur les voies CH1 et CH2.

Appuyez sur la touche MATH pour accéder au menu MATHématiques.

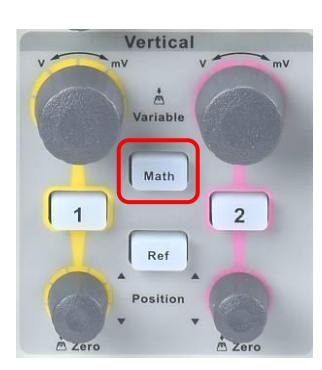

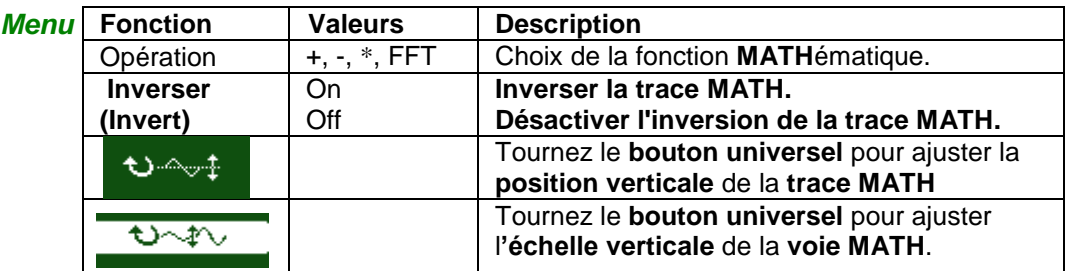

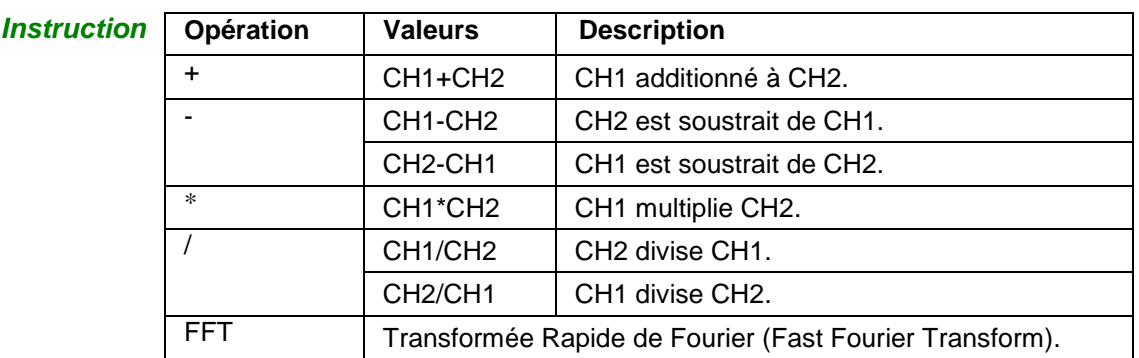

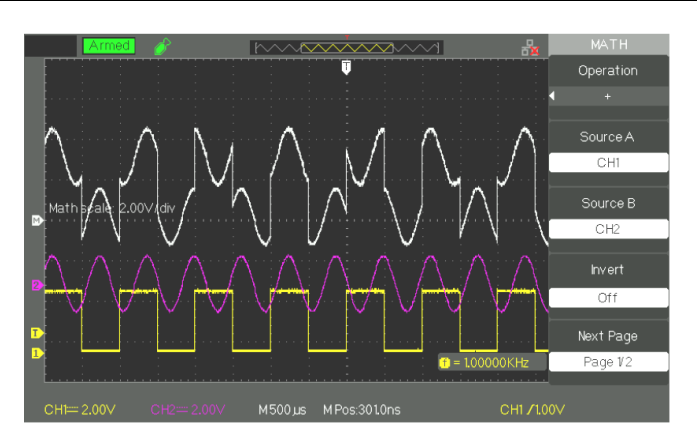

**1) Processus FFT** Le processus FFT convertit mathématiquement un signal dans le domaine temporel en ses composantes dans le domaine fréquentiel. Il est possible de mesurer l'amplitude et la fréquence des composantes spectrales.

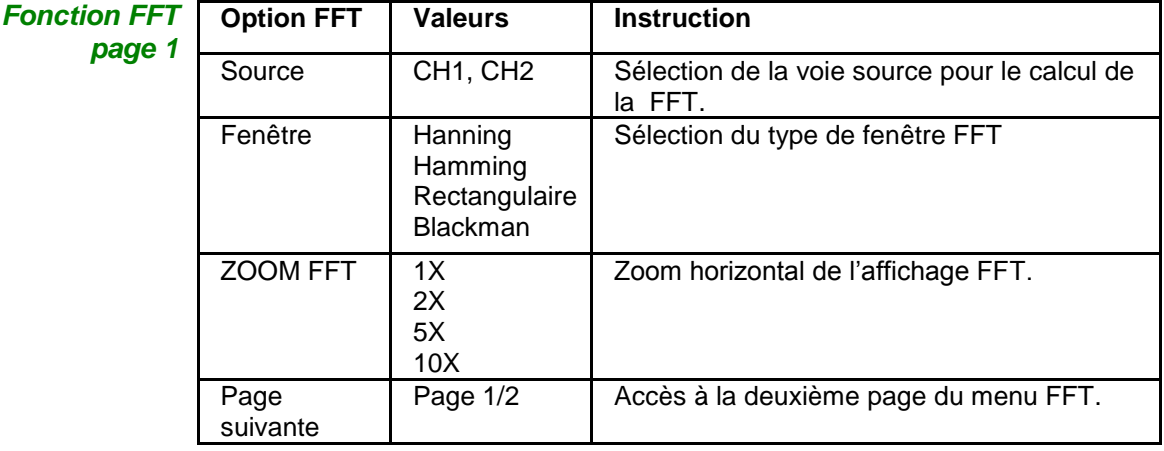

*Fonction FFT*

*page 2*

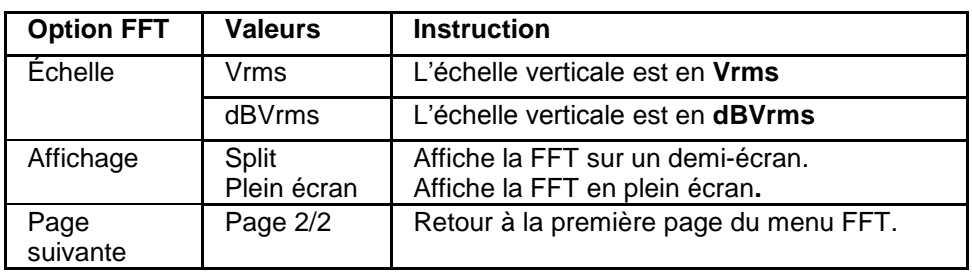

#### *Séquence* **Pour utiliser la FFT, choisir le signal source (domaine temporel)**:

- Appuyez sur la touche **AUTO** pour afficher un **signal YT** et choisir la représentation de signal **Multi cycles**.
- Tournez le bouton **"Position"** de façon à positionner verticalement le signal YT au centre de l'écran (zéro divisions).
- Tournez le bouton **"Position" horizontale** afin de positionner la partie à analyser du signal YT au centre de l'écran de 18 divisions. **L'oscilloscope calcule la FFT en utilisant les 1024 points centraux du signal temporel.**
- Tournez le bouton "**Volts/div**" de façon à maintenir la trace dans l'écran.
- Tournez le bouton "**S/div**" jusqu'à obtenir la résolution souhaitée du spectre FFT.

#### *Étapes* Pour afficher la FFT de façon correcte:

- 1. Appuyez sur la touche "**MATH**".
- 2. Positionnez l'option "**Opération**" sur FFT.
- 3**.** Appuyez sur la touche **"Source"** pour choisir la voie **"CH1"** ou **"CH2".**
- 4. Positionnez le coefficient de balayage **"S/div"** de façon à obtenir une fréquence d'échantillonnage **(paramètre affiché à côté du facteur d"échelle de la FFT "Hz/div") au moins deux fois supérieure à la fréquence du signal d'entrée**.

#### **2) Affichage du Spectre FFT**

Appuyez sur la touche **MATH** pour afficher le menu Math. Utilisez les options pour sélectionner la voie Source, la Fenêtre, et le facteur de Zoom FFT. **Il est possible d"afficher une seule FFT à la fois**. Vous pouvez choisir **″Plein Ecran″ (Full Screen)** ou **"Ecran Divisé" (Split)** dans l'option **"Display"** pour afficher la FFT en plein écran, ou pour afficher le signal et sa FFT simultanément sur deux demi écrans.

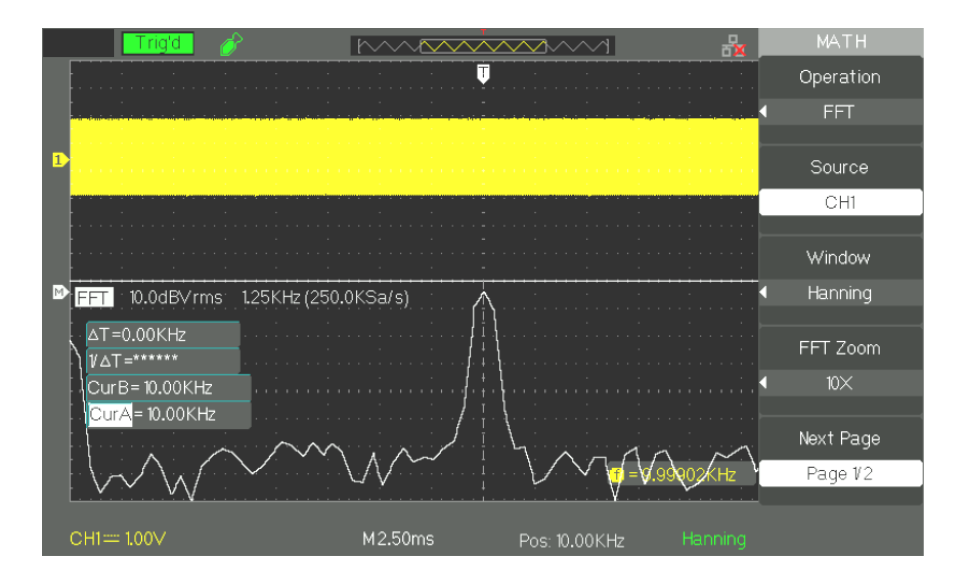

#### **3) Sélection de la fenêtre FFT**

La fenêtre FFT réduit les pics du spectre FFT. La **« FFT »** considère que le signal YT continue à l'infini. Avec un nombre entier de cycles, le signal YT commence et se termine à la même amplitude et le signal ne souffre pas d'irrégularités. Un nombre non entier de cycles du signal YT donne un point de départ et de fin à une amplitude différente. La transition entre les points de départ et de fin provoque une discontinuité du signal qui est la cause de transitoires à haute fréquence.

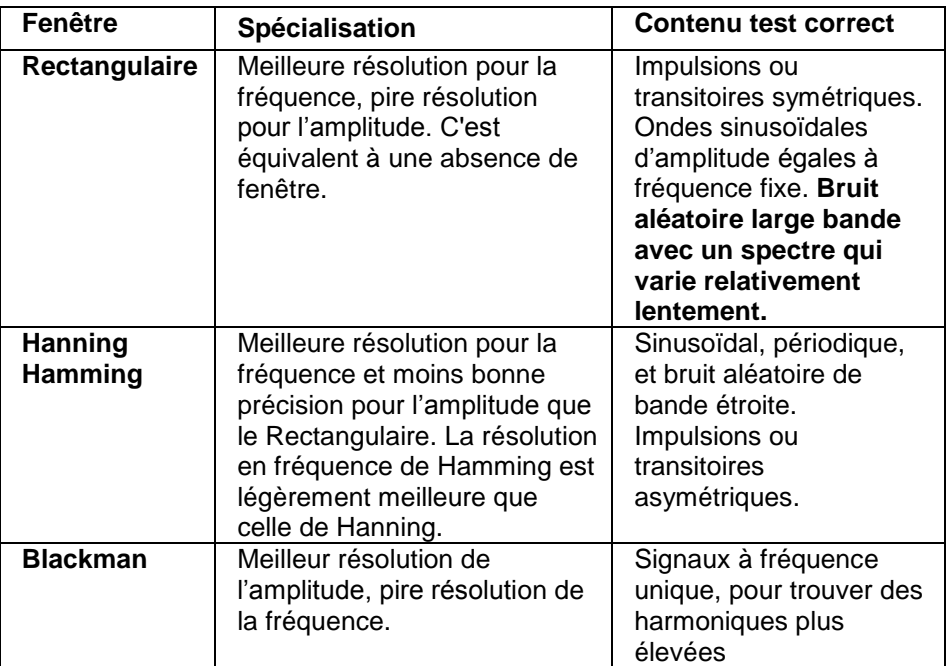

**4) Zoom et positionnement d'un spectre FFT**

Vous pouvez utiliser le zoom et les curseurs pour sélectionner des mesures du spectre FFT. L'oscilloscope intègre une option "FFT Zoom" pour faire un zoom horizontal, utilisez ce bouton d'option pour choisir "1X", "2X", 5X", ou "10X ».

#### **5) Mesure du spectre FFT à l'aide de curseurs**

#### **Il est possible de faire deux mesures sur les composantes spectrales FFT : l"amplitude (en dB ou V) et la fréquence en Hz**

- *Amplitude* 1. Entrez un signal sinusoïdal sur la voie 1 et appuyez sur la touche "**AUTO**" puis choisissez l'option **Multi cycles**.
	- 2. Appuyez sur la touche "**MATH**" pour afficher le menu "MATH".
	- 3. Appuyez sur la touche "**Opération**" et choisissez "FFT"
	- 4. Appuyez sur la touche "**Source**" et choisissez "CH1"
	- 5. Appuyez sur la touche "**CH1**" pour afficher le menu CH1.
	- 6. Tournez le bouton "**S/div**" pour régler **la fréquence d'échantillonnage** (à au moins deux fois la fréquence du signal d'entrée).
	- 7. Si l'affichage FFT est en mode **plein écran**, appuyez sur la touche CH1 de nouveau pour enlever l'affichage du signal de la voie 1.
	- 8. Appuyez sur la touche "**CURSOR**S" pour afficher le menu "Curseur".
	- 9. Appuyez sur la touche "**Mode Curseur**" est choisissez "Manuel".
	- 10. Appuyez sur la touche "**Type**" et choisissez "Tension"
	- 11. Appuyez sur la touche "**Source**" et choisissez "MATH"
	- 12. Appuyez sur la touche "**CurA**", tournez le bouton "Universel" pour déplacer le Curseur A vers la composante de plus haute amplitude du signal FFT.
	- 13. Appuyez sur la touche "**CurB**", tournez le bouton "Universel" pour déplacer le Curseur B vers la composante de plus basse amplitude du signal FFT.

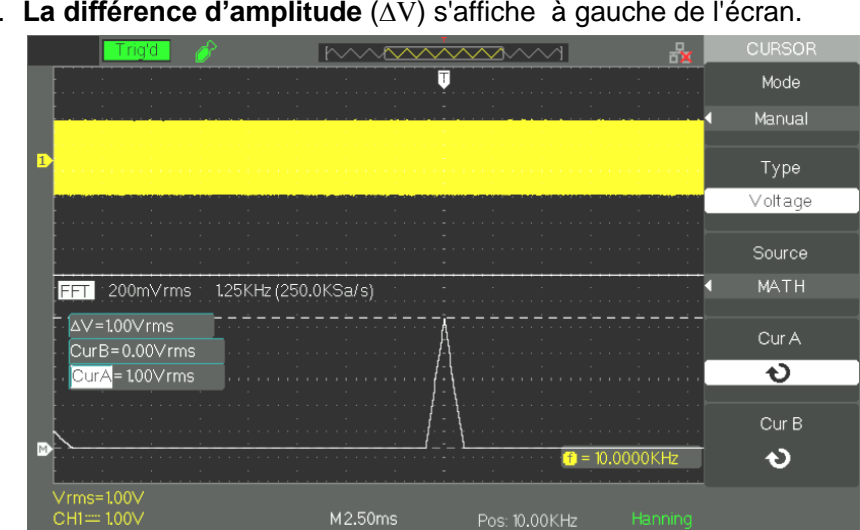

14. **La différence d"amplitude** (∆V) s'affiche à gauche de l'écran.

- *Fréquence* 1. Appuyez sur la touche « **CURSORS** »
	- 2. Appuyez sur la touche "**Mode Curseur**" et choisissez "Manuel".
	- 3. Appuyez sur "**Type**" et choisissez "Temps".
	- 4. Appuyez sur "Source" et choisissez "MATH".
	- 5. Appuyez sur **"CurA",** tournez le **bouton "Universel" pour** positionner le Curseur A vers la composante spectrale de plus haute amplitude.
	- 6. La valeur affichée de ″CurA=″ à gauche de l'écran correspond à la fréquence du signal à l'entrée CH1.

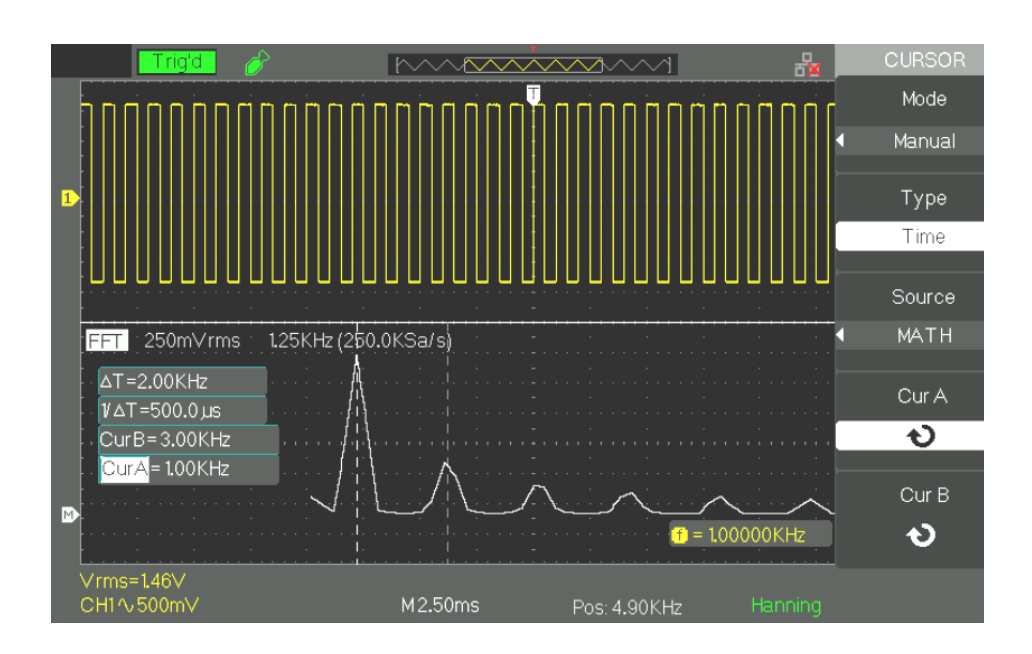

### **Description fonctionnelle II - Système HORIZONTAL**

**Menu HORIZONTAL**

**Le pavé ″HORIZONTAL″ contient une touche et deux boutons**.

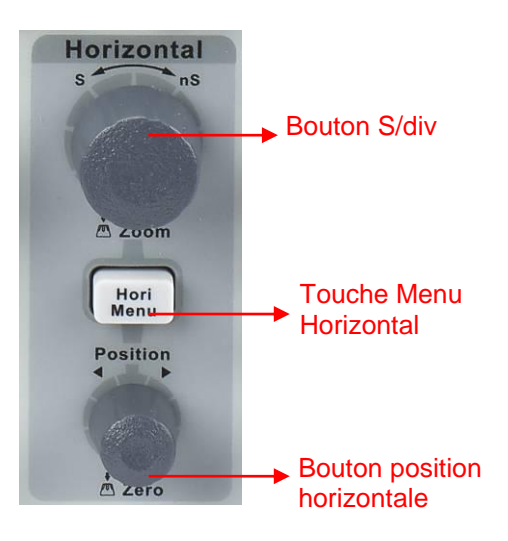

#### *Menu horizontal*

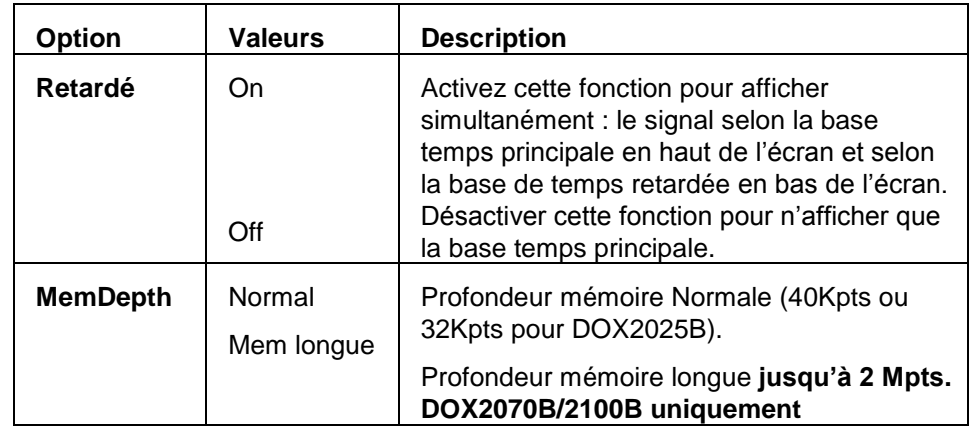

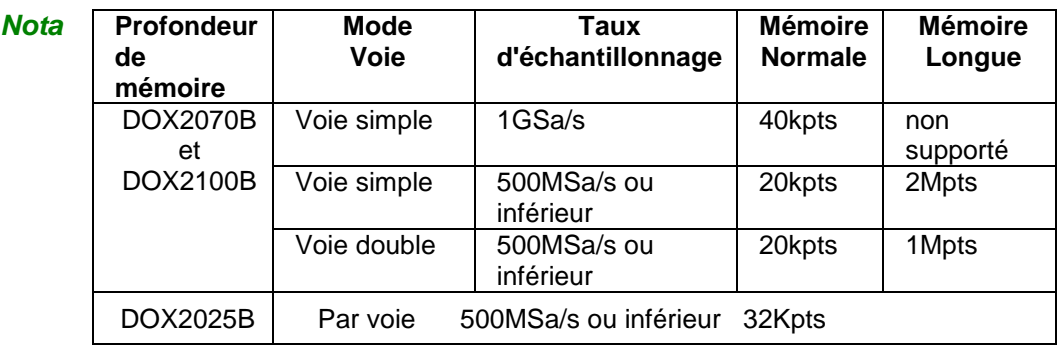

### **Description fonctionnelle II - Système HORIZONTAL (suite)**

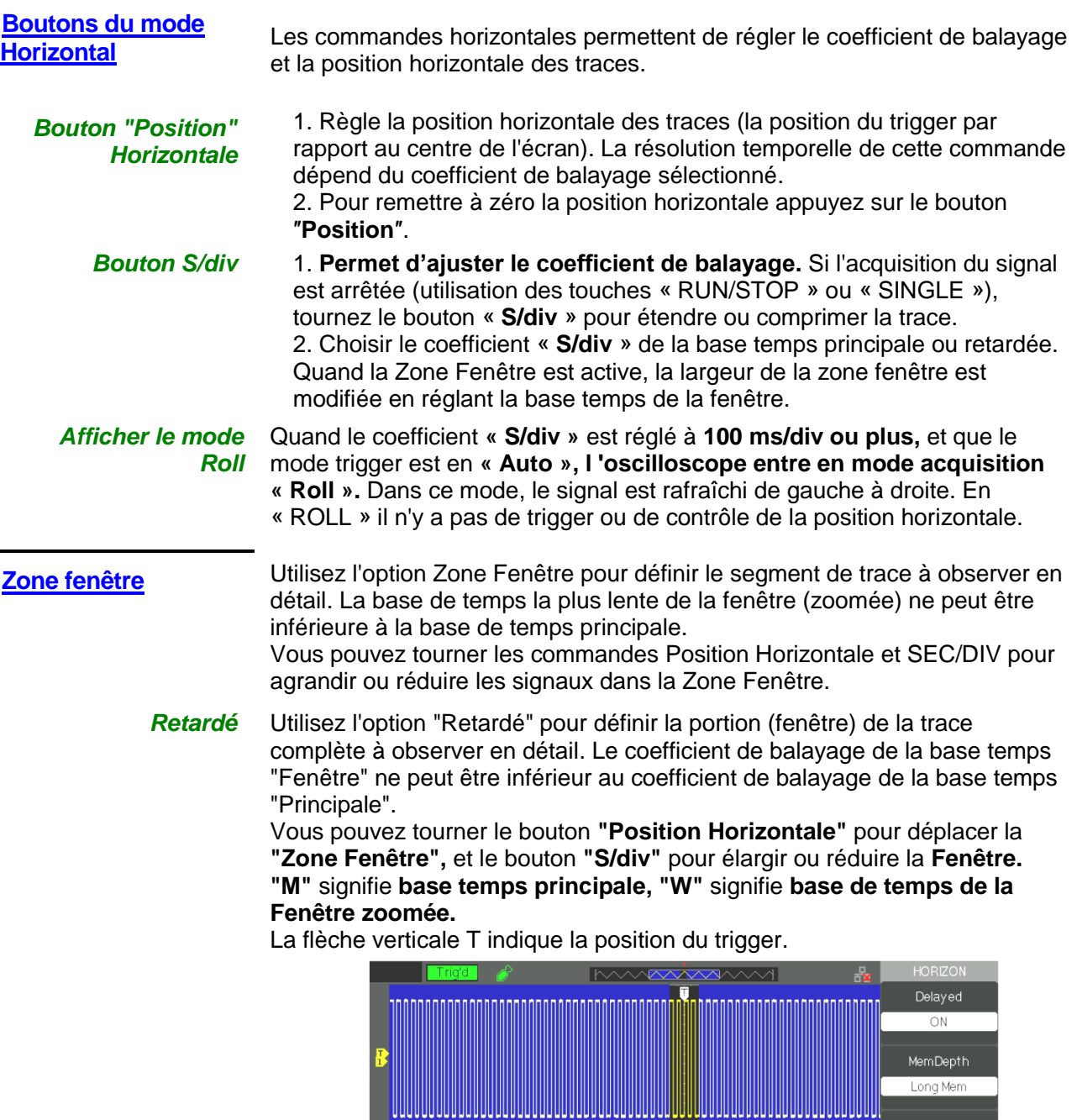

 $\boxed{\Delta T = 940.0 \,\mu s}$ V∆T=1.06KHz<br>CurB=50.00µs CurA = - 890.0 µs  $\hat{p} = 101076$ KHz  $Vpp=3.00V$  $=146V$ 

### *Étapes* **Pour visualiser un segment de la trace en détail:**

- 1. Appuyez sur le bouton "HORI MENU" pour afficher le "Menu horizontal".
- 2. Tournez le bouton "S/div" pour **modifier la base de temps principale**.
- 3. Appuyez sur le bouton option "Retardé" et choisissez "On".

### Description **fonctionnelle III - Système de Déclenchement (Trigger)**

#### **Mode TRIGGER**

Le symbole T du trigger indique l'instant où l'événement de déclenchement (Trigger) c'est produit.

Les oscilloscopes DOX2000B intègrent cinq types de trigger: Front, vidéo, impulsion, Pente et Alterné.

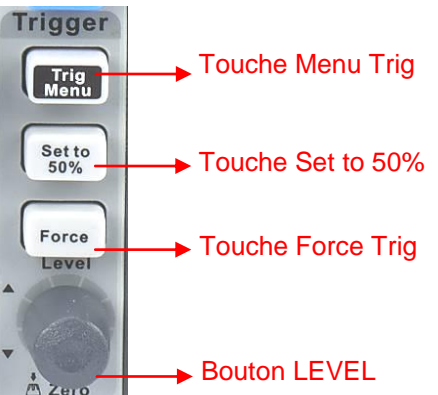

- **Bouton "MENU TRIG" :** Appuyez sur le bouton "MENU TRIG" pour afficher le "Menu Trigger".
- **Bouton "LEVEL" :** Le bouton LEVEL permet de positionner le niveau de tension correspondant au point de déclenchement. Appuyez sur le **bouton "LEVEL"** pour forcer **le niveau de déclenchement à zéro**.
- **Touche "SET TO 50%" :** Utilisez le bouton "SET TO 50%" pour stabiliser le signal rapidement. L'oscilloscope positionne le niveau de déclenchement automatiquement à mi-chemin entre le niveau minimum et maximum de tension du signal source. Cette fonction est utile en utilisant la source de déclenchement EXT TRIG qui n'est pas affichée à l'écran.
- **Touche "FORCE" :** Utilisez la touche **« FORCE »** pour forcer une acquisition en présence ou non d'événements de déclenchement. Cette fonction est utile par exemple dans le mode « Monocoup » (Single) ou Normal.
- **Pre-trig/Post-trig/Trig-Retardé:** Les données avant et après l'évènement déclencheur. Si le symbole T du trigger est au centre de l'écran, la portion des traces correspondant aux 9 premières divisions représentent le pre-trig et les 9 divisions suivantes le post-trig. Cette fonction est très utile car vous pouvez observer les échantillons qui ont précédé l'événement de déclenchement. Tout ce qui se trouve à droite du point de déclenchement correspond au post-trig. Le temps total de pré et post trig dépend du coefficient de balayage choisi.

#### **SOURCE de Déclenchement**

La source de déclenchement peut être le signal présent aux entrées CH1, CH2, à l'entrée EXT TRIG, ou la source AC line (uniquement disponible pour le trigger Type « Front »).

### *1. FRONT*

*Trigger Front*

*Menu* 

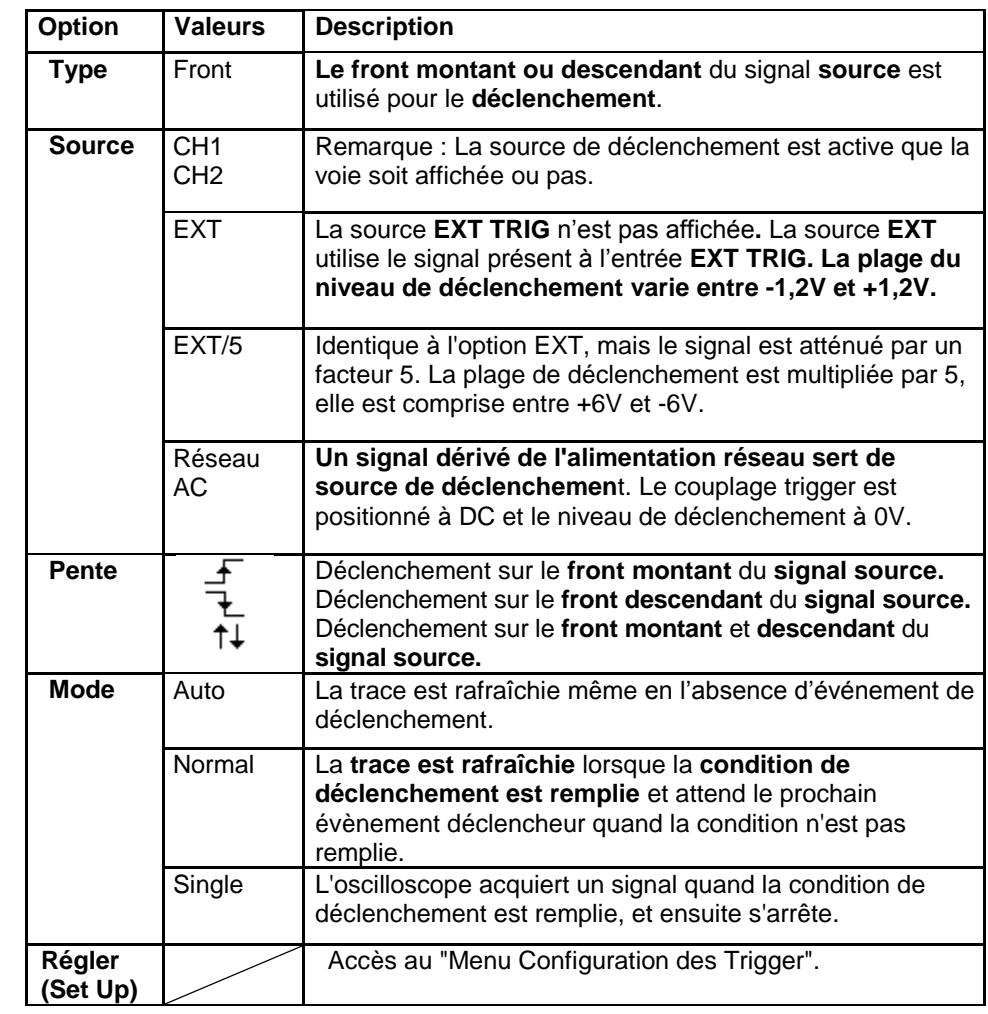

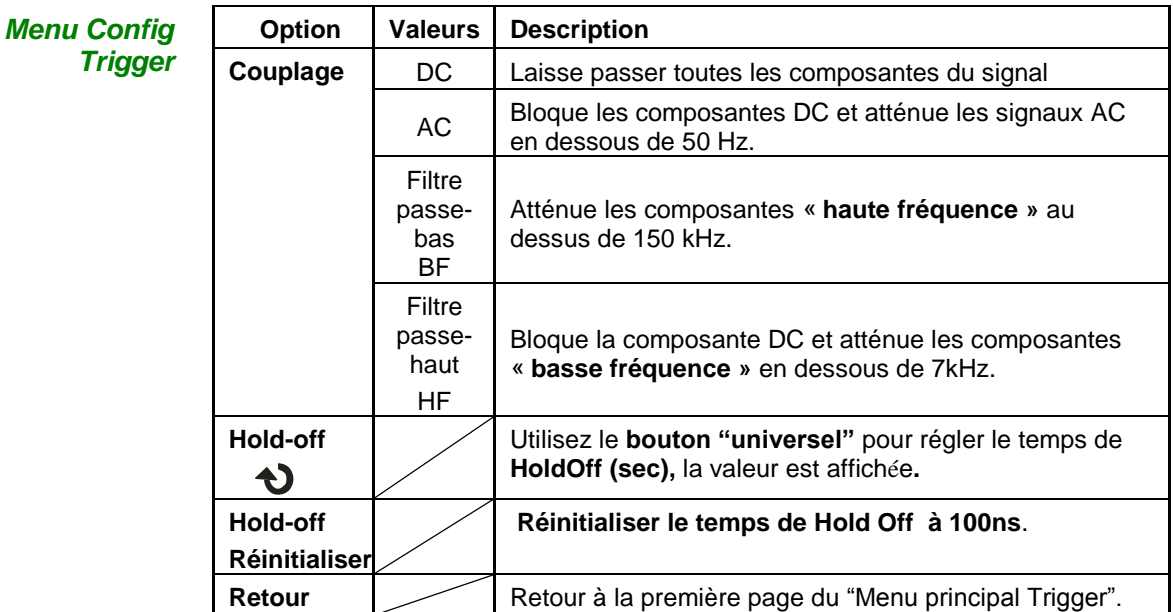

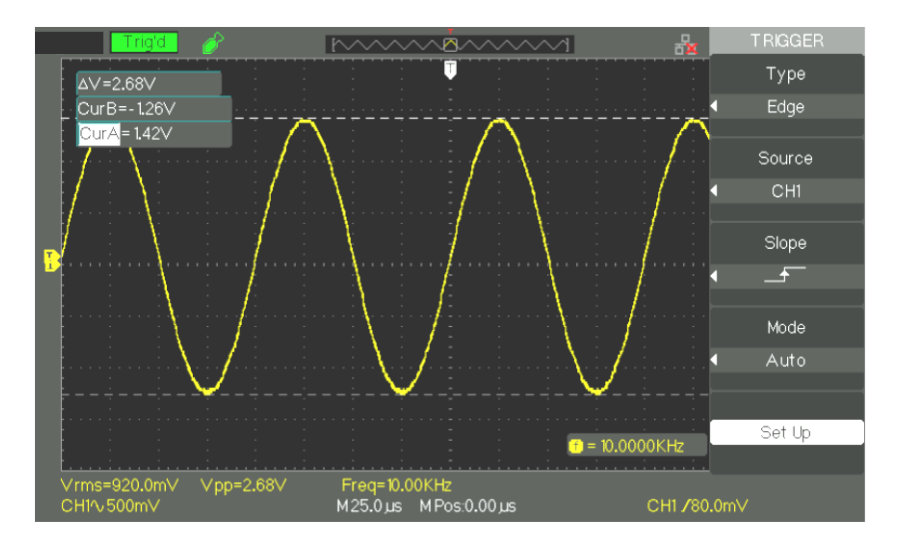

#### *Étapes* **1. Configurez le type**

1) Appuyez sur la touche "**TRIG MENU**" pour afficher le menu "Trigger". 2) Appuyez sur la touche option "**Type**" et choisissez "Front".

#### **2. Configurez la Source de déclenchement**

Pour sélectionner la source, appuyez sur la touche "**Source**" pour choisir "CH1", "CH2", "EXT", "EXT/5" ou "AC Line".

#### **3. Configurez la Pente**

Appuyez sur la touche "**Pente**» pour choisir "  $f$  ", " 飞 " ou " ".

#### **4. Configurer le mode de déclenchement (Trigger)**

Appuyez sur la touche "Mode trigger" pour choisir "Auto", "Normal", Unique".

**Auto :** La trace est rafraîchie même si la condition de déclenchement n'est pas remplie.

**Normal :** La trace est rafraîchie lorsque la condition de déclenchement est remplie et attend le prochain évènement déclencheur quand la condition n'est pas remplie.

**Monocoup (Single) :** L'oscilloscope acquiert un signal quand la condition de déclenchement est remplie, et ensuite s'arrête.

#### **5. Configurer le couplage Trigger**

a. Appuyez sur la touche **"Régler" (Set Up)** pour accéder au menu "Menu Configuration Trigger".

b. Appuyez sur la touche **"Couplage" (Coupling)** pour choisir "DC", "AC", "HF Reject" ou "LF Reject".

*2. IMPULSION*

Utilisez **la largeur d"impulsion** pour déclencher sur les impulsions anormales.

*Trigger Impulsion page 1*

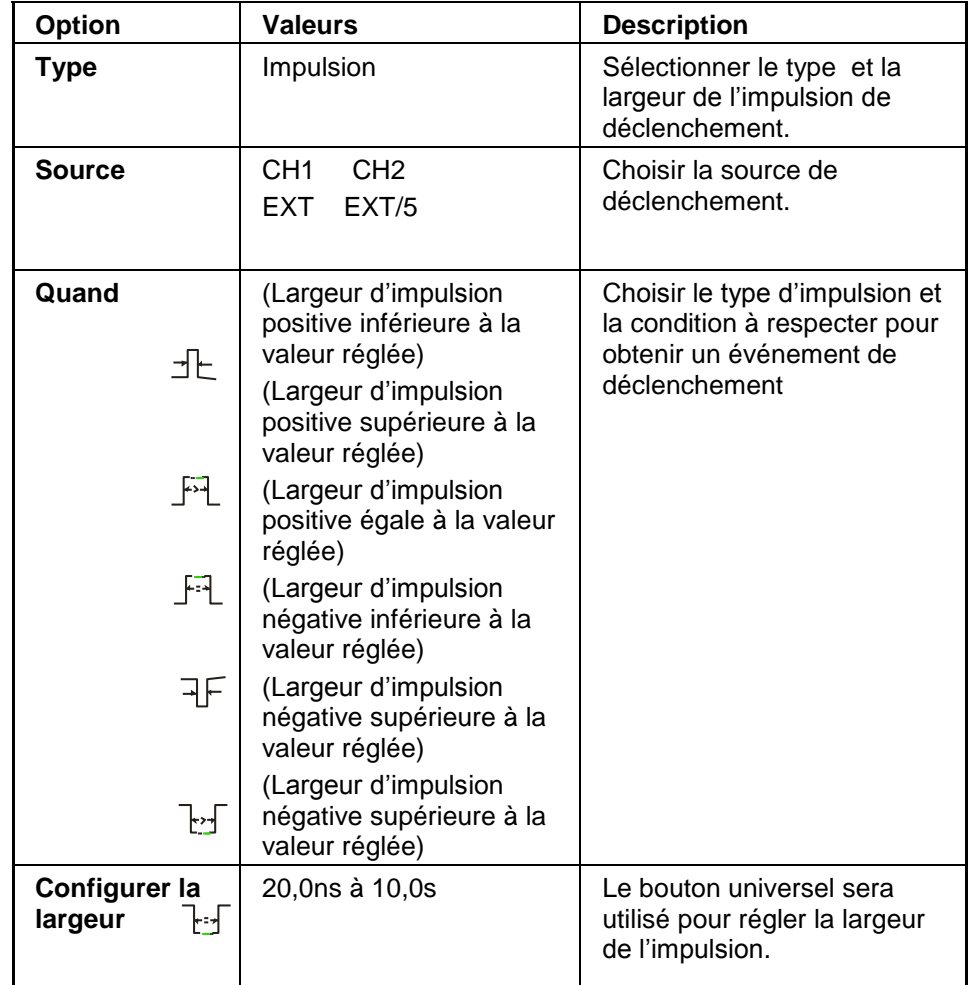

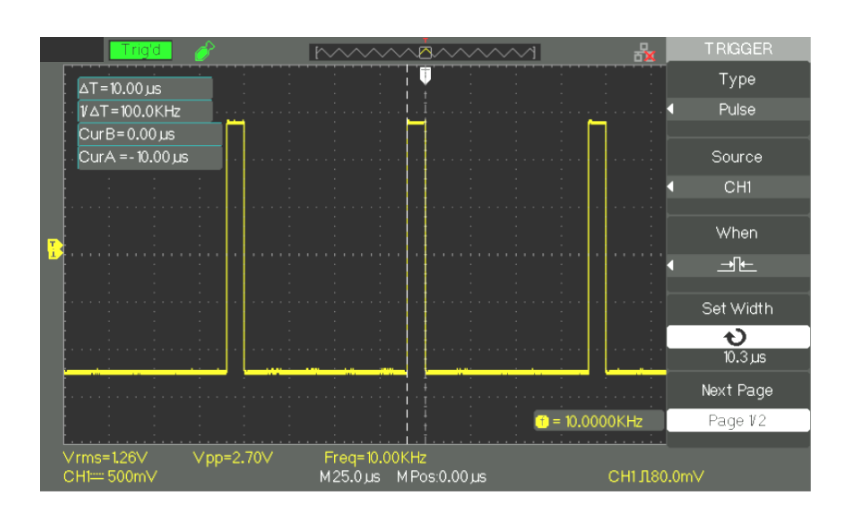

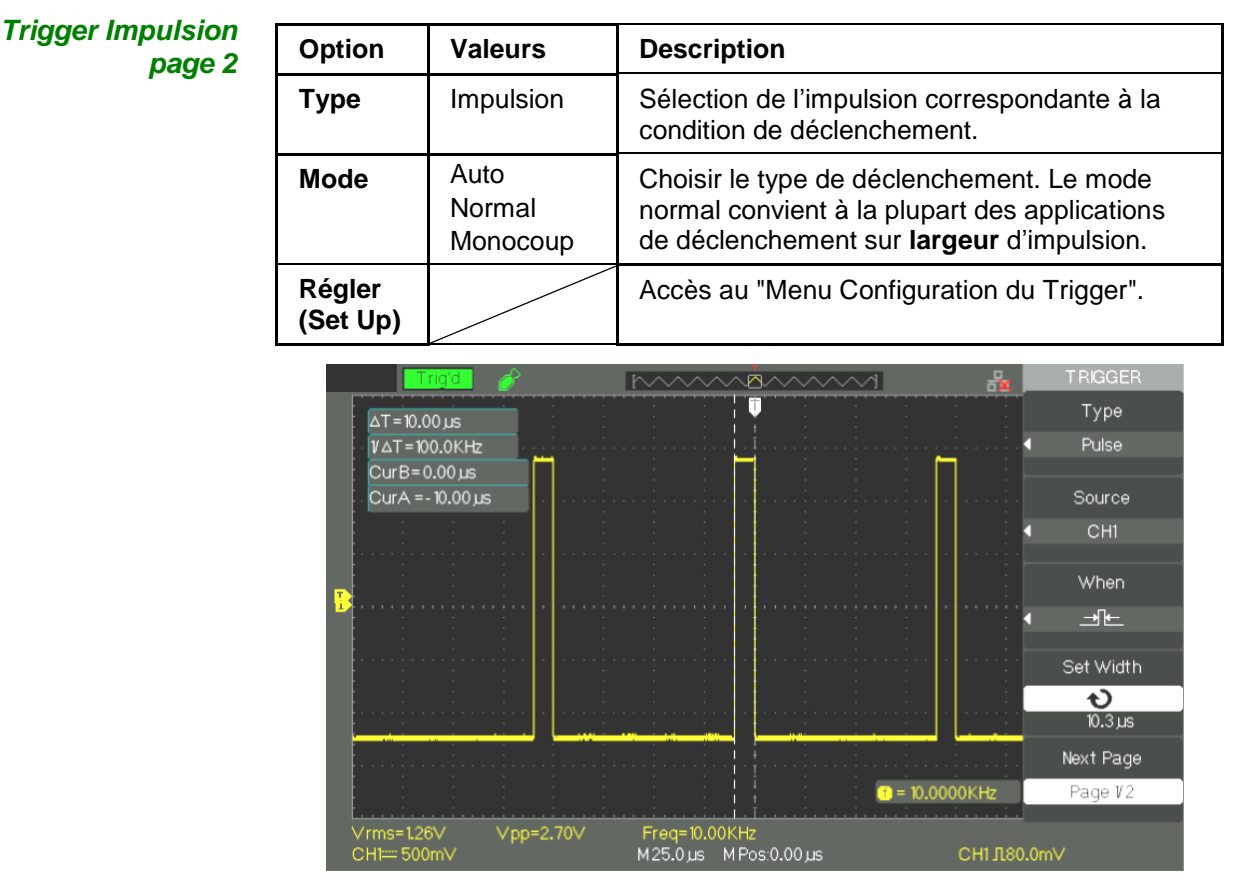

#### *Étapes* **1. Choisissez le type**

- 1) Appuyez sur la touche "**TRIG MENU**" pour afficher le menu "Trigger".
- 2) Appuyez sur la touche option "**Type**" et choisissez "Impulsion"

#### **2. Configurez la condition**

Appuyez sur la touche "Quand" (When) pour choisir la condition " $\exists$ E", "  $\lim_{n \to \infty}$  ", "  $\lim_{n \to \infty}$  ", " $\lim_{n \to \infty}$  "  $\lim_{n \to \infty}$  "ou"  $\lim_{n \to \infty}$  "

#### **3. Régler la largeur de l"Impulsion**

Tourner le bouton "Universel" **pour régler la largeur de l"impulsion**.

#### *3. Déclenchement VIDEO*

Pour déclencher sur les champs ou les lignes des signaux vidéo standards.

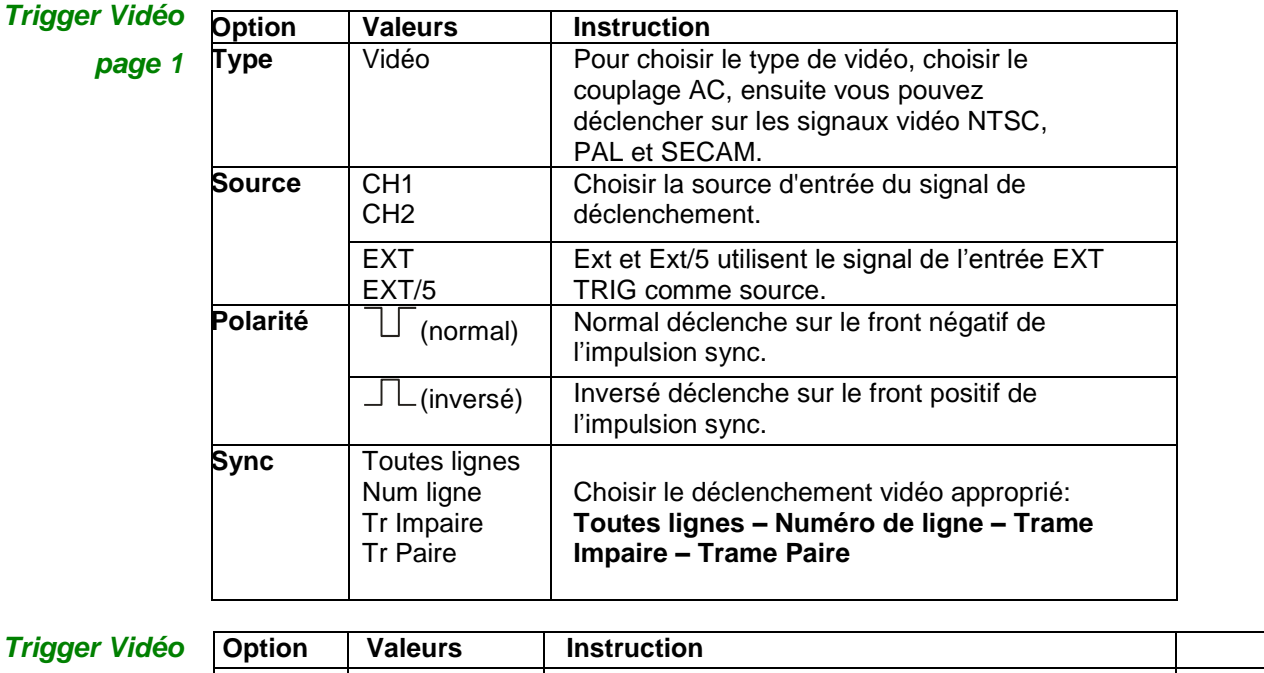

**Trigger V** 

*page 2*

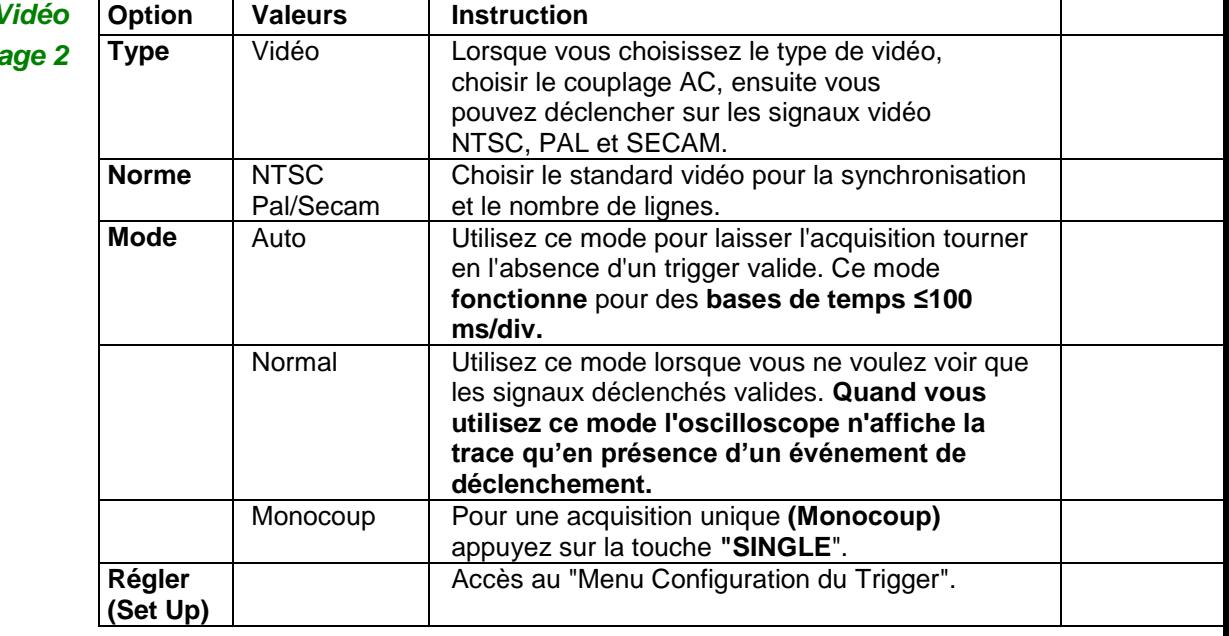

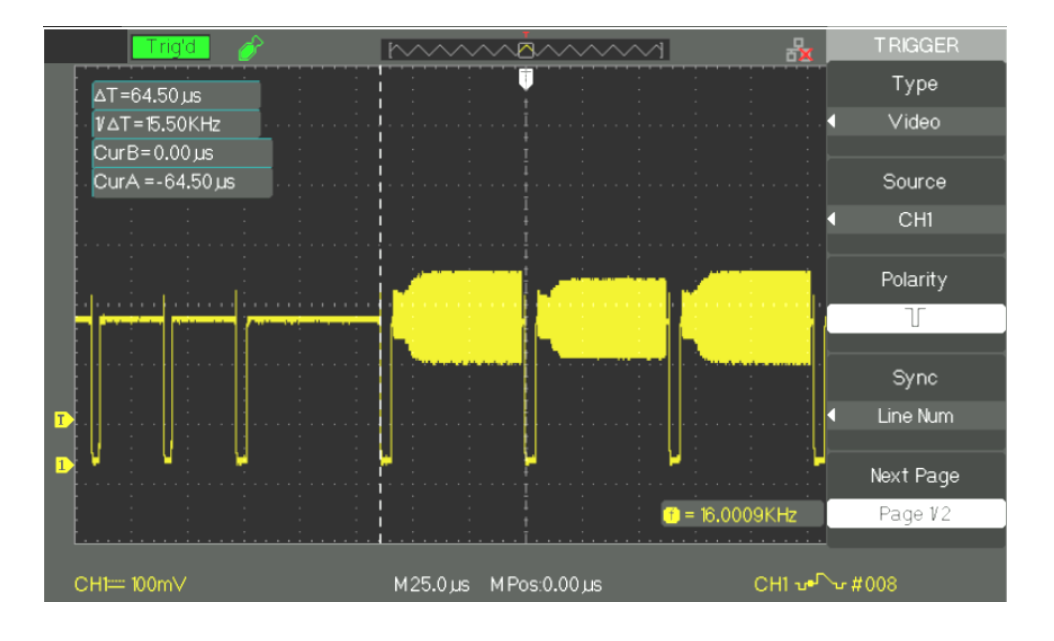

#### *Étapes* **1. Configurez le type**

- 1) Appuyez sur la touche "**TRIG MENU**" pour afficher le menu "Trigger".
- 2) Appuyez sur la touche "**Type**" et choisissez "Vidéo"

#### **2. Configurez la polarité**

Appuyez sur la touche option "Polarité » pour choisir "", "
—
<sub>"</sub> ou "
—
<sub>"</sub>.

#### **3. Configurez la synchronisation**

1) Appuyez sur la touche "**Sync**" pour sélectionner "Toutes lignes", "Num ligne", "Tr Impaire", et "Tr Paire".

2) Si vous choisissez "Num Ligne" (Line Num), vous pouvez utiliser le bouton "Universel" pour programmer le numéro de ligne.

#### **4. Configurez la norme**

- 1) Appuyez sur la touche "Page suivante" (page 2/2).
- 2) Appuyez sur la touche "Norme" et choisissez "PAL/SECAM" ou "NTSC".

### *4. PENTE*

Déclenchement sur une pente positive ou négative selon la configuration.

*Trigger Pente*

*page 1*

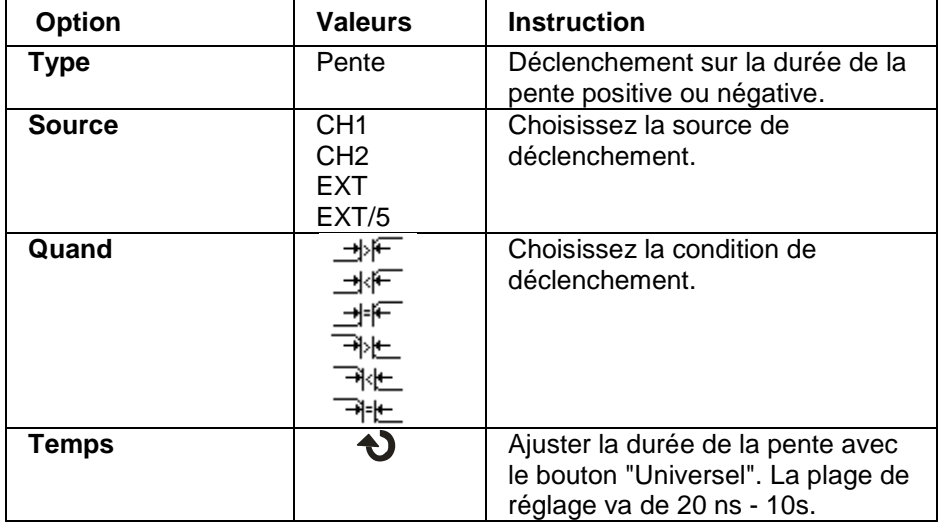

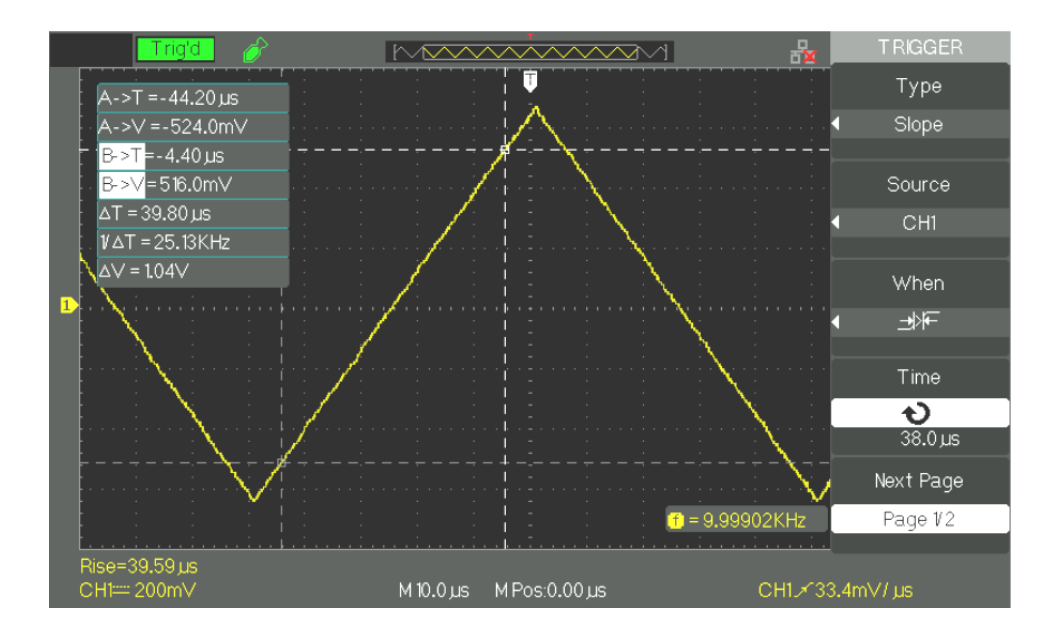

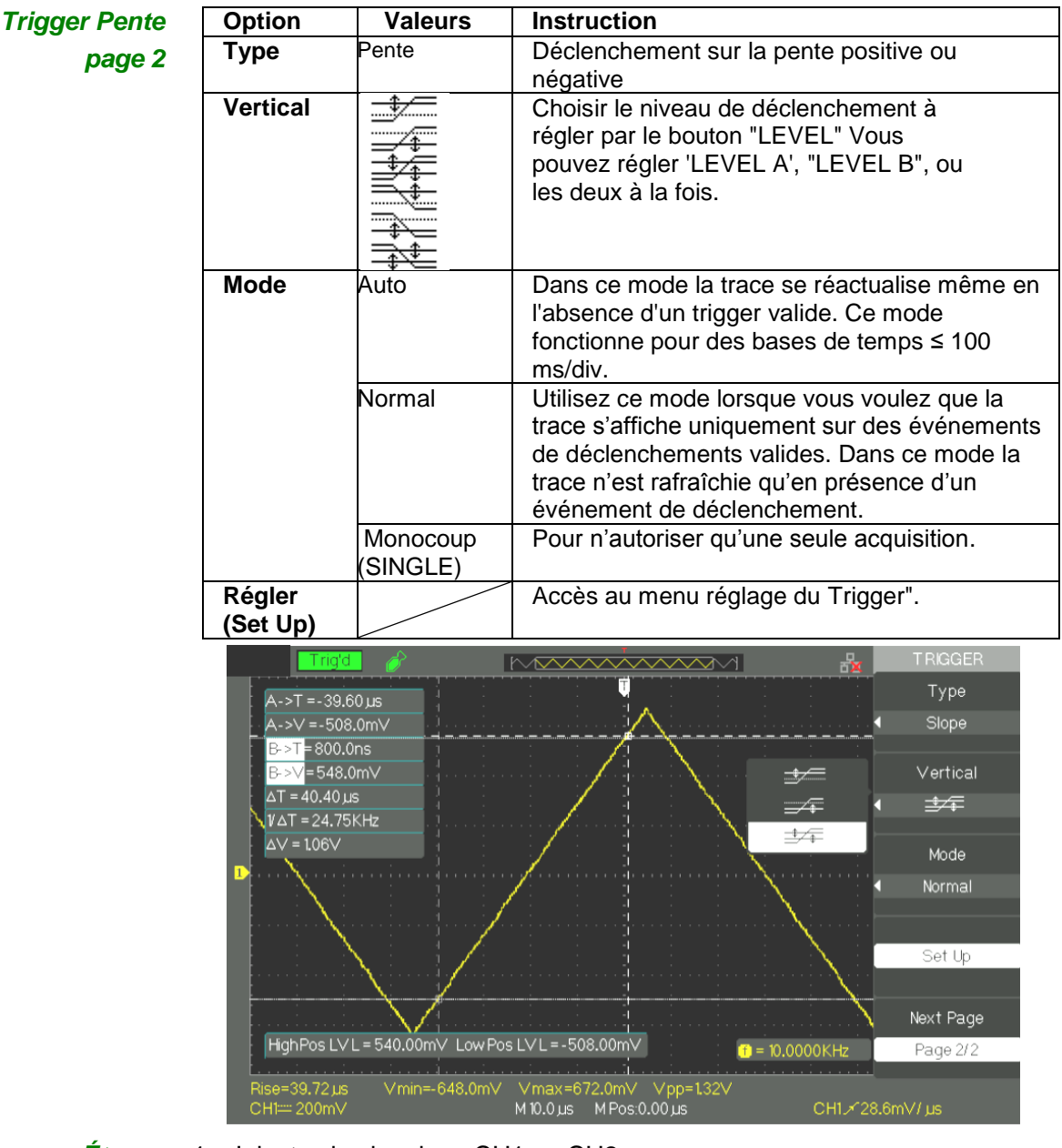

- *Étapes* 1. Injectez le signal sur CH1 ou CH2.
	- 2. Appuyez sur la touche "**AUTO**".
	- 3. Appuyez sur la touche "**TRIG MENU**" pour accéder au "Menu Trigger".
	- 4. Appuyez sur la touche "**Type**" et choisir "Pente".
	- 5. Appuyez sur la touche "**Source**" et choisir "CH1" ou "CH2".
	- 6. Appuyez sur la touche "Quand" pour choisir " -\*<sup>\*</sup> ", " -\*<sup>\*</sup> ", " <u> 바</u>로 ", " 귀노 ", " 귀노 ", " 귀노 "
	- 7. Appuyez sur la touche "**Temps**" et tournez le bouton "Universel" pour **régler la durée** de la pente.
	- 8. Appuyez sur la touche "**Page suivante**" pour aller à la deuxième page 2/2 du "Menu Trigger Pente".
	- 9. Appuyez sur la touche "**Vertical**" pour choisir le niveau de déclenchement à régler.
	- 10. Tournez le bouton "**LEVEL**".

#### *5. Déclenchement ALTERNE*

Lorsque vous utilisez le déclenchement alterné la source de déclenchement est alternativement la voie CH1 et CH2. Avec ce mode vous pouvez observer en même temps deux signaux asynchrones. Vous pouvez choisir différents types de trigger pour deux signaux verticaux. Les types disponibles sont front, impulsion, vidéo et pente. Les données sur les signaux des deux voies sont affichées en bas de l'écran à droite.

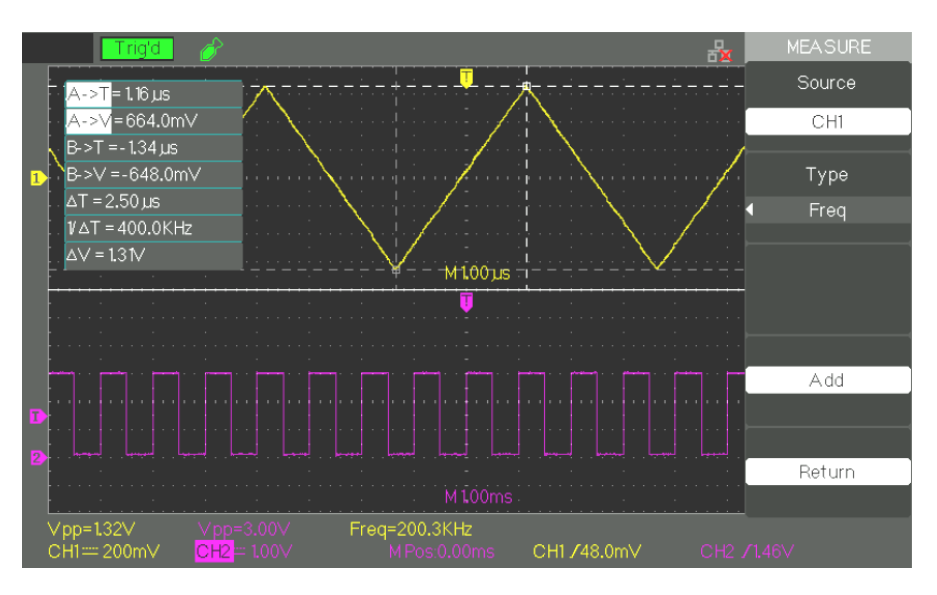

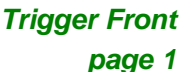

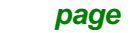

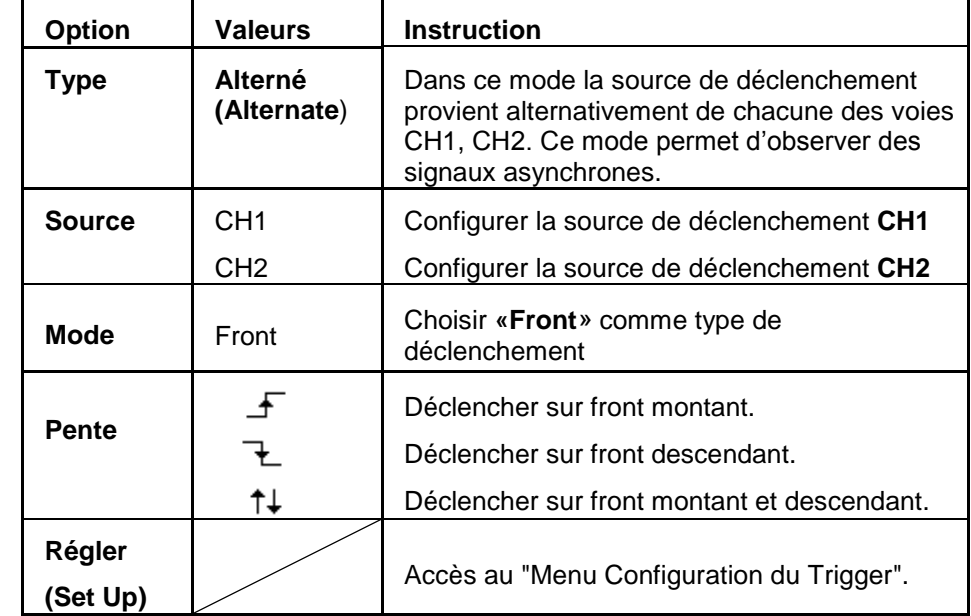
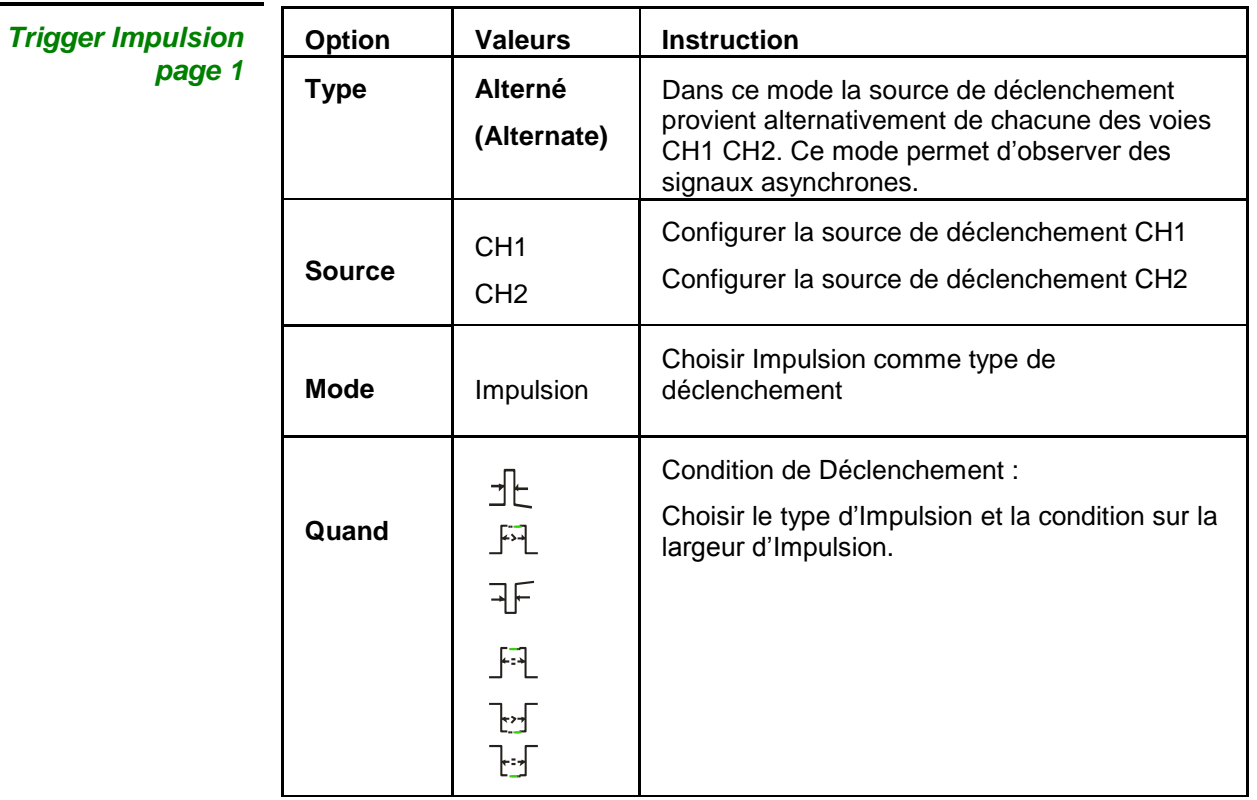

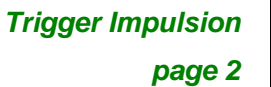

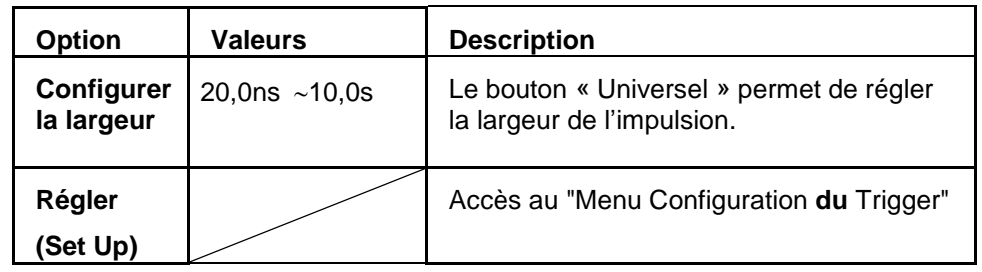

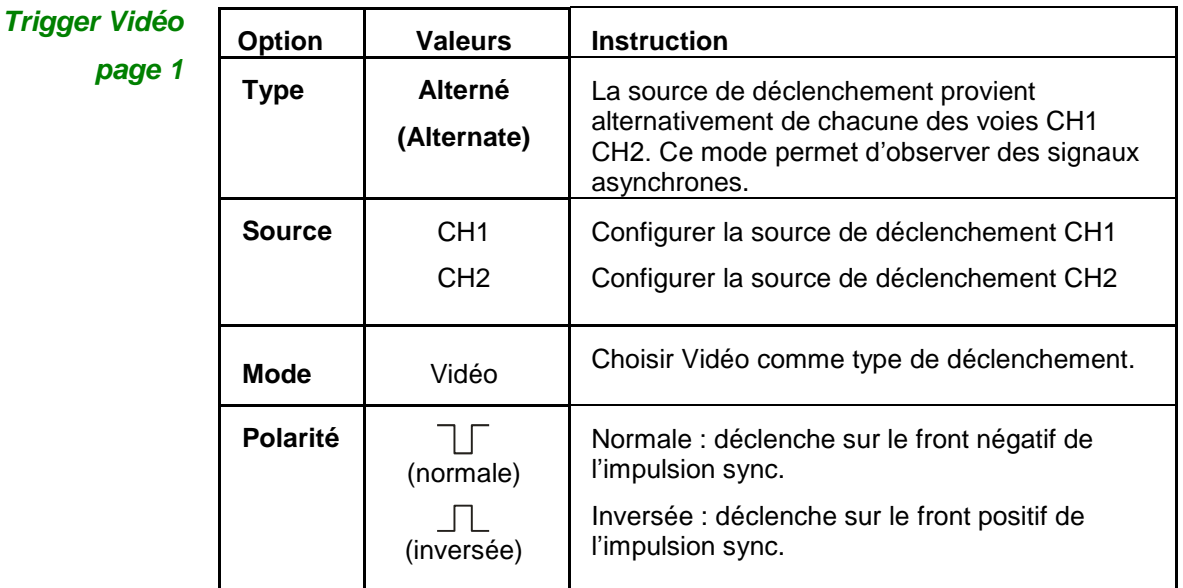

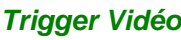

*page 2*

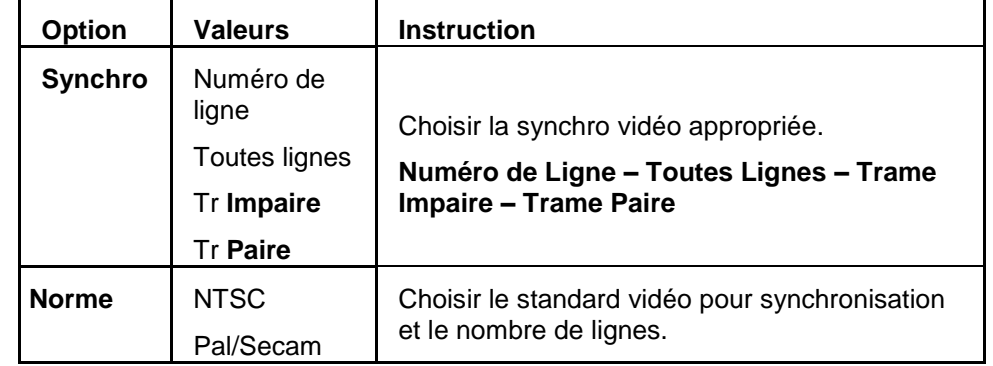

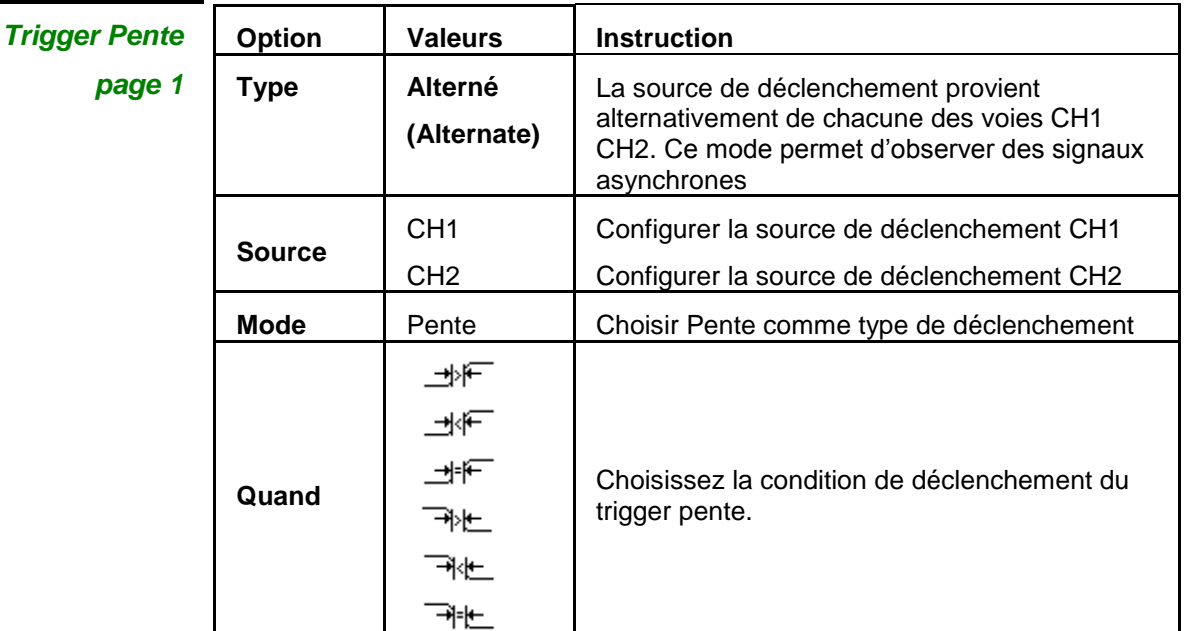

Т

| <b>Trigger Pente</b> |  |
|----------------------|--|
|----------------------|--|

*page 2*

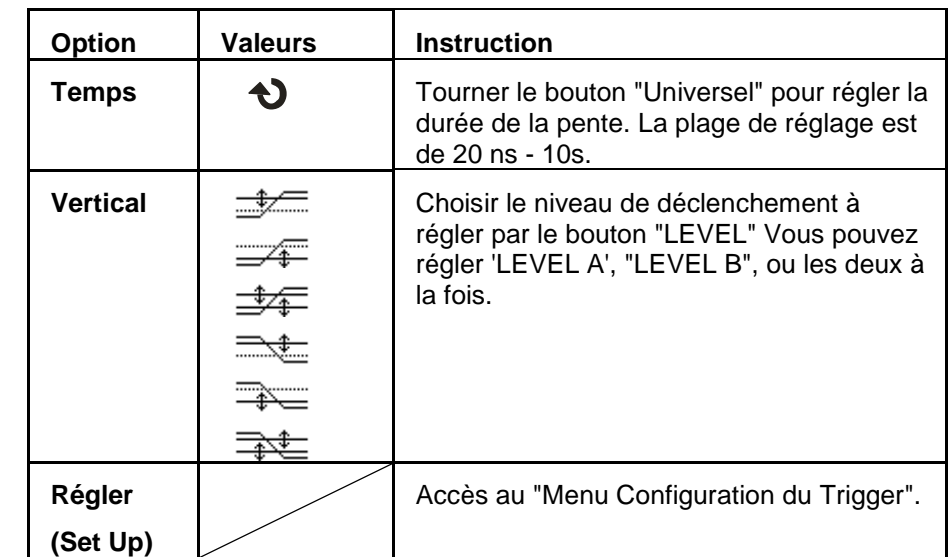

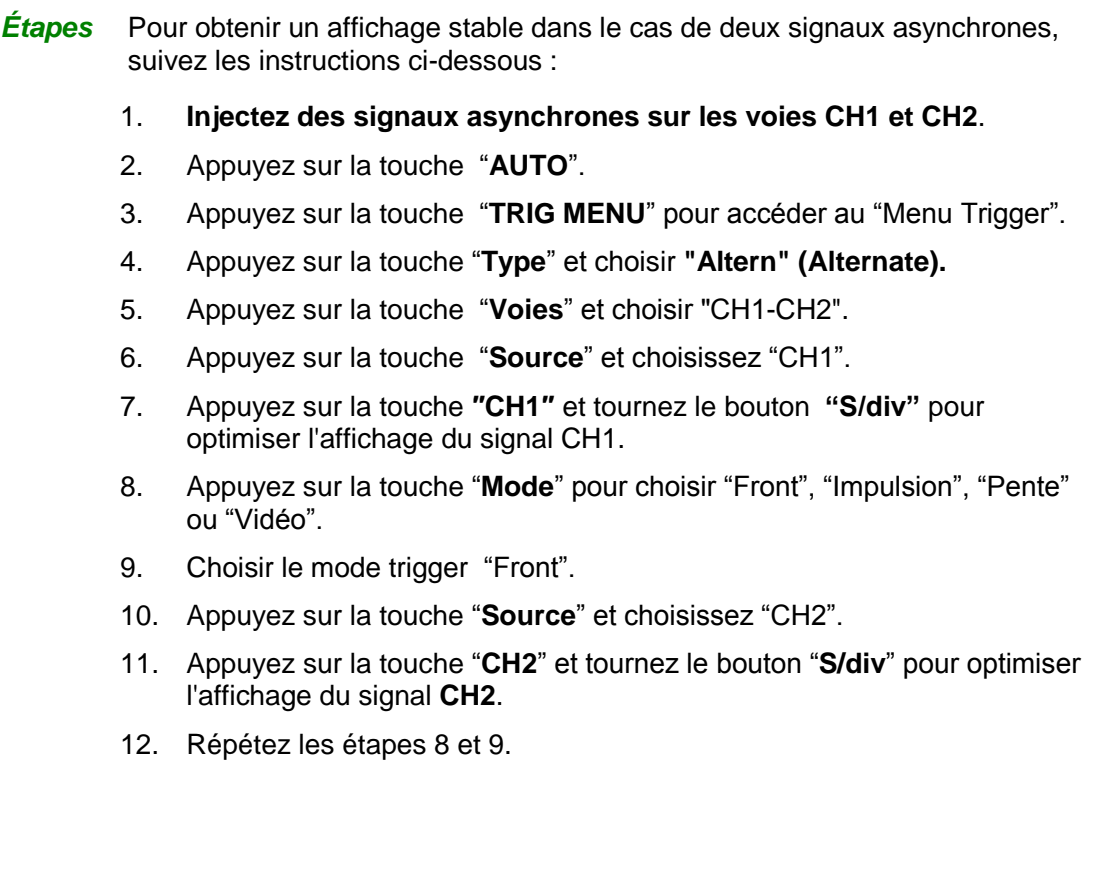

#### **COUPLAGE**

Utiliser le couplage approprié au signal source de déclenchement.

Pour choisir le couplage du trigger, d'abord appuyez sur la touche "TRIG MENU" pour choisir le mode de déclenchement "front", "impulsion", vidéo" ou "pente" et ensuite choisir dans le menu "Régler" le couplage de la source de déclenchement CH1 ou CH2.

#### **POSITION Horizontale**

Le bouton « Position » horizontale permet de régler l'intervalle de temps entre l'évènement de déclenchement T et le centre de l'écran. Le bouton "POSITION" horizontale permet d'ajuster la partie visualisée du signal avant et après l'événement de déclenchement T. La référence de la position horizontale est le centre de l'écran, la ″Position″ est positive dans la partie gauche de l'écran et négative dans la partie droite.

#### **PENTE & SEUIL de DECLENCHEMENT**

Les commandes "Pente" et **"Niveau de déclenchement"** sont utilisées pour définir le trigger.

Le choix de la polarité de la "Pente" (trigger de type ″Front″ uniquement) détermine le déclenchement sur le front montant ou descendant d'un signal.

Le bouton "LEVEL" (Niveau) contrôle la position verticale du seuil de déclenchement sur le front.

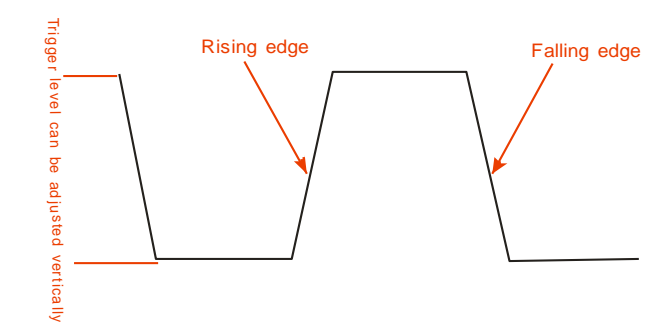

#### *Nota :*

٦

- *Utilisez le bouton SINGLE (Monocoup) lorsque vous voulez capturer un signal unique.*
- Le couplage de la source de déclenchement n'affecte *pas la bande passante ni le couplage de la voie affichée à l'écran.*
- *La Polarité (Polarity) Normale est utilisée pour la Vidéo positive qui possède des impulsions de Synchro négatives. Pour la vidéo négative qui possède des impulsions de synchro positives utilisez la Polarité inversée.*

## **Description fonctionnelle Système TRIGGER (suite)**

#### **HOLDOFF**

Utilisez le HoldOff pour obtenir un affichage stable dans le cas de signaux complexes comme par exemple des trains d'impulsions. Le temps de HoldOff est l'intervalle de temps entre la détection d'un évènement de déclenchement valide, et le moment où l'oscilloscope est prêt à détecter un nouvel évènement déclencheur. L'oscilloscope ne déclenchera pas pendant le temps de Holdoff, le circuit de déclenchement sera inhibé pendant ce temps. Dans le cas d'un "train d'impulsions", régler le Holdoff (égal à la largeur du train d'impulsions) ce qui autorisera un déclenchement sur la première impulsion du train en masquant les suivantes.

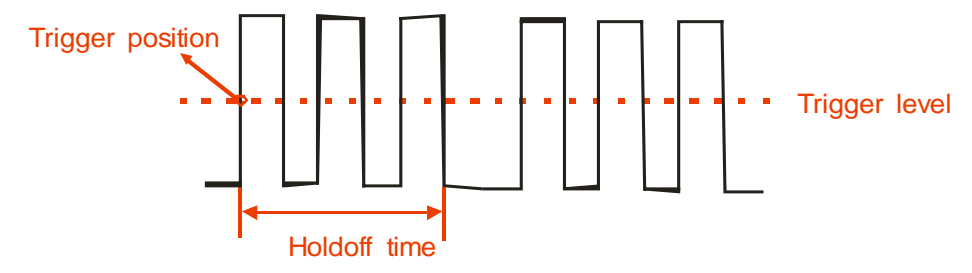

#### *Étapes* **Pour régler le temps d"Inhibition (Hold-Off) :**

- 1. Appuyez sur la touche "**TRIG MENU**" pour afficher le "Menu TRIG".
- 2. Appuyez sur la touche "**Type**" pour choisir le type de trigger.
- 3. Appuyez sur la touche **"Régler" (Set Up)** pour accéder au "Menu Configuration Trigger".
- 4. Appuyez sur la touche "Hold-off". Tournez le bouton **″Universel″** pour régler le temps **de Hold-O**ff jusqu'à obtenir un signal stable.
- 5. Modifiez le **temps de Hold-Off jusqu'à ce que la trace se stabilise**.
- *Nota : Utilisez le Hold-Off pour stabiliser la trace dans le cas de signaux périodiques complexes.*

## **Description fonctionnelle IV - Système d'ACQUISITION**

#### **Menu acquisition**

Lors de l'acquisition d'un signal, l'oscilloscope le convertit en format numérique et affiche une trace. Le mode d'acquisition définit comment le signal est numérisé. **Le calibre de base temps détermine la durée d"enregistrement et le pas élémentaire de l'acquisition**.

Appuyez sur la touche "**ACQUIRE**".

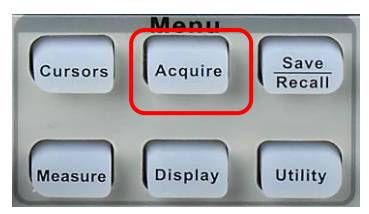

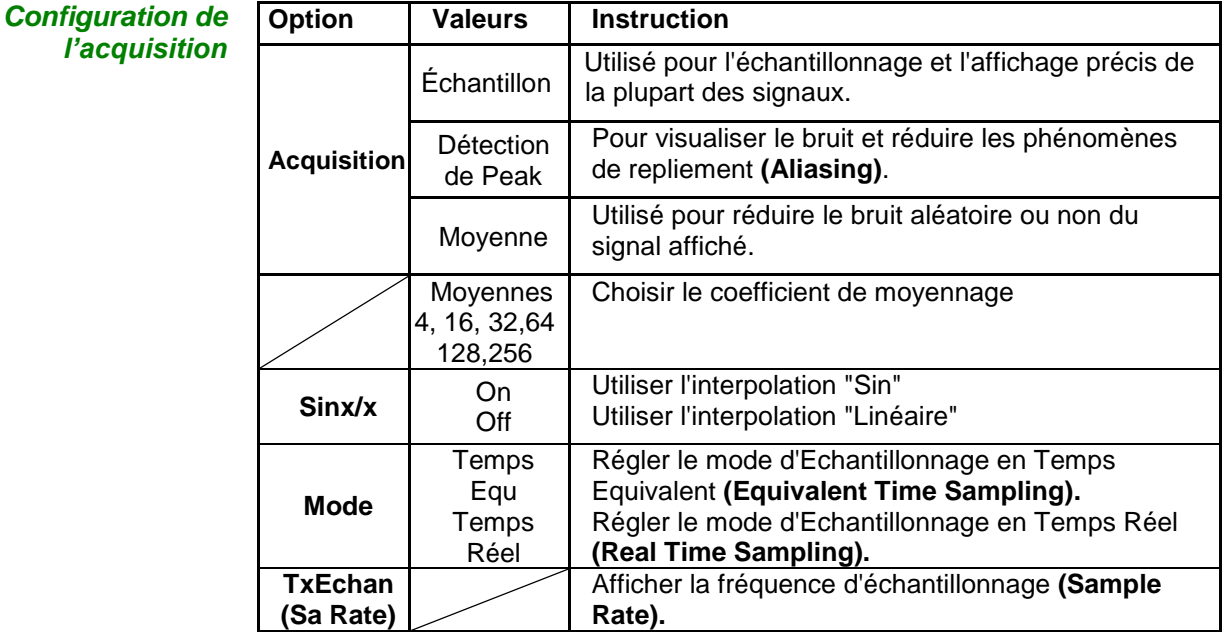

## **Description fonctionnelle IV - Système d'ACQUISITION (suite)**

**Échantillon** L'oscilloscope échantillonne le signal à des intervalles réguliers pour construire la trace. En général, ce mode est une représentation fidèle du signal.

- *Avantage* Vous pouvez utiliser ce mode pour réduire le bruit aléatoire.
- *Inconvénient* Le mode « échantillon » ne capture pas les variations rapides du signal (glitch) qui peuvent se produire entre deux échantillons successifs. Un phénomène de repliement (aliasing) peut en résulter, et les impulsions courtes peuvent ne pas être détectées. En présence d'impulsions de faible largeur (glitch) vous devez utiliser le mode « Détection de crête ».

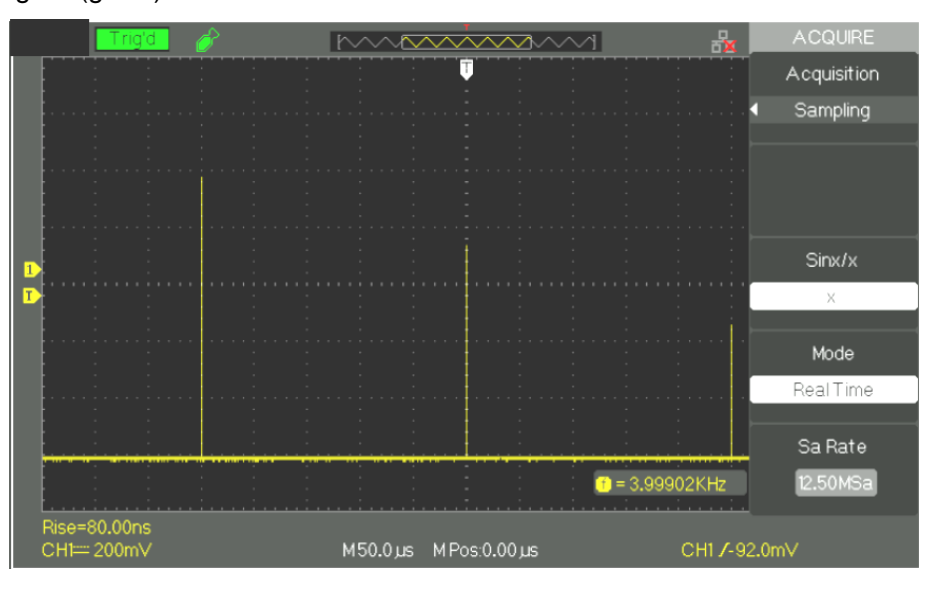

**Détection de Peak** Le mode Détection de Crête capture les valeurs minimum et maximum d'un signal entre deux échantillons successifs.

> *Avantage* Avec ce mode, l'oscilloscope peut capturer des impulsions courtes (ou **glitch)** qui auraient pu échapper à la détection en mode « échantillon ».

*Inconvénient* L'épaisseur de trace (bruit) sera plus importante dans ce mode.

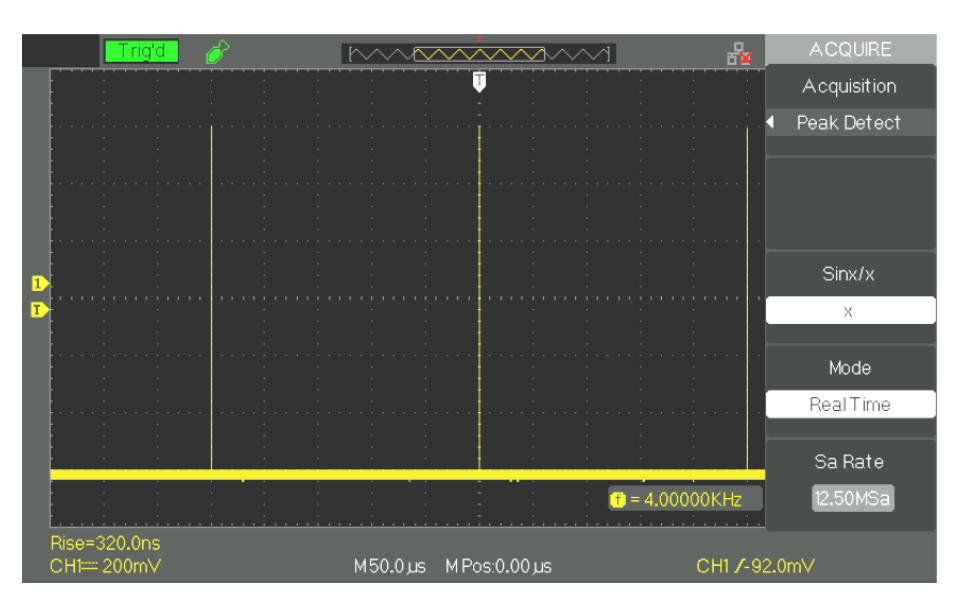

## **Description fonctionnelle IV – Système d"ACQUISITION (suite)**

**Moyennage** L'oscilloscope **réalise plusieurs acquisitions**, en **fait la moyenne**, et affiche la trace résultante.

*Avantage* Vous pouvez utiliser ce mode pour réduire le bruit aléatoire.

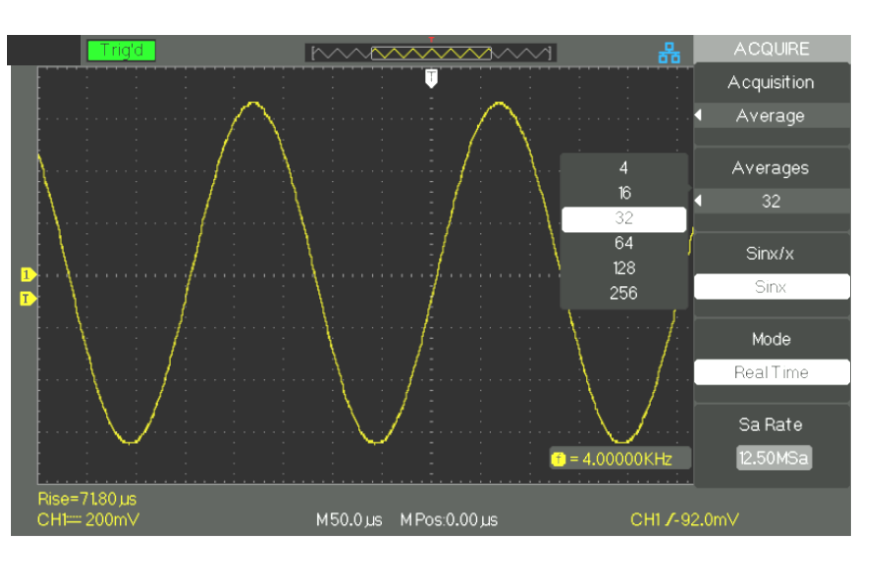

#### **Mode**

*Echantillonnage en temps équivalent ETS*

Le mode d'échantillonnage en temps équivalent (ETS) peut atteindre 20ps de résolution horizontale (équivalent à 50Gsa/s). Ce mode convient à l'observation de signaux répétitifs.

*Echantillonnage en temps réel RTS*

La fréquence d'échantillonnage temps réel (RTS) la plus élevée est de 1Gsa/s (DOX2100B & DOX2070B).

## **Description fonctionnelle IV – Système d"ACQUISITION (suite)**

**Base temps** L'oscilloscope numérise les traces par l'acquisition d'un signal d'entrée à des points précis. La base temps permet de contrôler la fréquence **d"échantillonnage** des traces.

> Utilisez le bouton « **S/div** » pour régler le coefficient de l'échelle base temps qui vous convient.

**Sous-échantillonnage** Le repliement (ou aliasing) se produit quand la fréquence d'échantillonnage de l'oscilloscope n'est pas assez rapide pour reconstruire une trace de façon précise. Dans ce cas l'oscilloscope affiche un signal d'une fréquence plus basse que le signal d'entrée, ou affiche un signal instable.

> Signal basse-fréquence affiché **Elisa due to aliasing due toussing** Signal haute-fréquence réel

Points d'échantillonnage

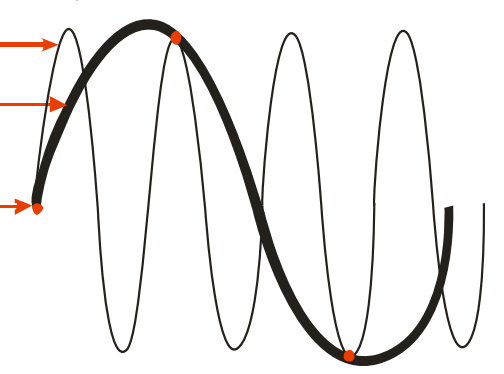

#### *Étapes* **Configurer le format d"échantillonnage**

Appuyez sur la touche "**Acquisition**" ou tournez le bouton "Universel" et choisissez l'un des modes d'échantillonnage suivants "Echantillon", "Détection de crête" ou "Moyennage".

#### **Configurez le moyennage**

Si vous optez pour le mode "Moyennage", vous pouvez utiliser le bouton "Moyennes" et choisir "4", "16", "32", "64", "128" ou "256".

#### **Configurer la fonction interpolation**

Appuyez sur la touche "**Sinx/x**" pour choisir Sinx ou interpolation x.

« Sinx » correspond à l'interpolation sinusoïdale :

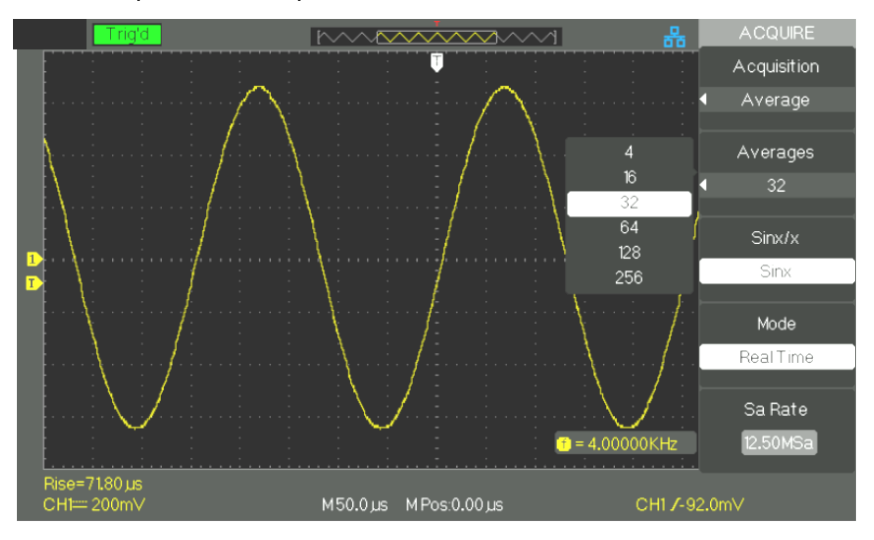

## **Description fonctionnelle IV - Système d'ACQUISITION (suite)**

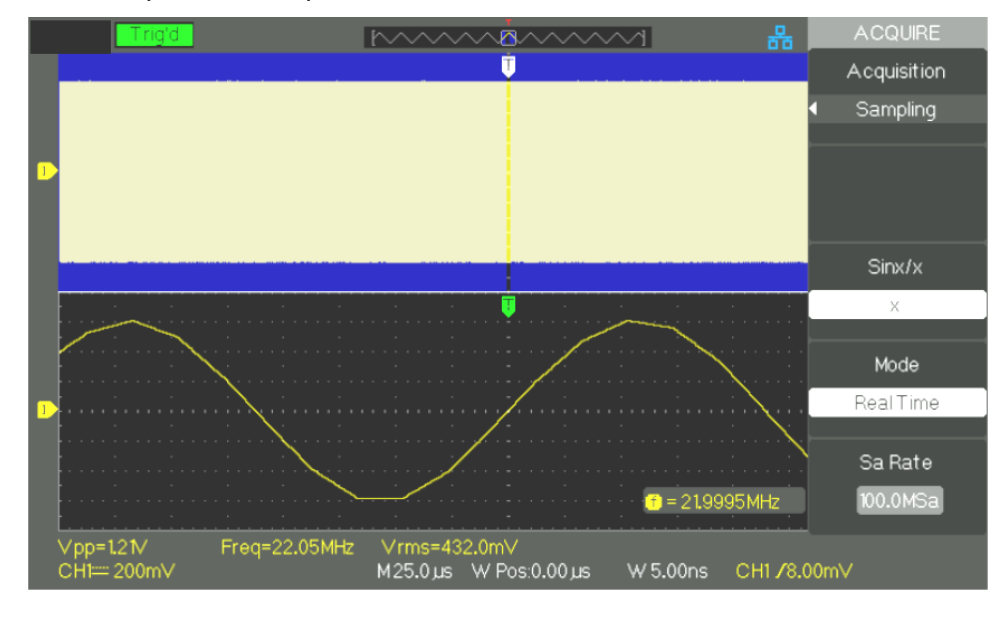

"X" correspond à l'interpolation "linéaire" :

#### **Configurer le mode Échantillonnage**

Appuyez sur la touche "**Mode**" et choisissez **"Temps réel" (Real Time Sampling RTS)** ou **"Temps équivalent" (Equivalent Time Sampling ETS).**

#### **Fréquence d'échantillonnage**

Réglez le coefficient de base de temps en tournant le bouton ″T/div″ du pavé HORIZONTAL, la fréquence d'échantillonnage correspondante est affichée en bas à droite de l'écran.

## **Description fonctionnelle IV - Système d'ACQUISITION (suite)**

#### **Run control**

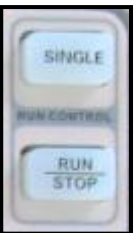

*Run/Stop* **Appuyez sur la touche "RUN/STOP" pour lancer (RUN) l'acquisition de signaux en continu.** Appuyez de nouveau sur cette touche pour arrêter (STOP) l'acquisition.

#### *Single*

*(Monocoup)*

**Appuyez sur la touche ″SINGLE″ pour sélectionner le mode "Monocoup".** En mode "SINGLE", un appui sur la touche RUN/STOP arme l'acquisition (Ready) et suite à un événement de déclenchement une acquisition unique est effectuée et affichée, l'oscilloscope passe ensuite en STOP.

En mode SINGLE lorsque vous appuyez sur la touche "RUN/STOP" pour démarrer une acquisition unique, l'oscilloscope exécute les étapes suivantes :

- 1. Acquisition des échantillons de Pré-trig qui représenteront à l'écran la partie du signal à gauche du point de déclenchement.
- 2. L'acquisition des échantillons de Pré-Trig se fait en continu en attendant l'événement de déclenchement.
- 3. Détection de l'évènement déclencheur.
- 4. Après l'événement de déclenchement l'acquisition d'échantillons se poursuit jusqu'à ce que la mémoire d'enregistrement soit remplie, c'est le post-trig qui constituera à l'écran la partie de la trace à droite du point de déclenchement.
- 5. Le signal nouvellement acquis est affiché. Ensuite l'acquisition est STOPpée, il faudra un nouvel appui sur la touche « RUN/STOP » pour relancer la séquence.

## **Description fonctionnelle V - Système d'AFFICHAGE (DISPLAY)**

**Configuration de l"Affichage**

Appuyez sur la touche "**DISPLAY**".

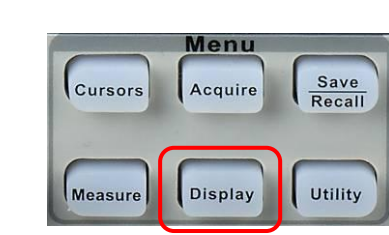

*Affichage* 

*page 1*

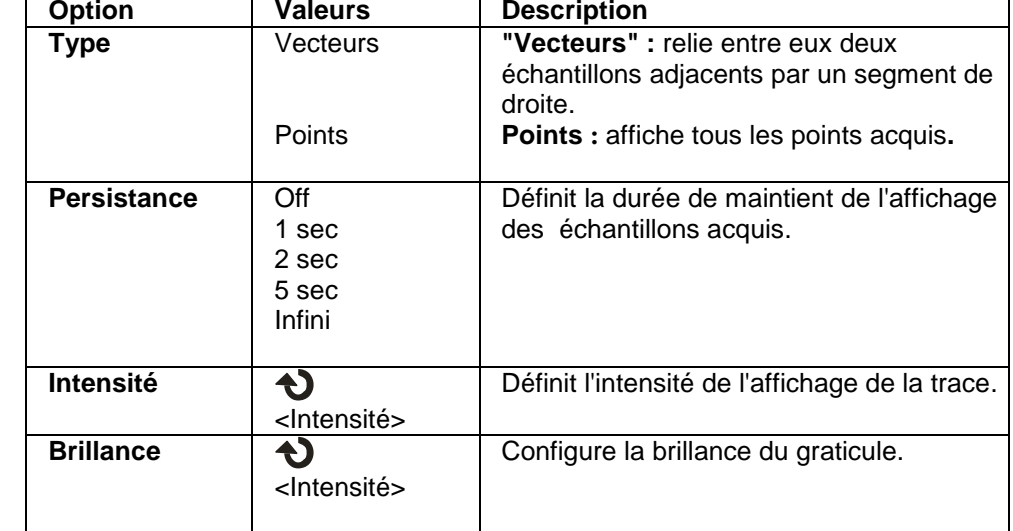

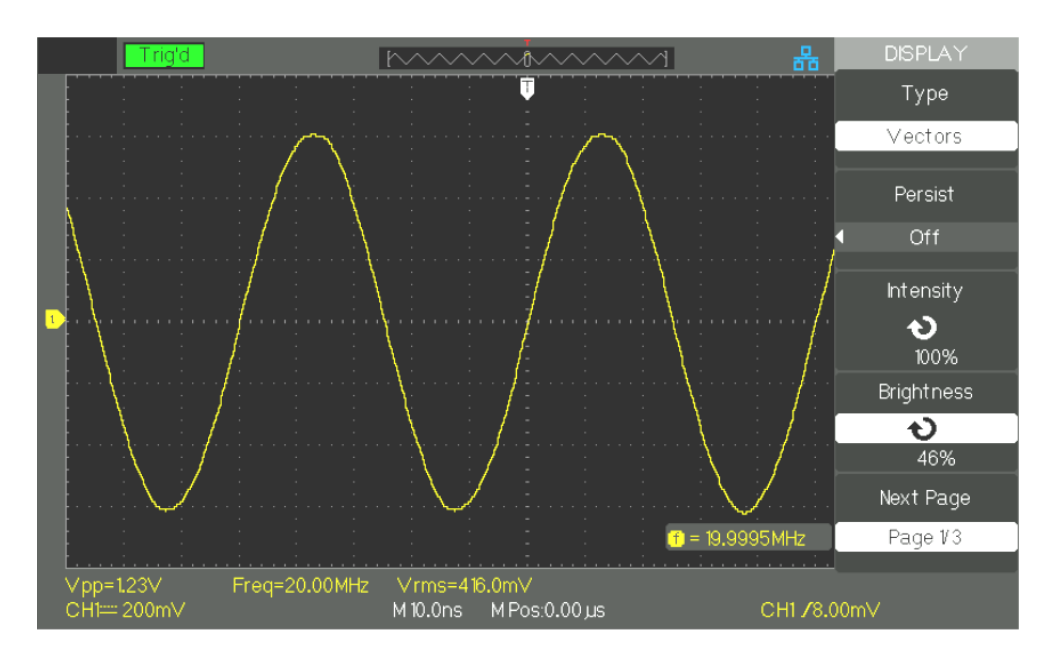

Grid  $\Box$ 

Menu Display  $\sf{Infinite}$ 

> Next Page Page 2/3

Sa=25.00MHz XY mode

## **Description fonctionnelle V - Système d'AFFICHAGE (suite)**

CHIN 200mV

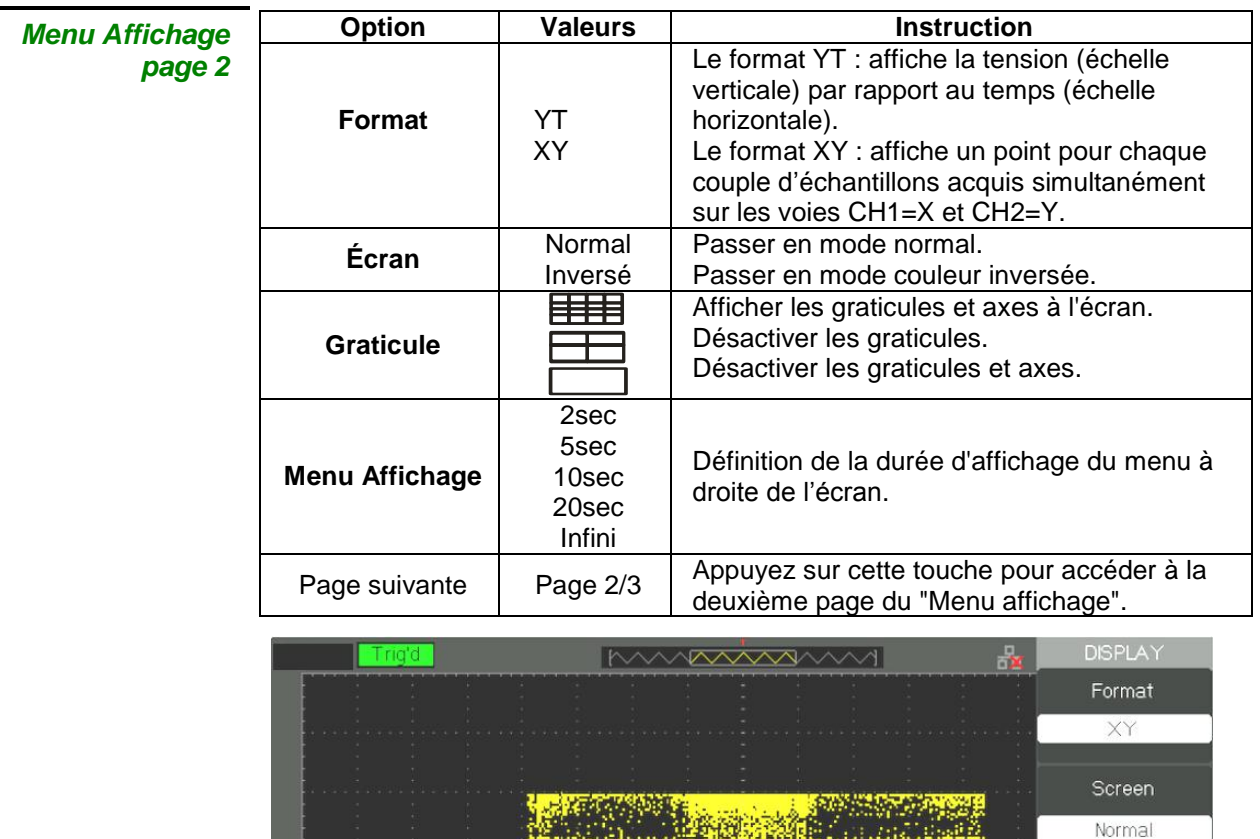

## **Description fonctionnelle V - Système d'AFFICHAGE (suite)**

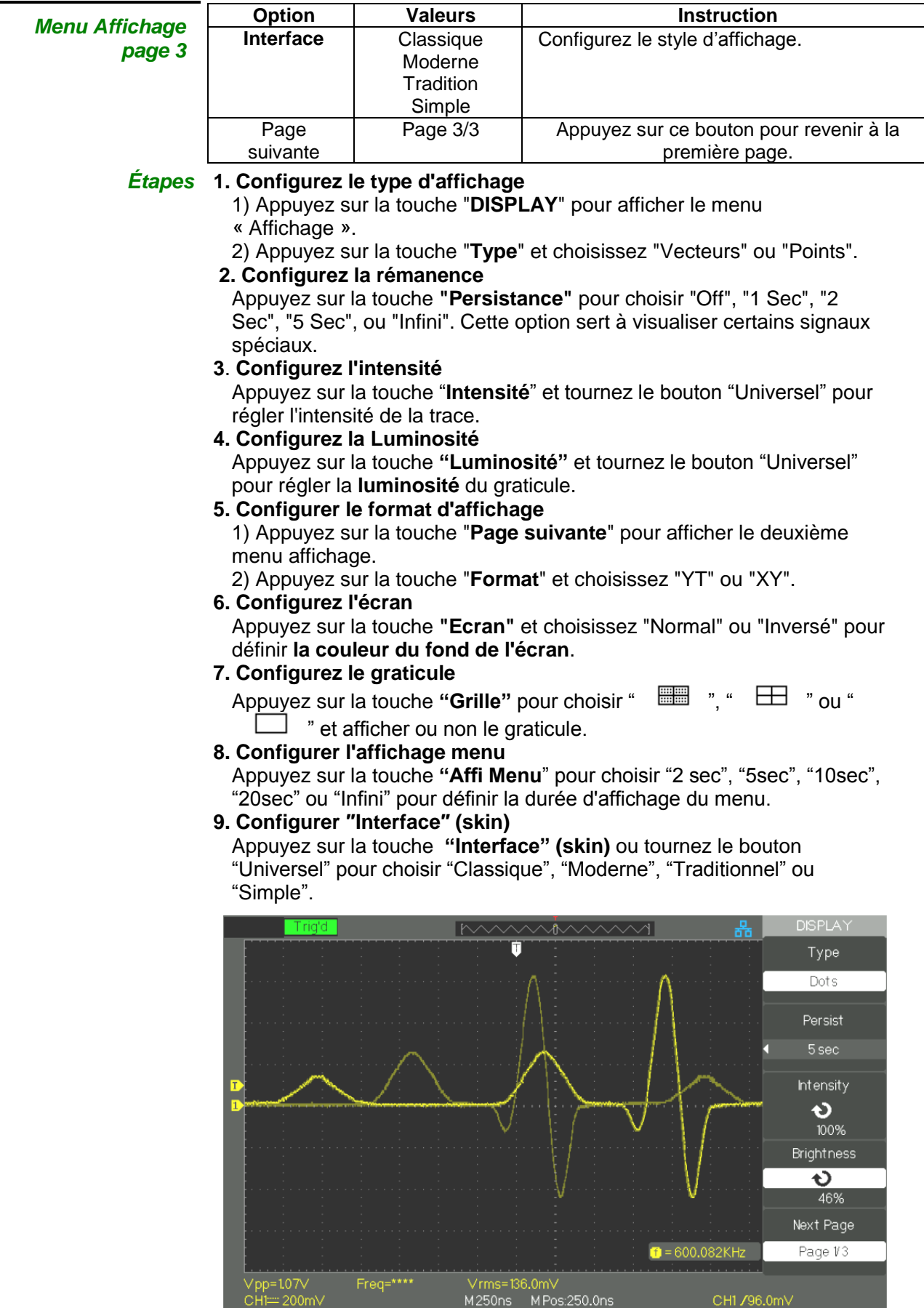

## **Description fonctionnelle V - Système d'AFFICHAGE (suite)**

#### **Format X-Y**

Le format XY est utilisé pour analyser les différences de phases entre signaux en utilisant les figures de Lissajous. Le format XY trace la tension sur la voie CH1 (axe horizontal X) en fonction de la tension sur la voie CH2 (axe vertical Y). L'oscilloscope utilise le mode d'acquisition sans trigger et affiche les données en forme de points.

Le mode "XY" accepte les fréquences d'échantillonnage allant de: 25KSa/s à 250MSa/s (séquence 1-2,5-5).

- *Étapes* Voie CH1 **"V/div"** et **"Position" horizontale X,** configuration de l'échelle et de la position horizontale.
	- **●** Voie CH2 **"V/div"** et **"Position" verticale Y,** configuration de l'échelle et de la position verticale.
	- **●** Tournez le bouton **"S/div"** pour régler la **fréquence d'échantillonnage**
	- Les fonctions suivantes ne sont pas disponibles en mode "XY" :
		- **XY** d'un signal réel et d'une trace obtenue par calcul mathématique
		- Curseur
		- Contrôle de trigger
		- Bouton position horizontale
		- Affichage type vecteur

- **XY** avec des Base de Temps ≤100ms/div (mode Scan) soit une fréquence d'échantillonnage ≤ 12.5kSPS

#### *Note : La fonction Autoset rétablit le format YT automatiquement.*

#### L'oscilloscope **affiche la forme d"onde c'est-à-dire la variation de l"amplitude du signal (tension) en fonction du temps**. L'oscilloscope affiche aussi les calibres verticaux et horizontaux ainsi que les résultats des mesures par curseurs et automatiques.

**Mesure d'échelle** Cette méthode permet une estimation visuelle rapide. Par exemple, vous pouvez observer l'amplitude du signal et déterminer approximativement qu'elle est légèrement supérieure à 100 mV. Vous pouvez estimer l'amplitude par des mesures simples en comptant les divisions majeures et mineures du graticule et en multipliant par le calibre. Par exemple, si vous comptez cinq divisions majeures entre les valeurs minimum et maximum d'un signal, et si le calibre vertical est de 100 mV/div., alors il est facile de calculer son amplitude crête-à-crête: 5 div. x 100 mV/div. = 500 mV.

#### **Mesures par curseurs** Trois modes : Manuel, **Traquer (**curseurs attachés à la trace**)** et **Auto** Appuyez sur la touche "**CURSORS**".

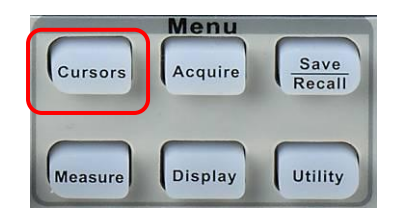

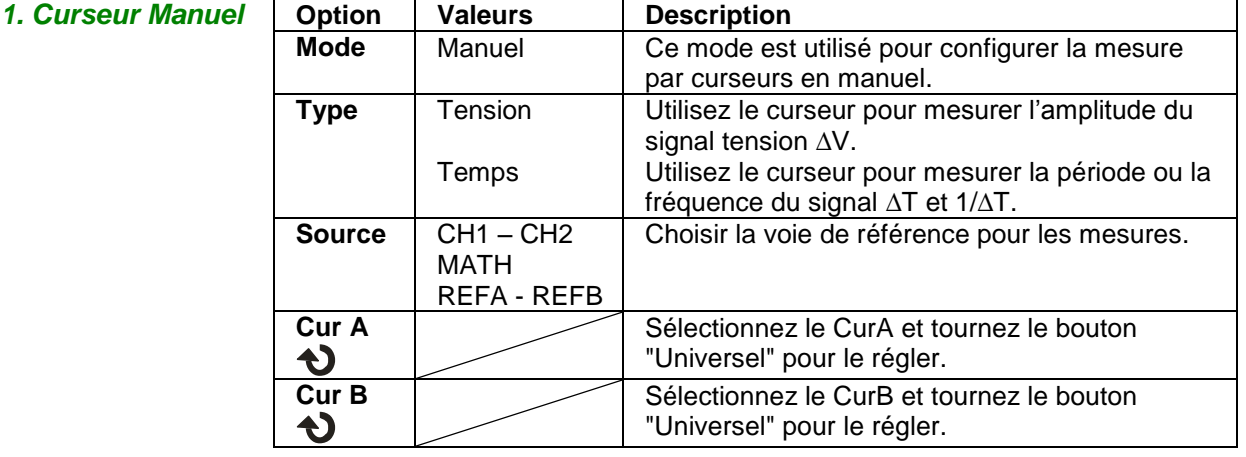

Quand ce mode est actif, l'écran affiche deux curseurs parallèles horizontaux ou verticaux pour mesurer la tension ou le temps. Le bouton "Universel" est utilisé pour déplacer **les curseurs**. Assurez-vous que vous avez sélectionné la **bonne référence pour les mesures**.

● **Curseur tension :** Les curseurs tension se matérialisent sous forme de lignes horizontales à l'écran. La position du curseur est en Volt.

● **Curseur Temps :** Les curseurs temps se matérialisent sous forme de lignes verticales à l'écran. La position du curseur est en secondes.

● **Déplacement de curseur :** Utilisez le **bouton "universel"** pour **déplacer les curseurs A et B.** Pour pouvoir déplacer les curseurs il faut d'abord les sélectionner**.** Lorsqu'on déplace les curseurs la valeur correspondante à la position verticale et(ou) horizontale du curseur est affichée à gauche de l'écran.

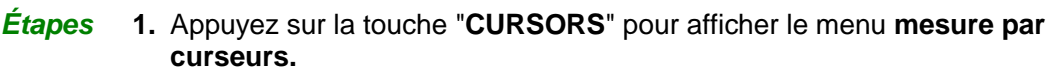

- 2. Appuyez sur la touche **"Mode**" et choisissez "Manuel".
- 3. Appuyez sur la touche "**Type**" et choisissez "Tension" ou "Temps".
- 4. Appuyez sur la touche "**Source**" et choisissez "CH1", "CH2", "MATH", " REFA", "REFB" comme source de référence pour les mesures.
- 5. Choisir "**CurA**" et tournez le bouton "Universel" pour régler le curseur A.
- 6. Choisir "**CurB**" et tournez le bouton "Universel" pour régler le curseur B.
- 7. Les valeurs des mesures sont affichées en haut à gauche de l'écran:

Si le type de mesure est configuré à **"Tension", les valeurs sont en V:**

- **- La différence de tension entre Curseur A et Curseur B : ∆V**
- Si le type de mesure est configuré à **"Temps", les valeurs sont en S:**
- **- La différence de temps entre Curseur A et Curseur B : ∆T**
- **L"inverse de ∆T est en Hz : 1/∆T**

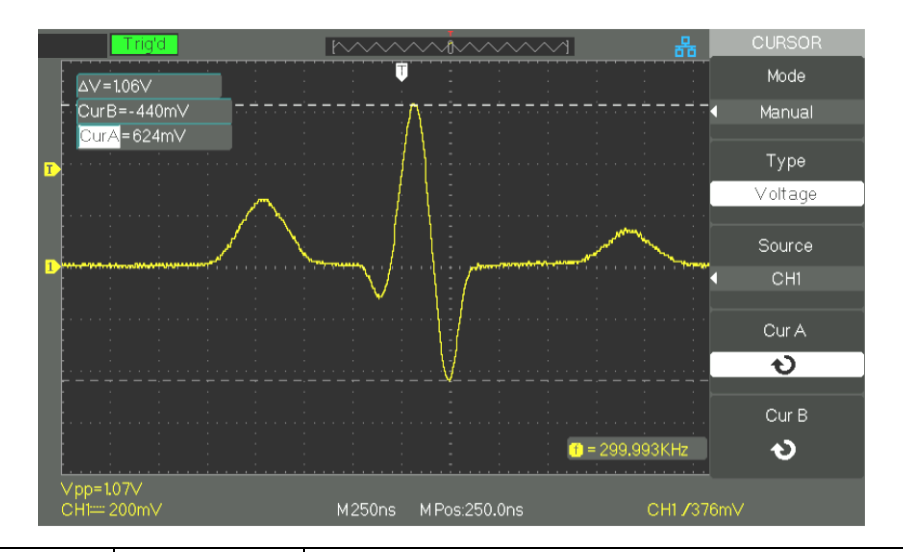

*Mode Traquer*

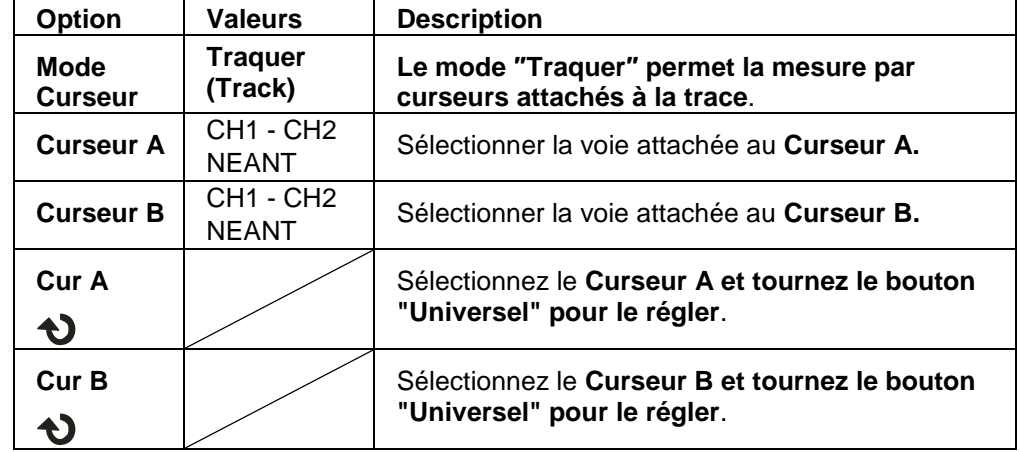

**Le mode « Traquer » affiche deux curseurs croisés attachés à la trace.** Vous pouvez seulement régler la position horizontale du curseur croisé sélectionné en tournant le bouton "Universel". L'oscilloscope affiche les valeurs en haut à gauche de l'écran.

*Étapes* 1. Appuyez sur la touche "**CURSORS**" pour **afficher le menu curseur**.

- 2. Appuyez sur la touche **"Mode"** et choisissez **"Traquer" (Track).**
- 3. Appuyez sur la touche **"Curseur A" pour choisir la voie attachée**.
- 4. Appuyez sur la touche **"Curseur B" pour choisir la voie attachée**.
- 5. Sélectionnez **"Cur A"** et tournez le **bouton "Universel" pour déplacer horizontalement le Curseur A**.
- 6. Sélectionnez **"Cur B"** et tournez le **bouton "Universel" pour déplacer horizontalement le Curseur B**.
- 7. Les valeurs de mesure sont affichées en haut à gauche de l'écran:
	- A→T: La position horizontale du Curseur A (Curseur temps).
	- A→V: La position verticale du Curseur A (Curseur tension).
	- B→T: La position horizontale du Curseur B (Curseur temps).
	- B→V: La position verticale du Curseur B (Curseur tension).
	- ∆T : L'intervalle de temps entre les Curseurs A et B.
	- 1/∆T : L'inverse de l'intervalle de temps entre les Curseurs A et B est donné en Hz.

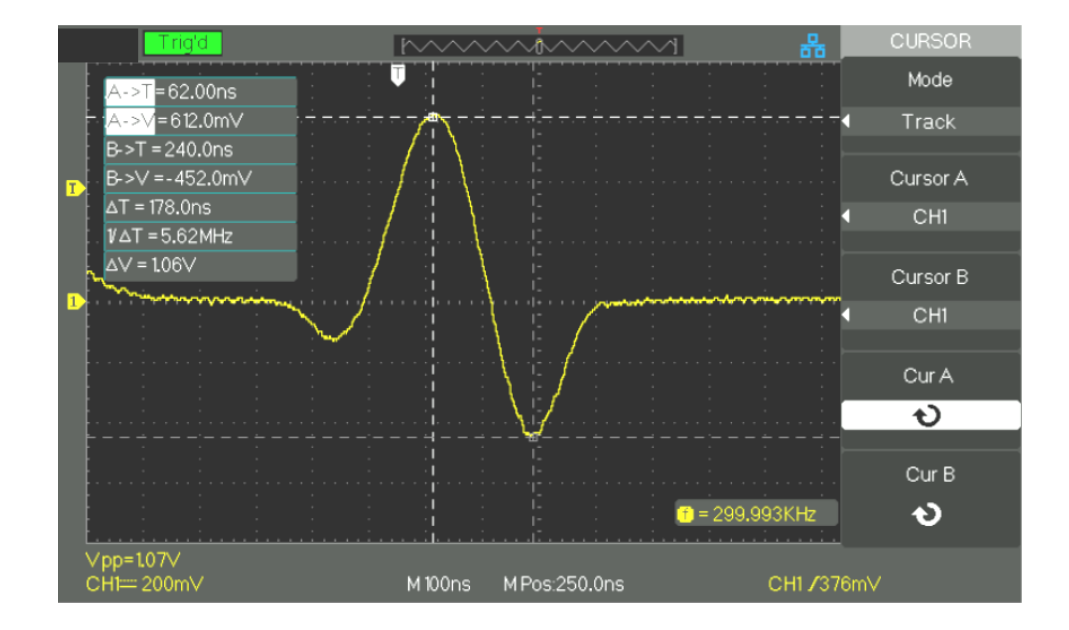

∆V : La différence de tension entre les Curseurs A et B.

#### *3. Mode Auto* Ce mode effectue des mesures automatiques.

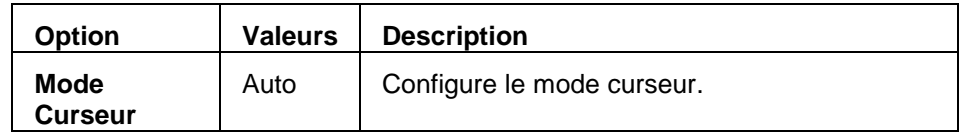

- *Étapes* 1. Appuyez sur la touche "**CURSORS**" pour afficher le menu "Mesure Curseur".
	- 2. Appuyez sur la touche "**Mode Curseur**" et choisissez "Auto".
	- 3. Appuyez sur la touche "**MEASURE**" pour accéder au "menu curseur mode mesure auto" et choisissez le paramètre à mesurer.

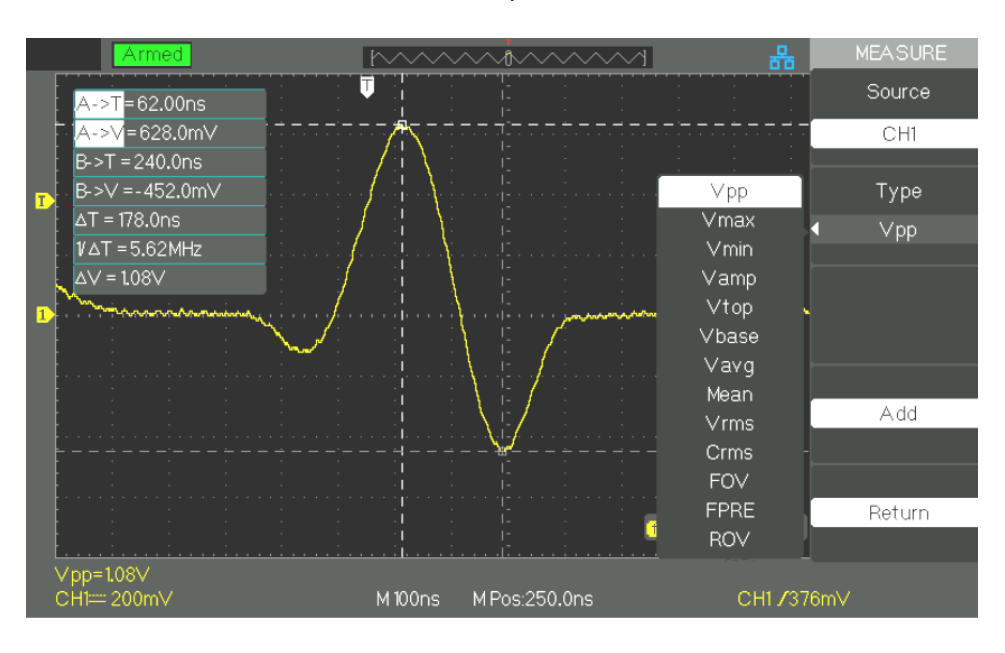

**Mesures Automatiques**Appuyez sur la touche "**MEASURE**" pour ouvrir le menu **mesures Automatiques :**

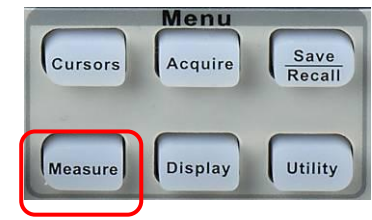

#### **Trois types de mesures automatiques sont disponibles** :

- Mesure de tension
- Mesure de temps
- Mesure de retard

32 paramètres de mesure sont disponibles.

#### *Mesures Automatiques*

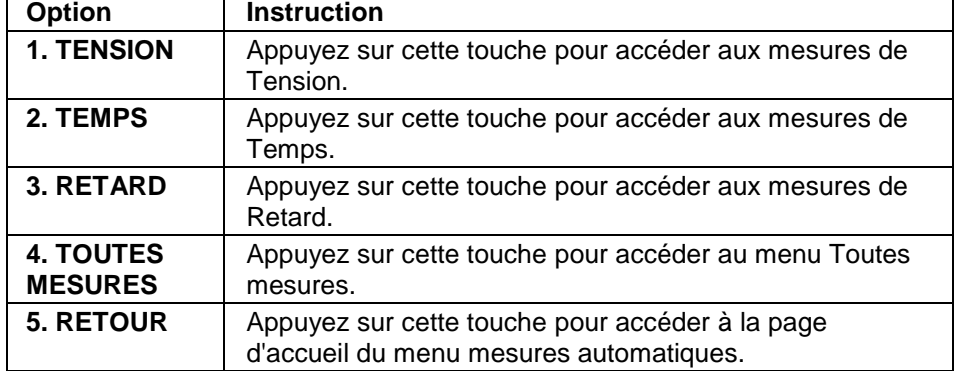

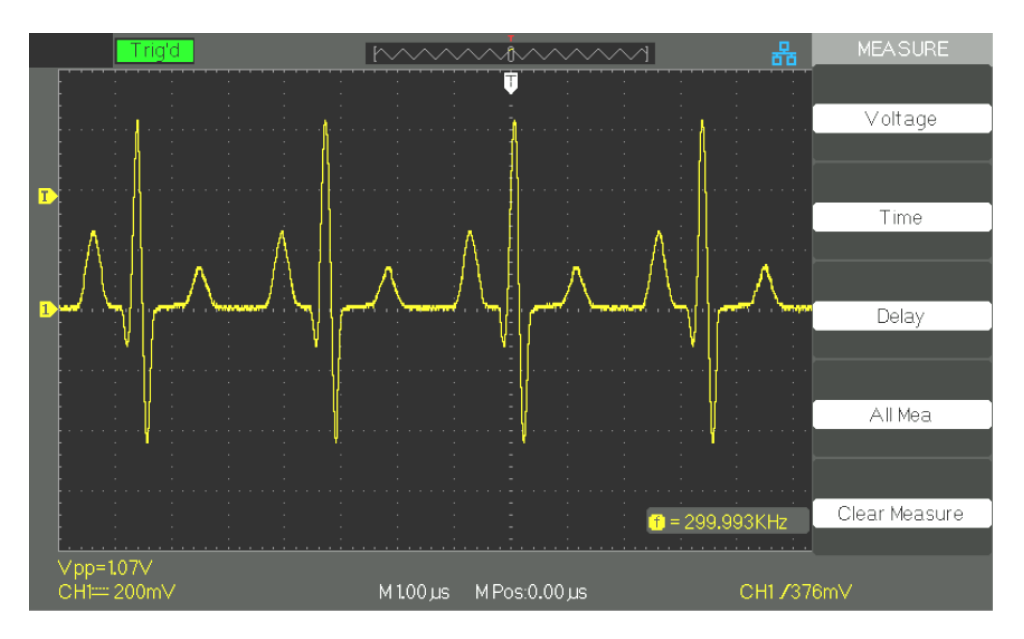

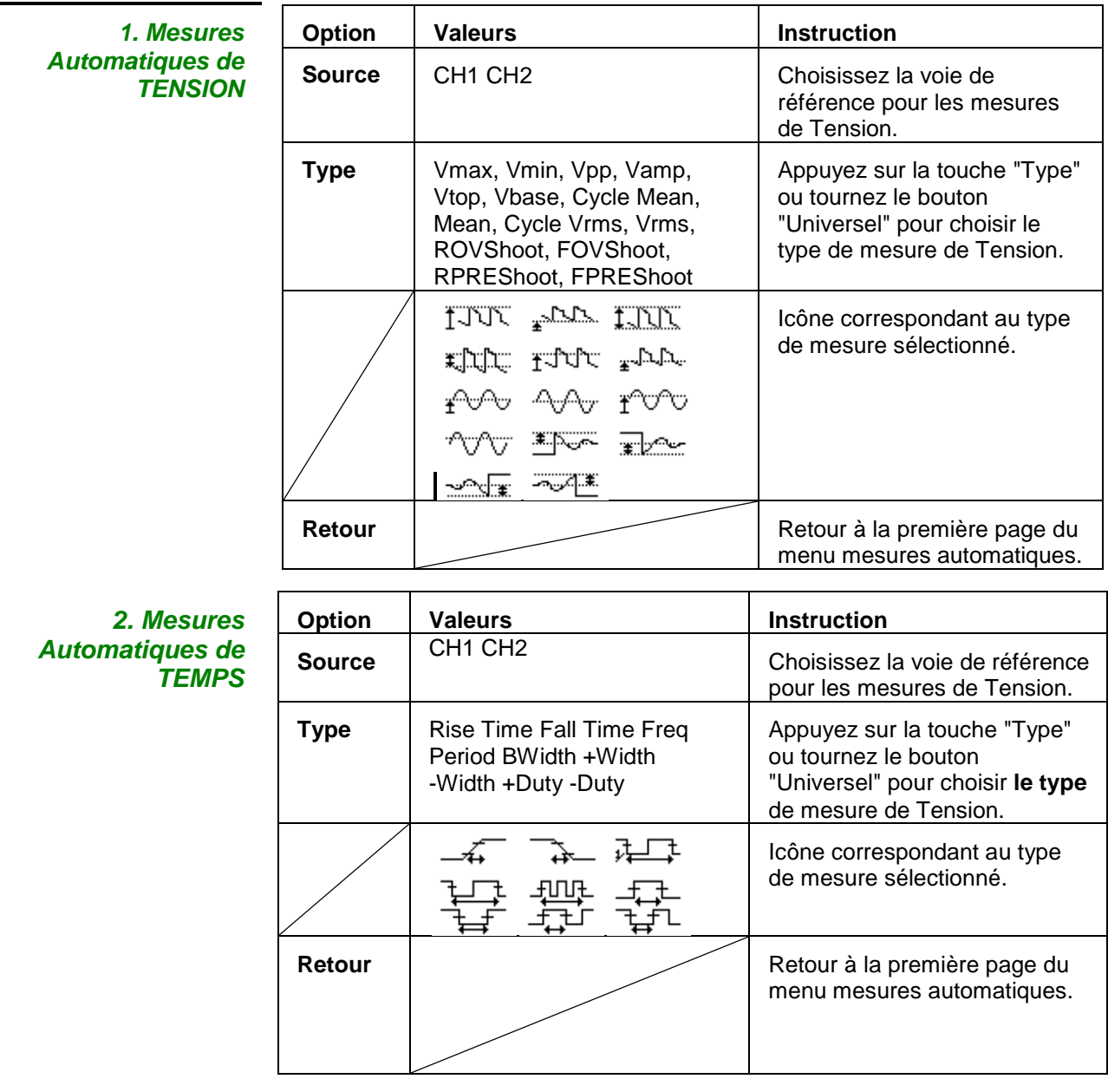

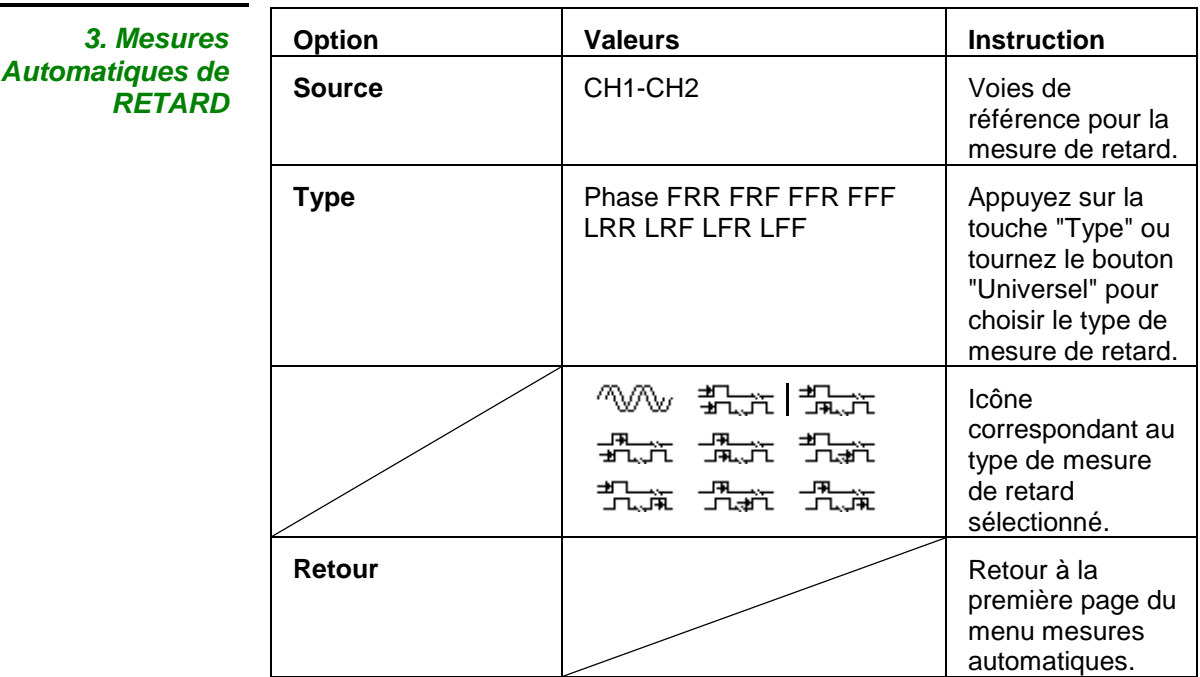

#### **4. Toutes mesures**

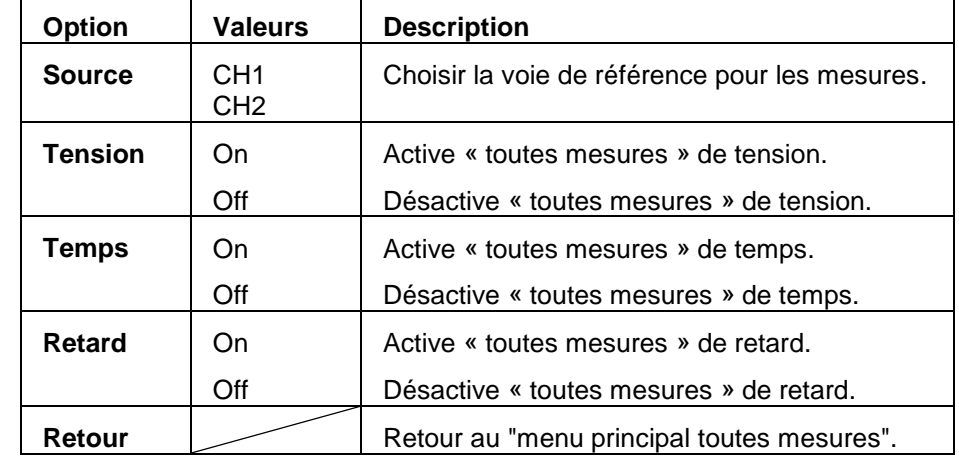

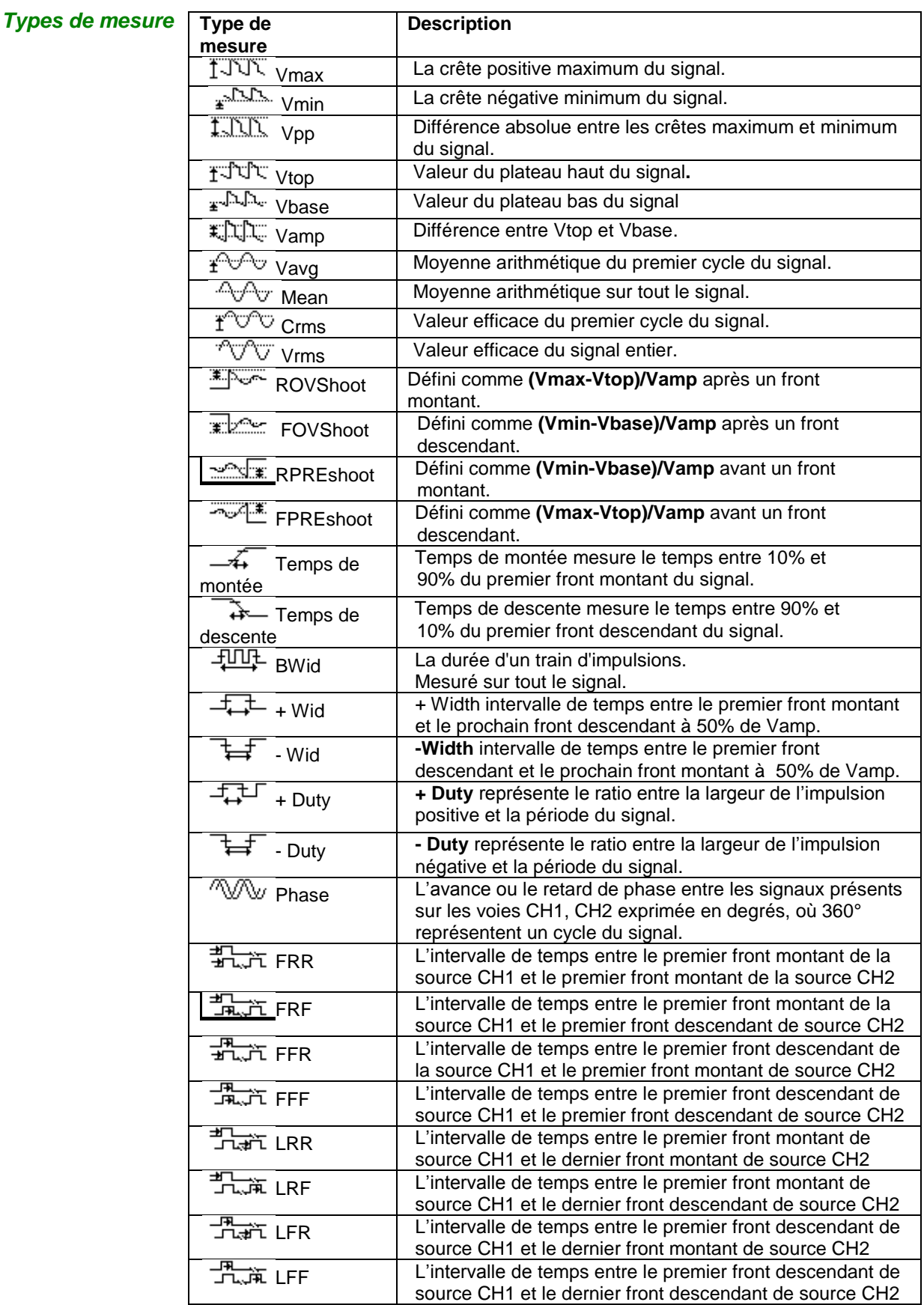

#### *Étapes* **Mesures de tension**

- 1. Appuyez sur la touche "MEASURE" pour afficher le menu "**Mesures Automatiques**".
- 2. Appuyez sur la première touche du bas pour accéder au "deuxième menu mesure".
- 3. Choisir le type de mesure. Si vous appuyez sur la touche "**Tension**", le menu "Mesure de tension" s'affiche à l'écran.
- 4. Appuyez sur la touche **"Source″ pour choisir la voie source de la mesure "CH1", "CH2".**
- 5. Appuyez sur la touche "**Type**" pour sélectionner le type de mesure. L'icône et la valeur correspondante s'afficheront sous **le type** de mesure.
- 6. Appuyez sur la touche "**Retour**" pour accéder à la page d'accueil du menu « **mesures automatiques »**. Les types de mesure choisis et les valeurs correspondantes seront affichés en bas de l'écran.

Vous pouvez afficher les autres types de mesures de la même façon.

#### *Remarque: On peut afficher au maximum cinq types de mesures.*

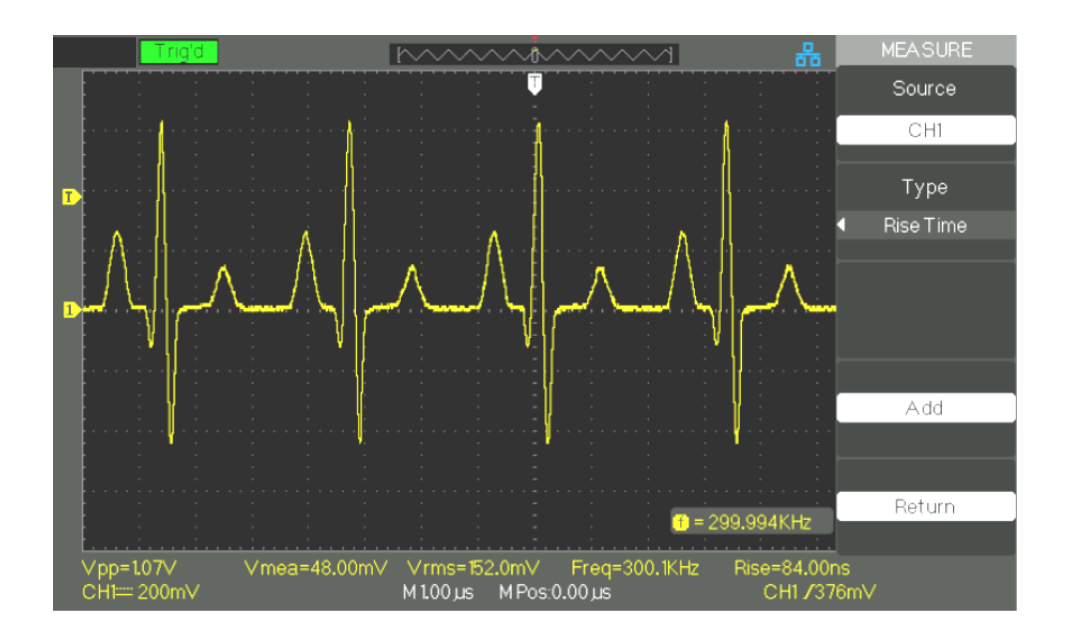

#### *Étapes* **Mesure de temps**

- 1. Appuyez sur la touche **"MEASURE" pour afficher le menu "Mesures Automatiques".**
- 2. Appuyez sur la touche du bas pour accéder à la deuxième page du **Menu mesures automatiques**.
- 3. Appuyez sur la touche **"Toutes**" pour accéder au "Menu Toutes mesures".
- 4. Appuyez sur la touche **"Source" pour choisir la voie de référence**.
- 5. Appuyez sur la touche **"Temps" (Time)** et choisissez **"On"** pour afficher toutes les mesures temporelles à l'écran.

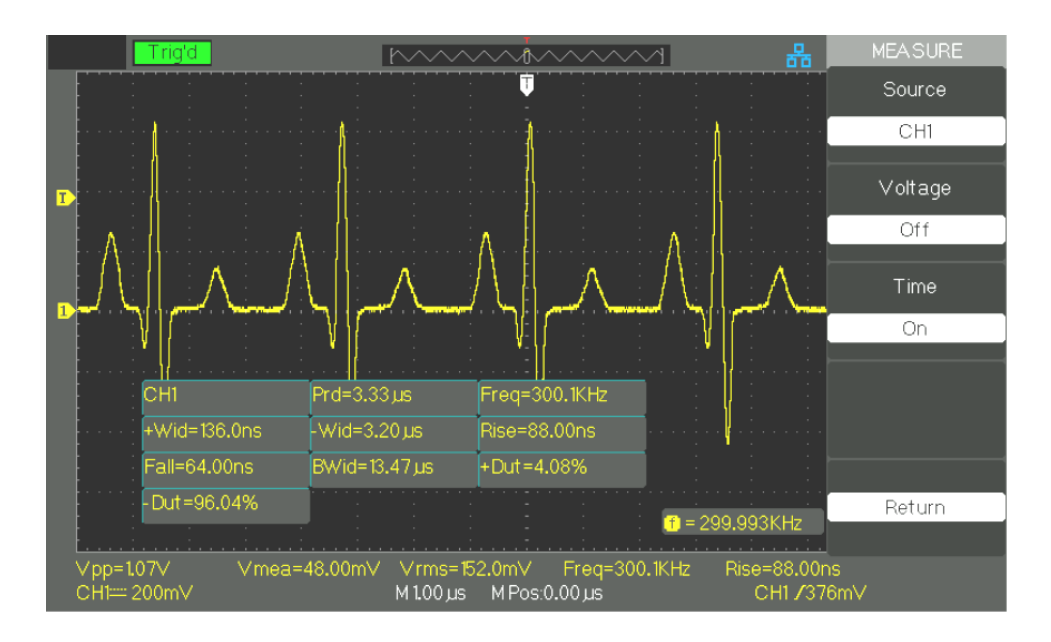

**SAUVEGARDE** La touche "**SAVE/RECALL**" correspond à la fonction Sauvegarde/Rappel.

- 5 types de données :
- Paramètres de Config
- Courbe
- Image
- CSV
- Usine

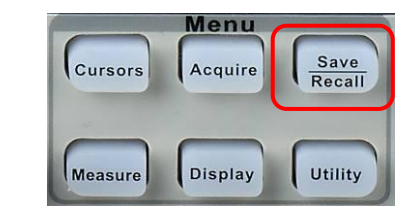

Vous pouvez sauvegarder en mémoire interne et restituer à l'écran jusqu'à 20 configurations de l'oscilloscope et 20 traces. Le port USB hôte sur la face avant de l'oscilloscope permet de sauvegarder sur une clé USB : les données de configuration, les traces, les copies d'écran, les fichiers CSV. Les configurations et les traces sauvegardées peuvent être restituées à l'écran de l'oscilloscope. Les copies d'écran et les fichiers CSV ne peuvent pas être restitués sur l'oscilloscope, mais peuvent être ouverts avec le logiciel PC correspondant.

#### **1. Ecran « Tout**  L'écran "TOUT SAUVEGARDER" **(SAVE ALL)** est réparti en Répertoires ou **sauvegarder»** Fichiers : **SAVE ALL** AVE ALL l A Free: 488 MB *Répertoires* Modify A Directory B 61.3 KB B<br>B<br>B<br>B 2.00 KB DOX2100.SET DOX2100P i4.5 KB New Dir. DOX2100S.SET 2.00 KB B DOX210~1.CFG 129 K.A SDS100~1ADS 1.45 MB Del Folder Load Next Page Page 1/2 Use the adjust knob to select characters *Fichiers*SAVE ALL Free: 488 MB A Modify FOUND.000 Files B DOX2100.SET 2.00 KB B DOX2100P.CSV 54.5 KB B DOX2100S 2.00 KB New File B DOX210~1.CFG<br>B SDS100~1.ADS 129 K.A **Del File** Load Next Page Page 1/2 Use the adjust knob to select characters

#### *1.1 Restauration de fichiers*

La touche "Charger" **(Load)** sert à restaurer vos fichiers de configuration. Lorsque vous êtes placé sur le fichier en question et qu'il est en double brillance dans la zone principale de l'écran, appuyez sur la touche "Charger" pour restaurer la configuration à partir de la mémoire flash USB.

#### *Nota : La touche "Charger" est désactivée quand des fichiers de type BMP or CSV sont sélectionnés.*

Les répertoires et fichiers disposent d'une touche "Renommer" **(Rename)** et "Retour" **(Return)** sur la Page 2/2. Utilisez ces touches pour renommer un fichier ou répertoire, ou pour sortir le l'écran "SAVE/RECALL".

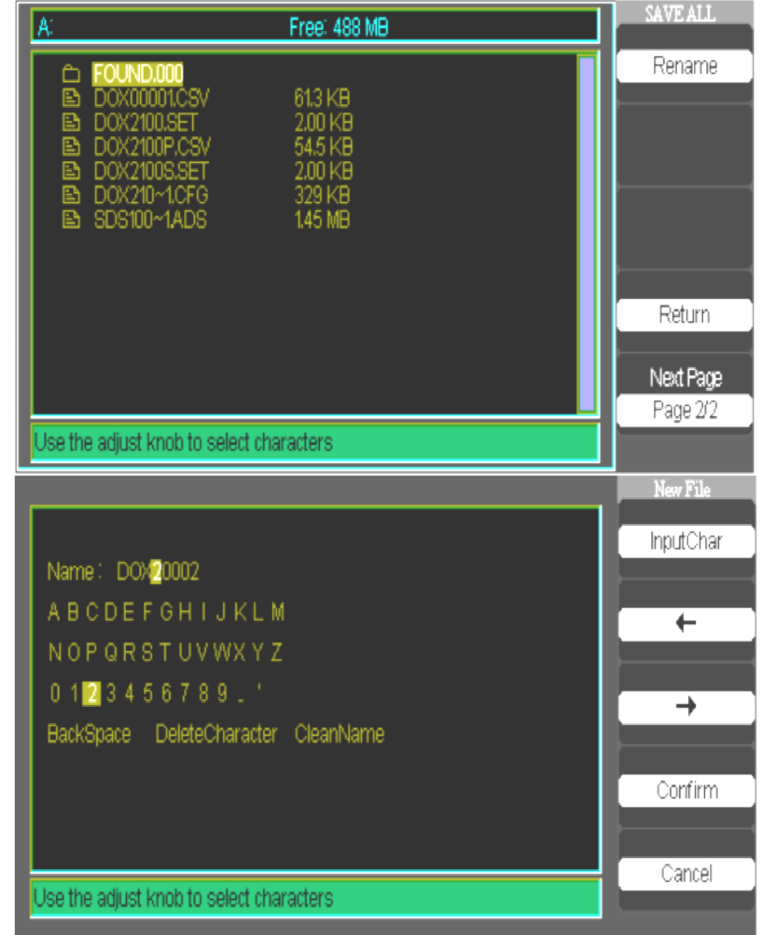

*1.2 Création de répertoires et de fichiers*

- Le menu **″Nouveau Fichier″ (New File)** est identique au menu **″Nouveau Répertoire**″. Seul son intitulé change. La touche **″Saisir Car″ (InputChar)** ajoute le caractère choisi à la position du curseur dans le champ Nom.
- Déplacez le curseur dans le champ nom avec les touches "→" et "←".
- Tournez le bouton Universel pour parcourir les sélections de caractères. Quand le caractère désiré est surligné, appuyez sur le bouton Universel ou appuyez sur la touche "**Saisir Car**" pour l'ajouter à cette position du champ Nom.
- Une sélection supplémentaire pour "Retour", "Suppression", et "RAZ" sont disponibles pour faciliter la saisie et sont accessibles par le bouton Universel de la même manière.
- Appuyez sur la touche "**Confirmer**" (quand le champ nom est complet) pour sauvegarder le ficher en mémoire. Après l'utilisation de la touche "Confirmer", un message "**Data Store Success!**" apparaît brièvement et le nouveau fichier ou répertoire apparaît sur votre mémoire flash USB.

#### **2.Sauvegarde et**

**Restauration de la Configuration**

Toute la configuration est stockée en mémoire non volatile. Lorsque vous restaurez la configuration, l'oscilloscope sera dans le mode à partir duquel la configuration a été sauvegardée.

L'oscilloscope sauvegarde la configuration actuelle si vous attendez trois secondes après la dernière modification avant de mettre l'oscilloscope hors tension. L'oscilloscope charge cette configuration à la prochaine mise sous tension.

*2.1 Sauvegarder / Restaurer les configurations de l'appareil*

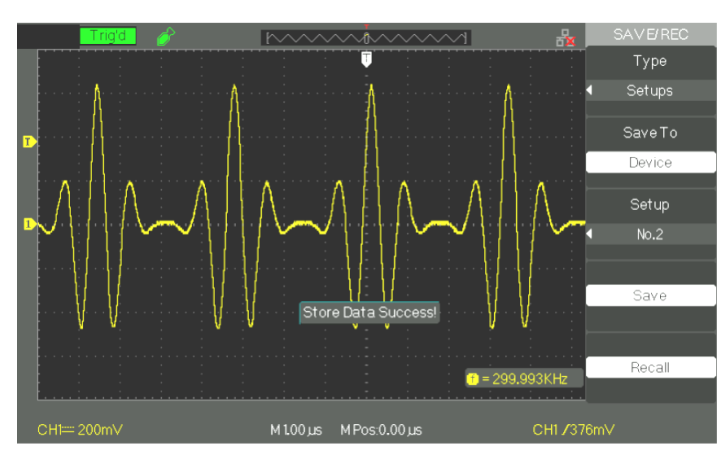

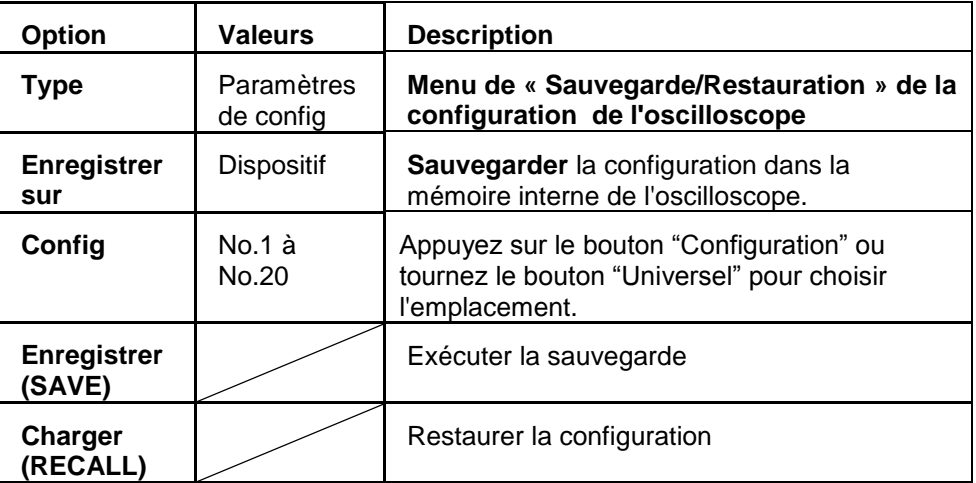

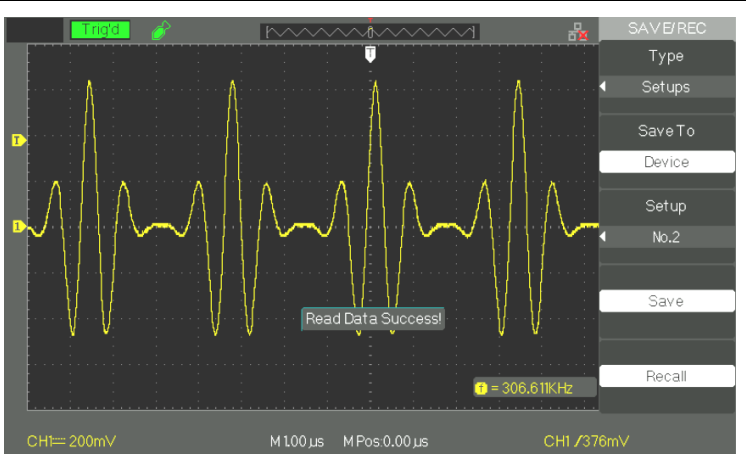

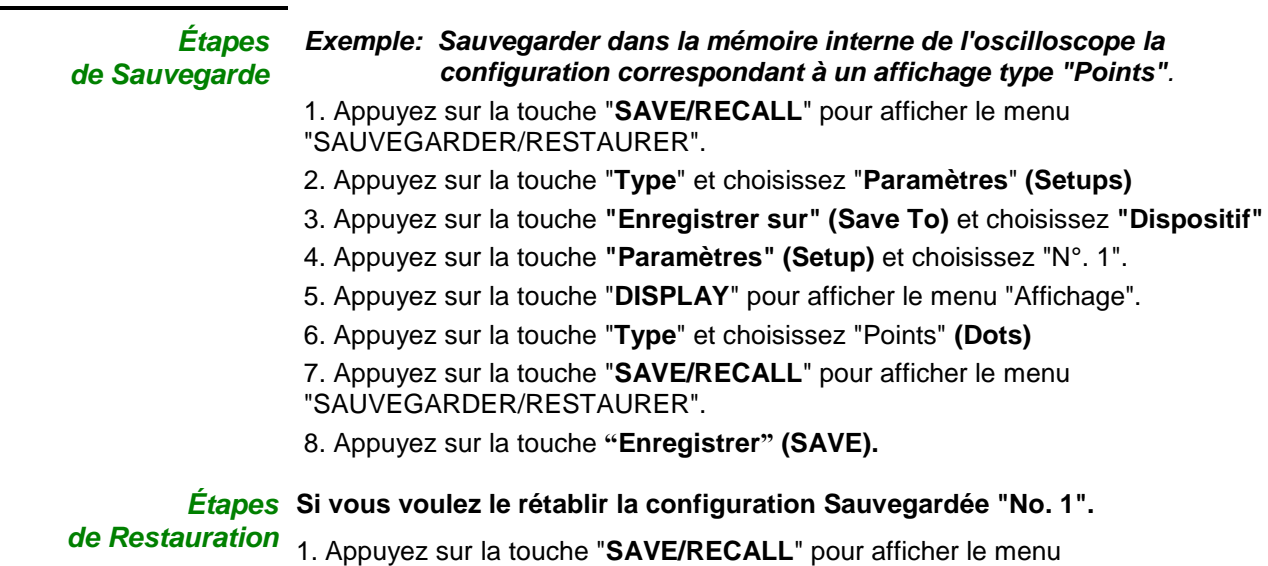

- "SAUVEGARDER/RESTAURER".
- 2. Appuyez sur la touche **"Type"** et choisissez **"Paramètres" (Setups**).
- 3. Appuyez sur la touche **"Enregistrer sur" (Save to)** et choisissez **"Dispositif**".
- 4. Appuyez sur la touche **"Paramètres"** ou tournez le bouton "Universel" pour choisir "No. 1".
- 5. Appuyez sur la touche **"Charger" (Recall).**

#### *2.2 Sauvegarder la config sur une clé USB*

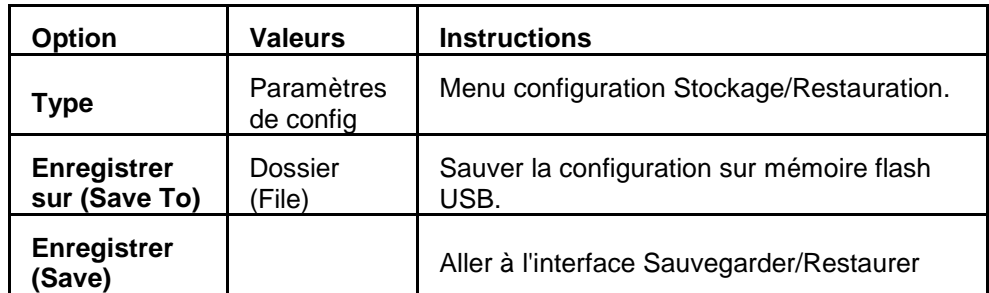

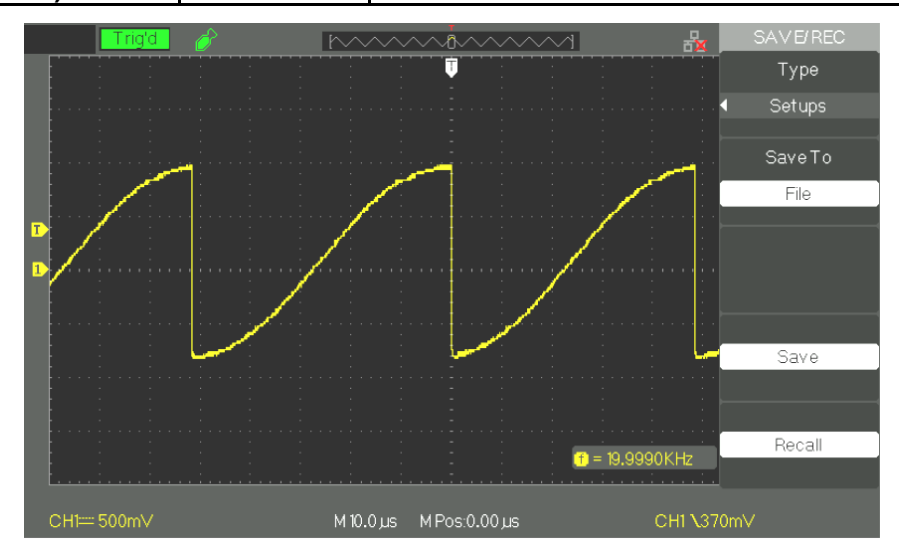

*Étapes* **Sauvegarder dans une clé USB la configuration Affichage type "Points":** *de Sauvegarde*

- 1. Appuyez sur la touche "SAVE/RECALL" et choisissez "Paramètres".
- 2. Insérez la mémoire flash USB dans le port de l'oscilloscope et attendez que l'oscilloscope initialise la mémoire flash USB (environ 5 secondes).
- 3. Appuyez sur la touche **"Enregistrer"** et choisissez **"Dossier**".
- 4. Appuyez sur la touche **"Enregistrer"** pour accéder à l'interface Sauvegarde/Restauration.
- 5. Appuyez sur la touche "**Nouveau dossier**"
- 6. Appuyez sur la touche "**Supprimer dossier**" pour supprimer un dossier
- 7. Appuyez sur la touche "**Modifier**" pour modifier un dossier.
- 8. Appuyez sur la touche "**Nouveau fichier**" pour créer un nouveau fichier
- 9. Appuyez sur la touche "**Supprimer fichier**" pour supprimer un fichier
- 10. Appuyez sur la touche **"page suivante"** et ensuite sur la touche "Renommer" pour changer le nom du fichier ou du répertoire.
- 11. Tournez le bouton "Universel" pour choisir le dossier et ensuite appuyez sur "Confirmer" pour sauver la configuration dans la mémoire USB.

#### *Étapes* **Pour restaurer une configuration sauvegardée dans une clé USB :** *de Restauration*

- 1. Appuyez sur la touche "SAVE/RECALL".
- 2. Insérez **la clé USB dans le port USB host** de l'oscilloscope et attendre que l'oscilloscope initialise la mémoire flash USB (environ 5 secondes).
- 3. Appuyez sur la touche **« type »** et choisissez **"Paramètres**".
- 4. Appuyez sur "**Charger**" et choisissez **"Dossier**".
- 5. Appuyez sur "**Enregistrer**" pour afficher l'interface Sauvegarde/Restauration
- 6. Choisissez le fichier et appuyez sur la touche "**Charger**" (après environ cinq secondes un message "**Read data success**" est affiché). La configuration a été restaurée à partir de la mémoire USB.

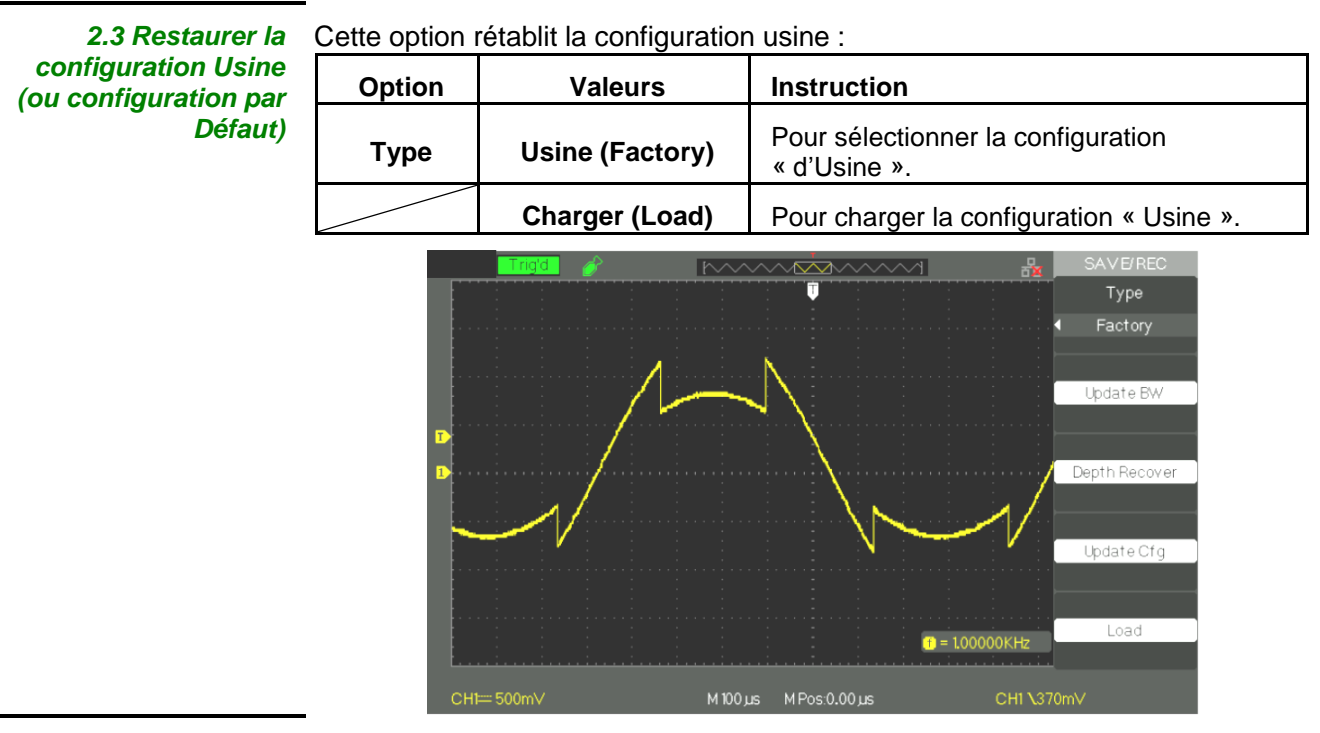

#### **3.Sauvegarde et Restauration des Trace**

*3.1 Sauvegarder / Restaurer les traces sur l'appareil*

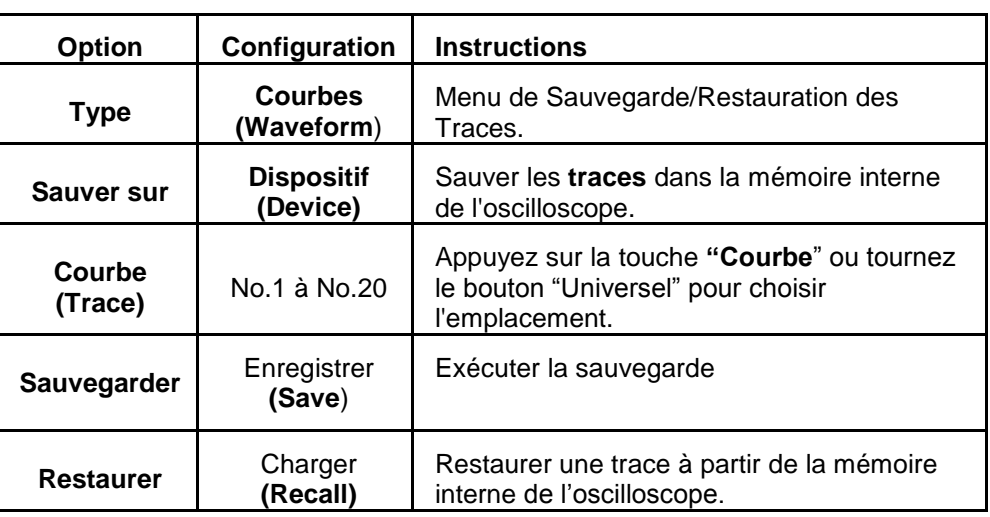

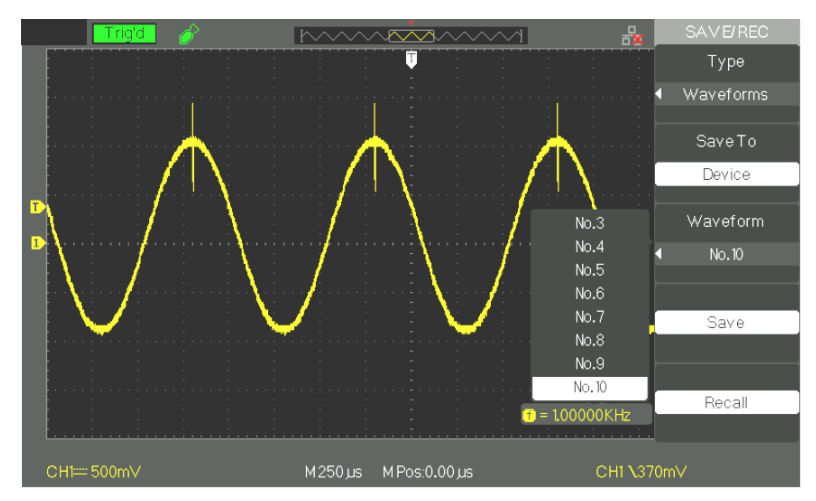

*Sauvegarder* Sauvegarder les traces en mémoire interne :

- *Étapes* 1. Injectez un signal sinusoïdal sur la voie 1 et appuyez sur la touche "Auto".
	- 2. Appuyez sur la touche "**SAVE/RECALL**" pour afficher le menu "SAUVEGARDER/RESTAURER".
	- 3. Appuyez sur la touche "**Type**" et choisissez "Courbes".
	- 4. Appuyez sur la touche "**Enregistrer** " et choisissez "Dispositif".
	- 5. Appuyez sur la touche "**Courbe**" ou tournez le bouton "Universel" pour choisir "No. 1".
	- 6. Ajustez si nécessaire **"Volts/div"** et/ou **"S/div"** pour optimiser l'affichage de la trace.
	- 7. Appuyez sur la touche "**Sauvegarder**".

*Restaurer* Pour restaurer les signaux :

- *Étapes* 1. Appuyez sur la touche "**SAVE/RECALL**" pour afficher le menu "SAUVEGARDER/RESTAURER".
	- 2. Appuyez sur la touche "**Type**" et choisissez "Courbes".
	- 3. Appuyez sur la touche **"Enregistrer**" et choisissez "Dispositif".
	- 4. Appuyez sur la touche **"Courbe**" ou tournez le bouton "Universel" pour choisir "No. 1".
	- 5. Appuyez sur la touche "**Charger**".

*3.2 Sauvegarder / Restaurer des Traces en mémoire flash USB*

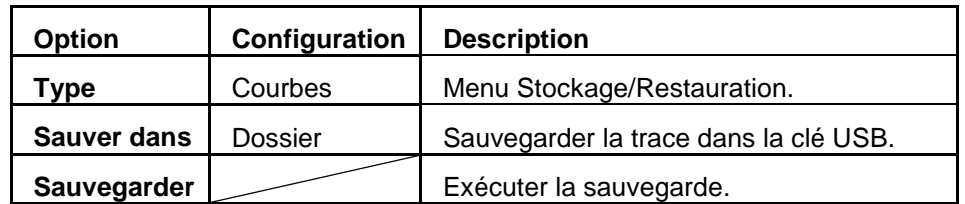

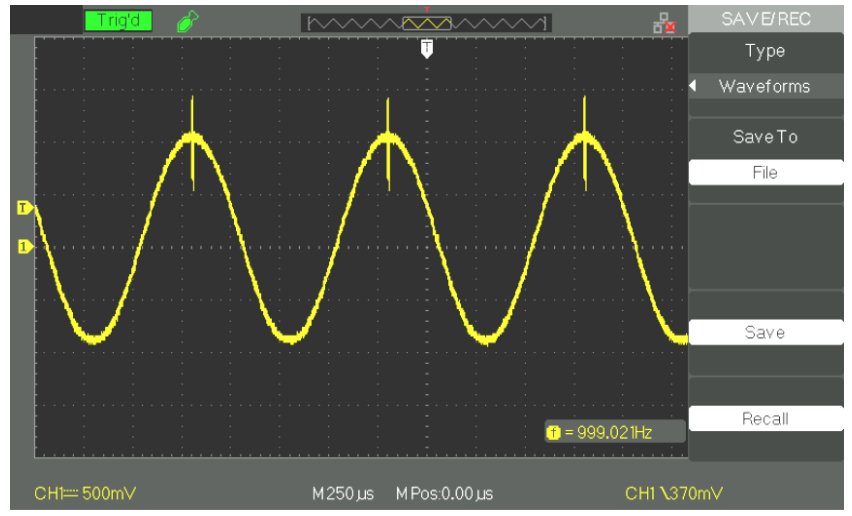

- Sauvegarder Pour sauvegarder une trace en mémoire flash USB :
	- *Étapes* 1. Injectez un signal sur la voie CH1 et appuyez sur la touche "**AUTO**".
		- 2. Appuyez sur la touche "**SAVE/RECALL**" pour afficher le menu "SAUVEGARDER/RESTAURER".
		- 3. Appuyez sur la touche **"Type"** et choisissez **"Courbes**".

4. Insérez **la clé USB dans le port USB host** de l'oscilloscope et attendre que l'oscilloscope initialise la mémoire flash USB (environ cinq secondes).

- 5. Appuyez sur la touche "Enregistrer sur" **(Save To**) et choisissez "**Dossier**".
- 6. Appuyez sur la touche **"Enregistrer**" pour à accéder **à** l'interface Sauvegarde/restauration.

7. Créez un fichier et puis appuyez sur la touche "**Confirmer**" (après environ cinq secondes un message "**Save data success**" est affiché à l'écran). La trace a été sauvegardée dans la mémoire flash USB.

#### *Restaurer* Pour restaurer un signal à partir de la mémoire flash USB :

- *Étapes* 1. Appuyez sur la touche "**SAVE/RECALL**".
	- 2. Appuyez sur la touche **"Type"** et choisissez **"Courbes**".

3. Insérez **la clé USB dans le port USB host** de l'oscilloscope et attendre que l'oscilloscope initialise la mémoire flash USB (environ cinq secondes).

4. Appuyez sur la touche **"Enregistrer"** et choisissez **"Dossier**".

5. Appuyez sur la touche "Charger" pour à accéder l'interface Sauvegarde/Restauration.

6. Choisissez le fichier désiré et appuyez sur la touche "Charger" (après environ cinq secondes un message "**Read data success**" est affiché). La trace a été restaurée à partir de la mémoire USB.

#### *3.3 Sauvegarder une Image*

Une copie d'écran peut être sauvegardée dans une mémoire flash USB, mais ne peut être restaurée. Elle peut être visualisée avec un logiciel PC approprié.

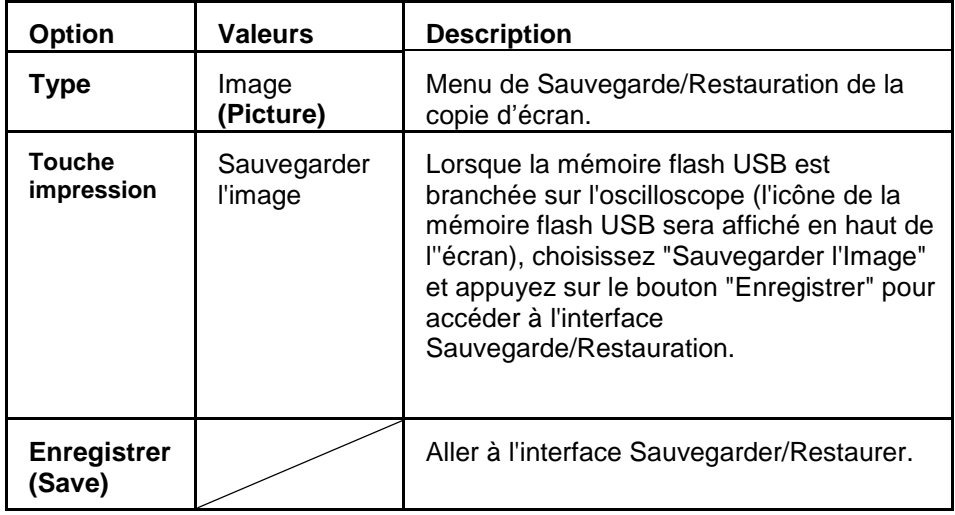

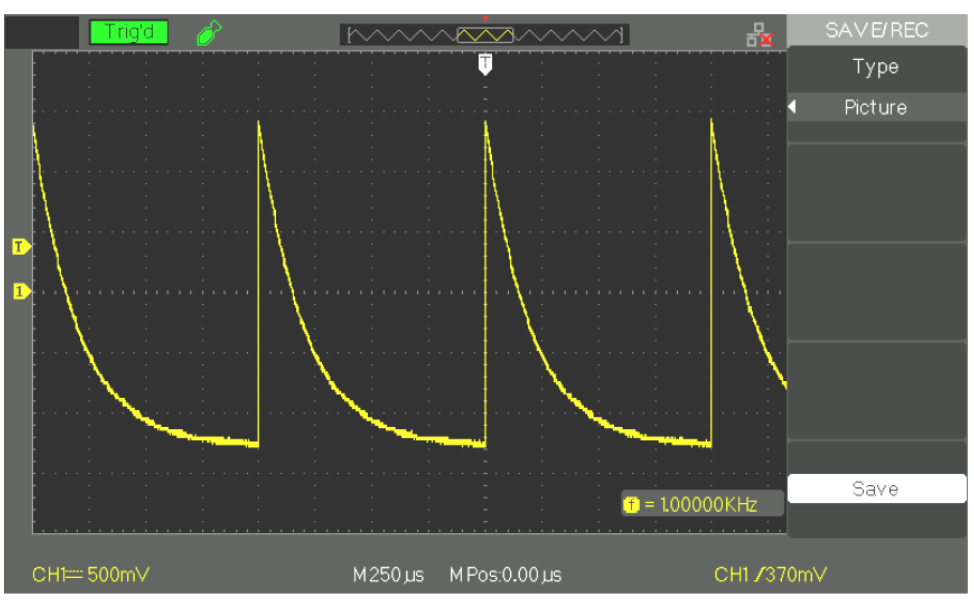

- *Étapes* 1. Choisir **la copie d"écran**.
	- 2. Appuyez sur la touche "**SAVE/RECALL**" pour afficher le menu "SAUVEGARDER/RESTAURER".
	- 3. Appuyez sur la touche **"Type"** et choisissez **"Image**".
	- 4. Insérez **la clé USB dans le port USB host** de l'oscilloscope et attendre que l'oscilloscope initialise la mémoire flash USB (environ cinq secondes).
	- 5. Appuyez sur la touche "**Enregistrer**" et choisissez "Imprimer Image".
	- 6. Appuyez sur la touche **"Enregistrer"** pour accéder **à** l'interface "Sauvegarde/Restauration".
	- 7. **Nommez la copie d"écran** et puis appuyez sur la touche "**Confirmer**" (après environ cinq secondes un message "**Save data success**" est affiché à l'écran). L'image a été sauvée dans la mémoire flash USB.

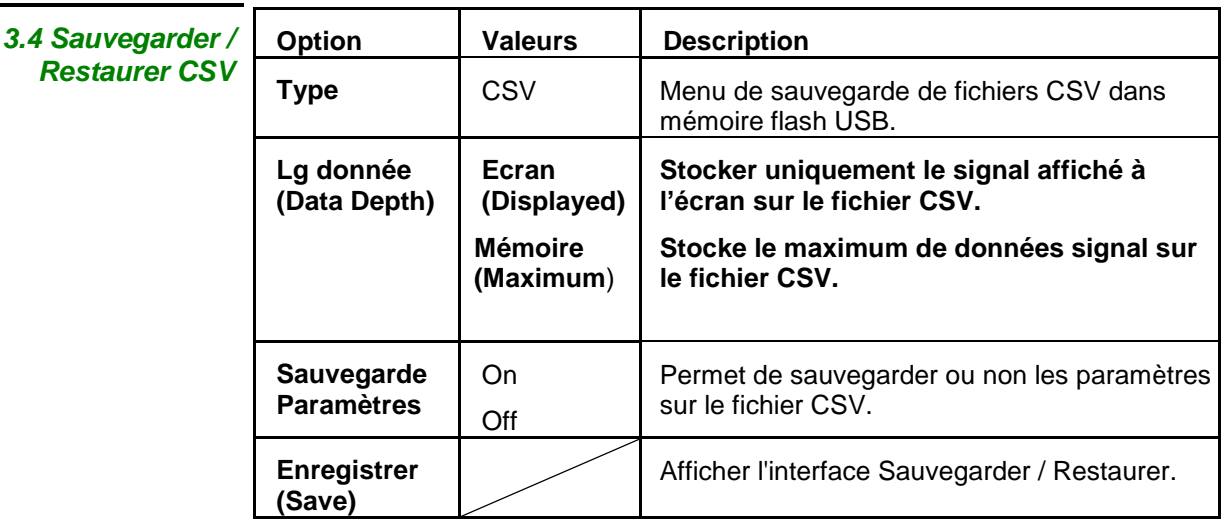

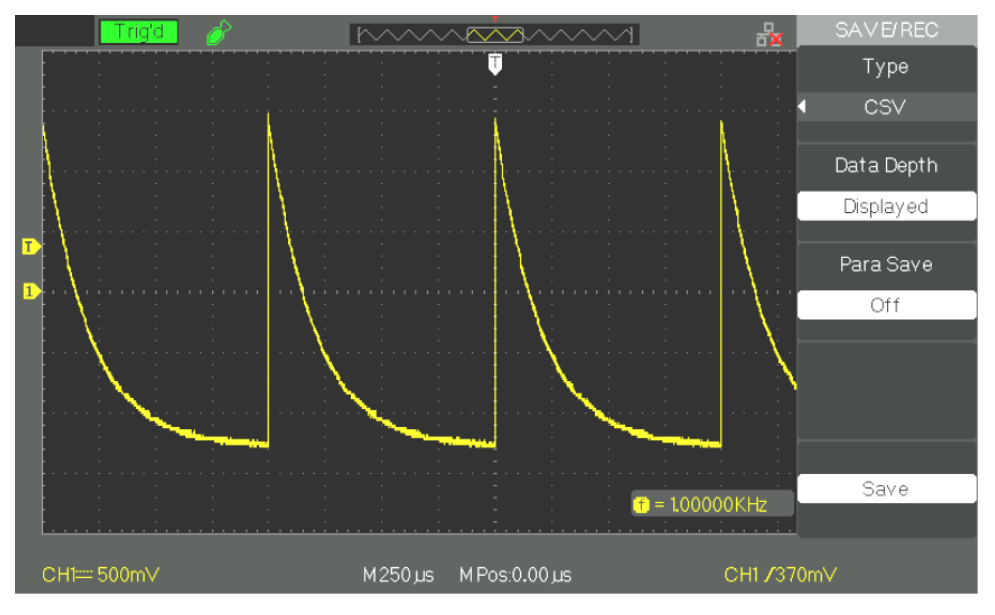

#### *Étapes* 1. Appuyez sur la touche **"SAVE/RECALL"** pour ouvrir le menu "SAUVEGARDER/RESTAURER".

- 2. Appuyez sur la touche "**Type**" et choisissez "CSV".
- 3. Insérez **la clé USB dans le port USB host** de l'oscilloscope et attendre que l'oscilloscope initialise la mémoire flash USB (environ 5 secondes).
- 4. Appuyez sur la touche **"Lg donnée" (Data Depth)** et choisir **"Ecran" (Displayed)** ou **"Mémoire" (Maximum)**.
- 5. Appuyez sur la touche "**Para Sauv**" et choisir "On" ou "Off".
- 6. Appuyez sur la touche **"Enregistrer″** pour ouvrir l'interface Sauvegarde/Restauration.
- 7. Nommez le fichier CSV à sauvegarder. Ensuite appuyez sur la touche "**Confirmer**" (après environ cinq secondes un message "**Save data success**" est affiché à l'écran). Le fichier CSV a été sauvegardé dans la clé USB.
**UTILITAIRES**

Appuyez sur la touche "**UTILITY**" **(Utilitaires)**.

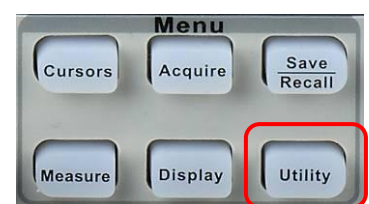

*Utilitaires page 1*

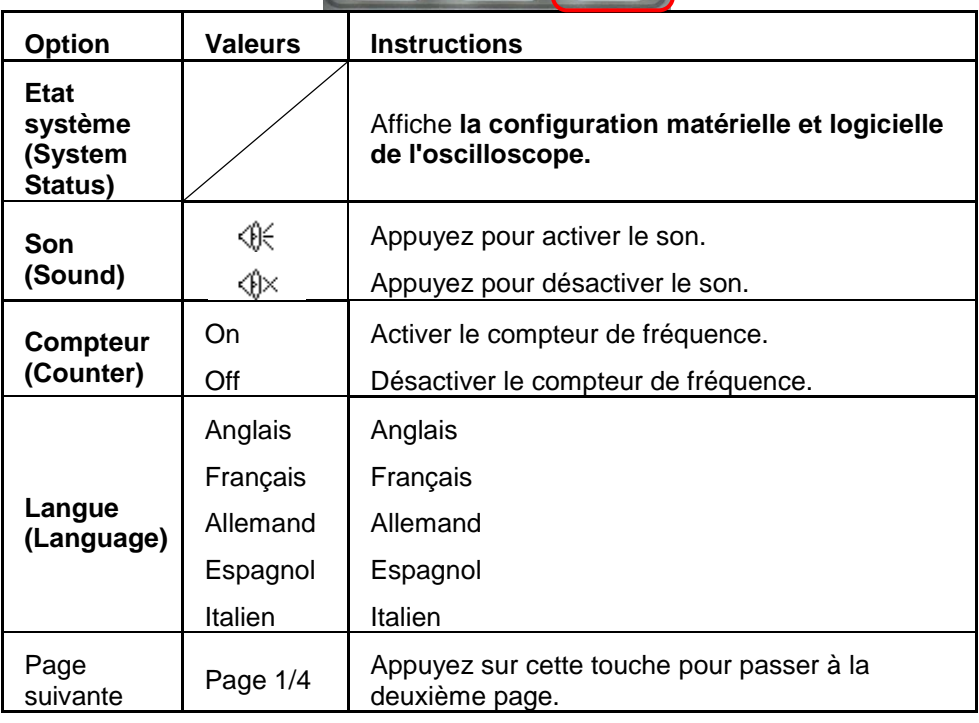

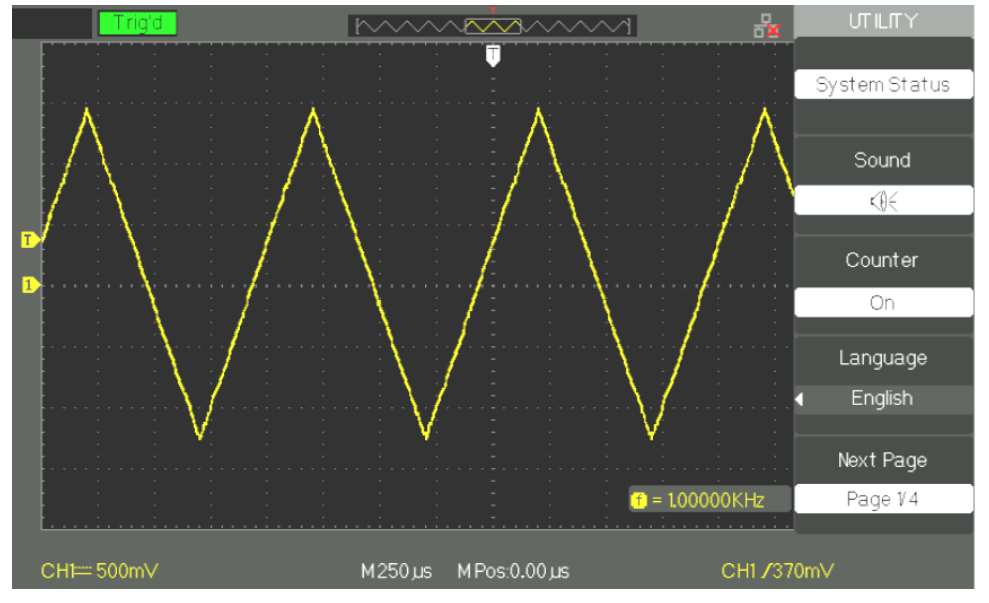

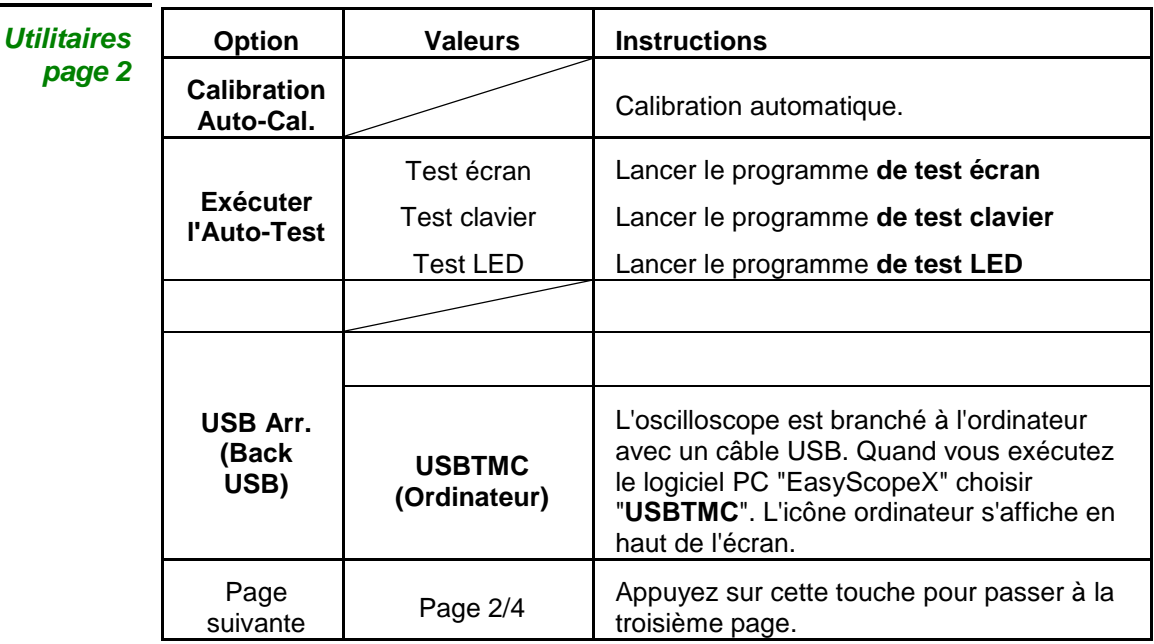

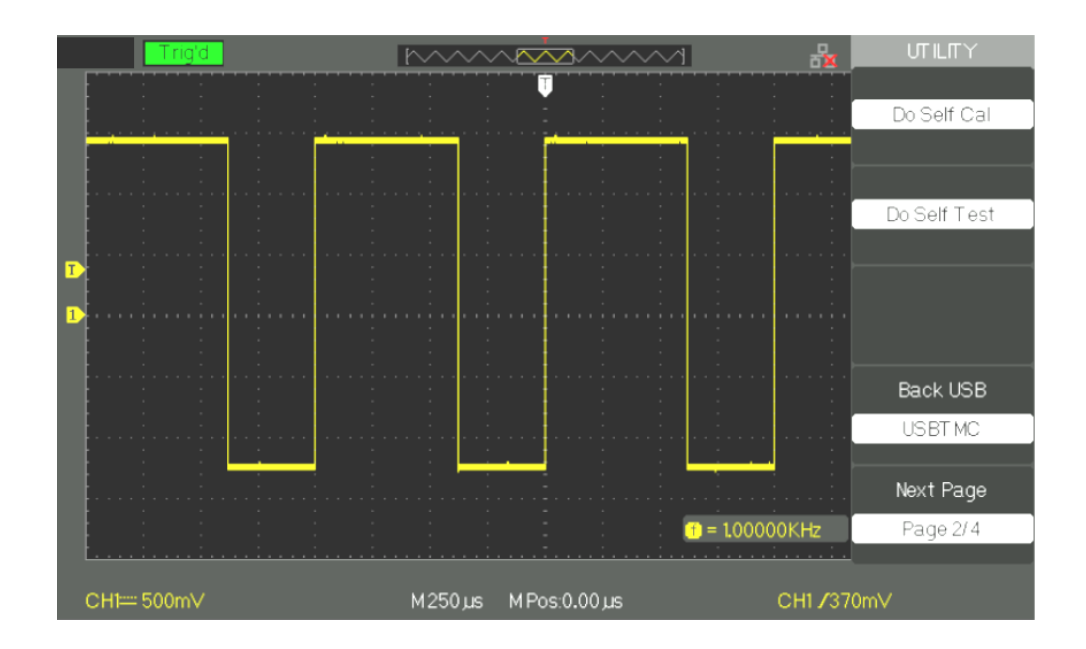

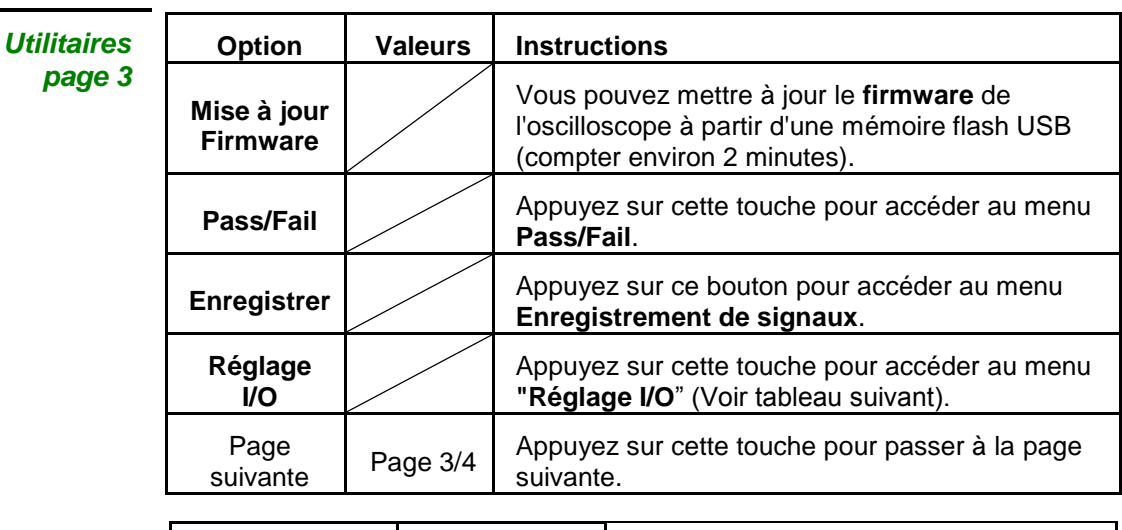

*Menu Réglage I/O*

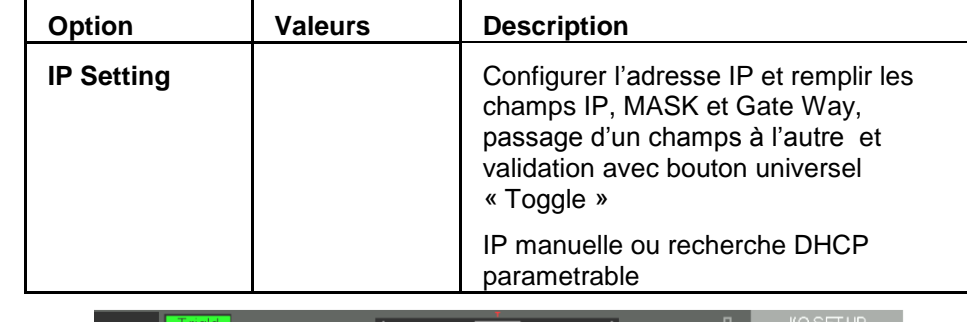

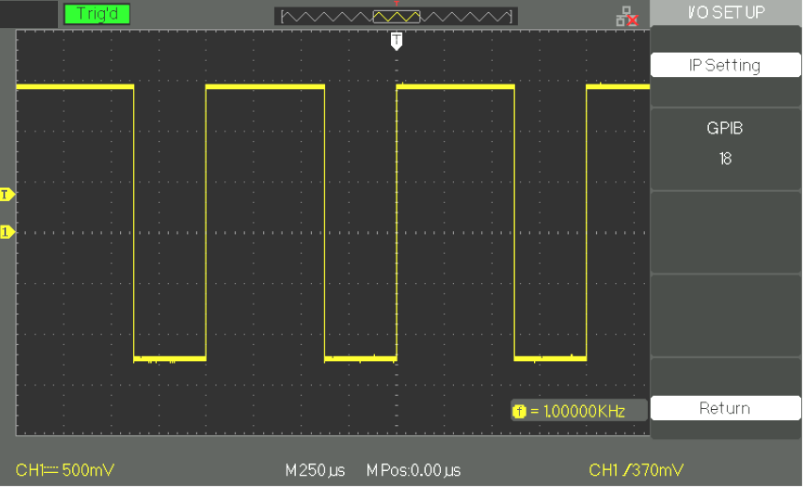

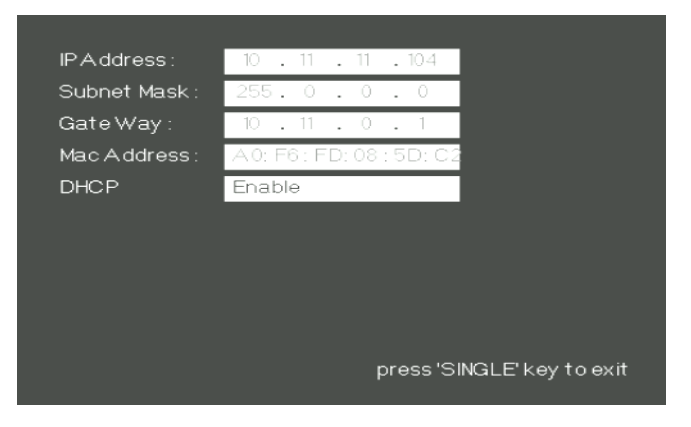

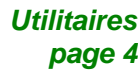

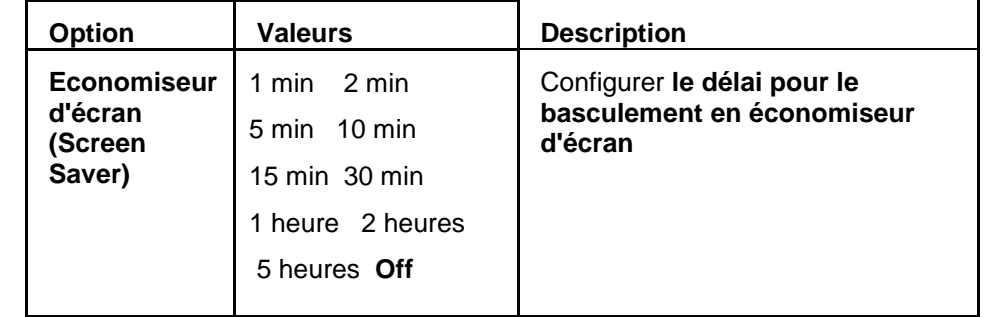

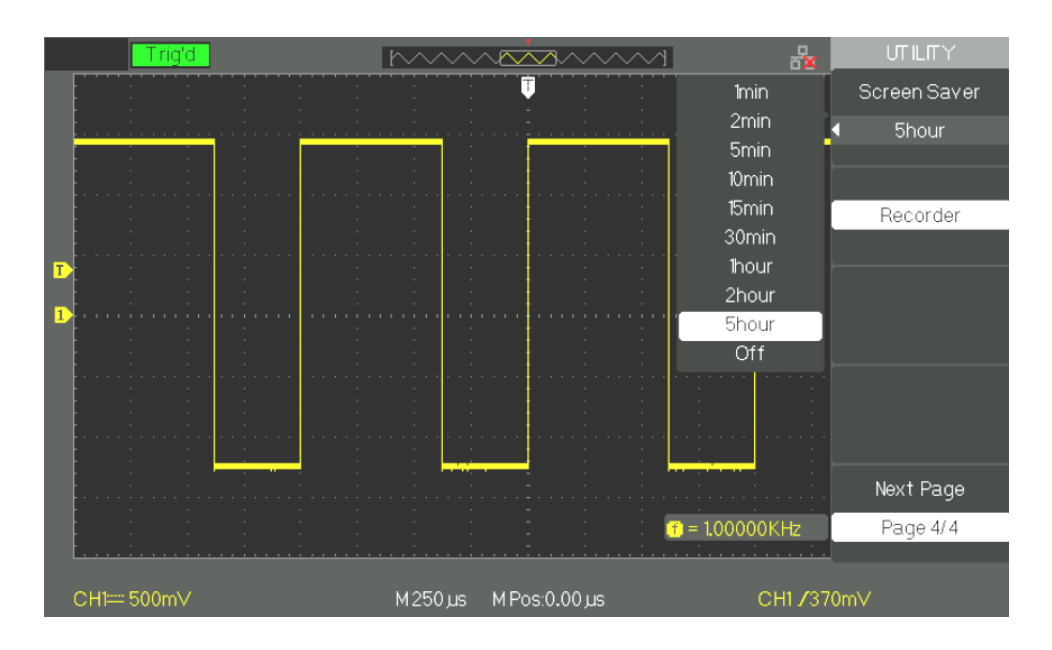

**Etat Système** Appuyez sur la touche "Etat Système" **(System Status)** du menu "Utilitaires" **(UTILITY)** pour visualiser la configuration matérielle et logicielle de l'oscilloscope.

*Instruction*

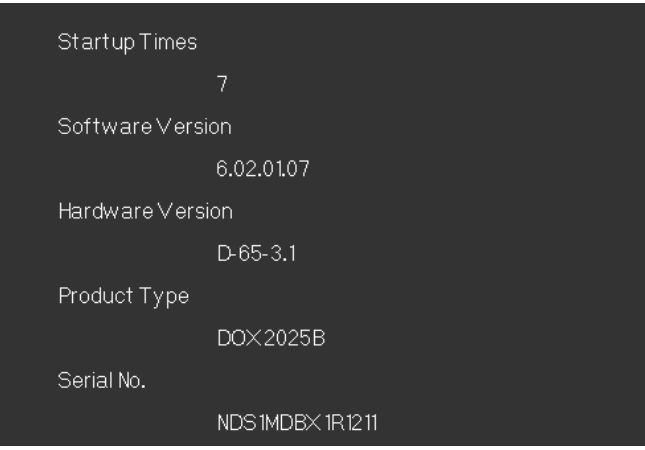

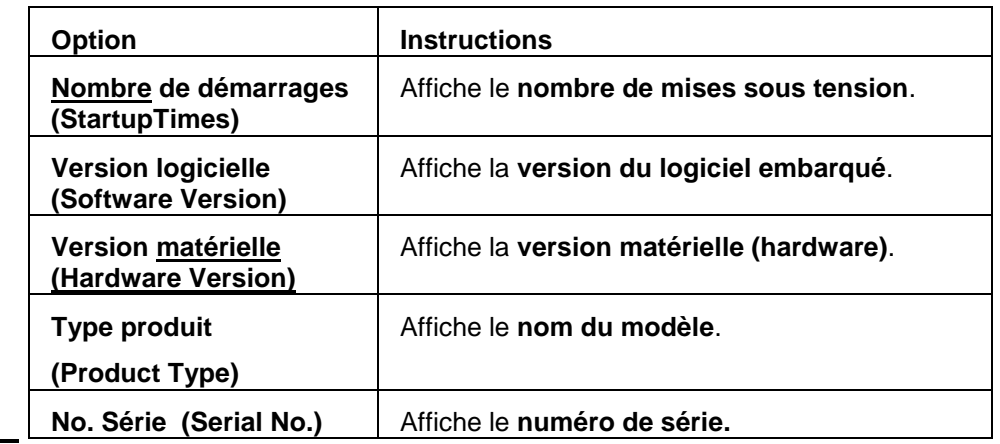

**Langues** 5 langues sont disponibles.

Appuyez sur la touche **"UTILITY" (Utilitaires)** →"Langue" **(Language)** pour choisir la langue de travail.

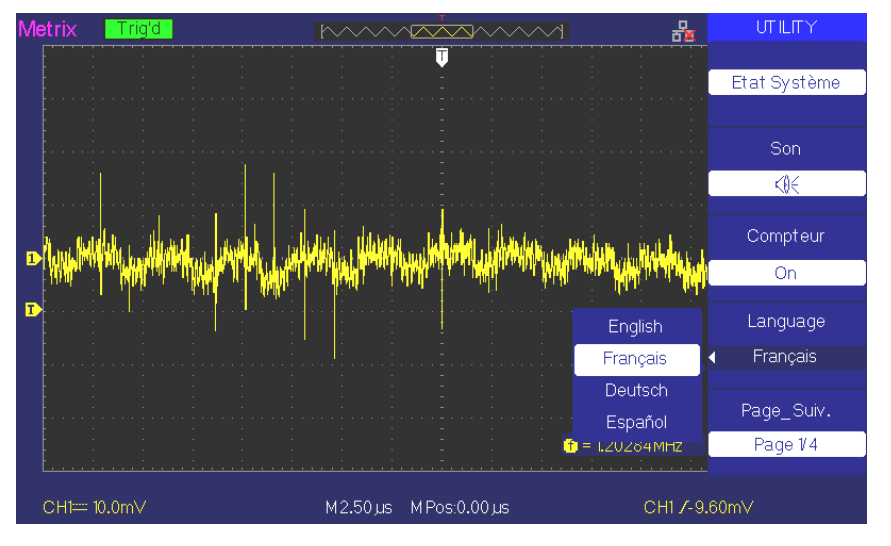

#### **Imprimer une capture d'écran**

#### *Étapes* **1. Insérer une clé USB dans le connecteur USB Host de la face avant de l"oscilloscope.**

Attendez que s'affichent à l'écran le message « USB flash drive In ! » et l'icône « Clé USB »

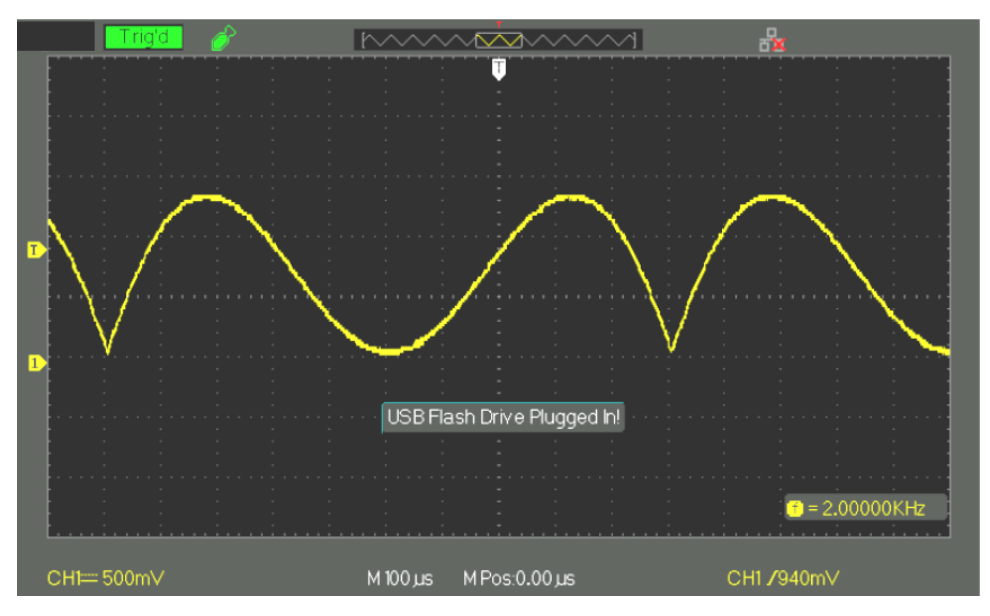

**2. Appuyez sur la touche « Print » et attendez que le message Store Data Success ! » s"affiche à l"écran**

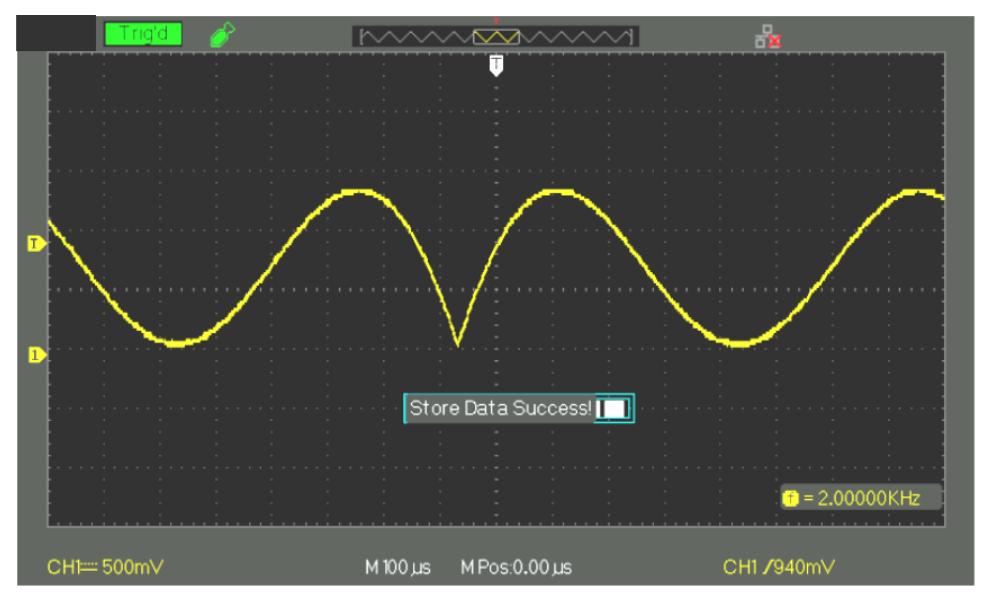

La copie d'écran « **DOX00001.BMP** » a été enregistrée dans le répertoire « **BMP** » de la clé USB. On peut ouvrir cette image sur un PC avec un logiciel de traitement d'image type **Paint** par exemple .

## **Description fonctionnelle VIII - Système UTILITAIRE 2/4**

#### **Auto - Cal**

**La procédure d'auto calibration permet d"optimiser la précision de la chaîne d"acquisition des voies CH1 CH2. Vous pouvez exécuter cette procédure à tout moment, e.g. si la température ambiante varie de plus de 5°C, ou après plus de trente minutes de fonctionnement de l"appareil**.

Avant de lancer l' « Auto-Calibration », il faut débrancher des BNCs d'entrée les sondes et câbles. Ensuite appuyez sur la touche "Utility" et choisissez "Auto Cal." pour lancer la procédure d'auto calibration en suivant les instructions affichées à l'écran.

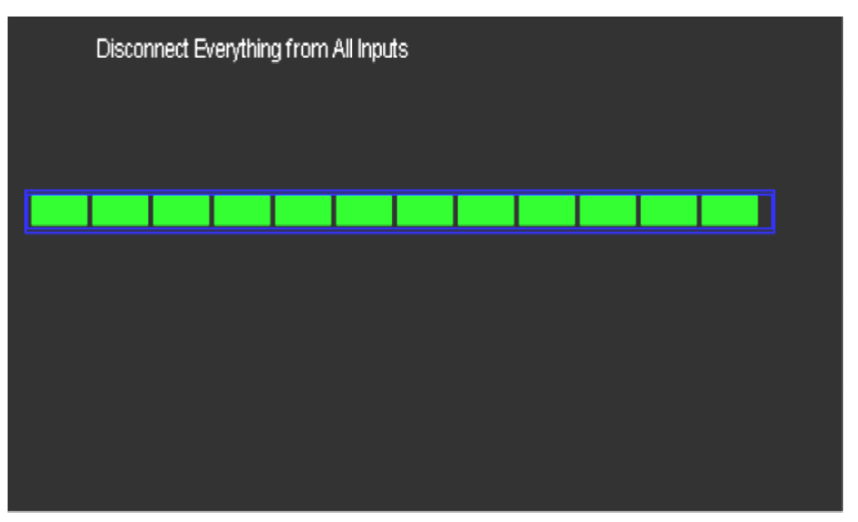

#### **Auto - Test**

### *Étapes*

*1. Test écran*  message "**Press "SINGLE" Key to continue, "Press "RUN/STOP" Key to Sélectionnez "Test écran" pour lancer le test de l"écran LCD**. Le **exit"** est affiché, appuyez sur la touche "**Single**" pour lancer le test.

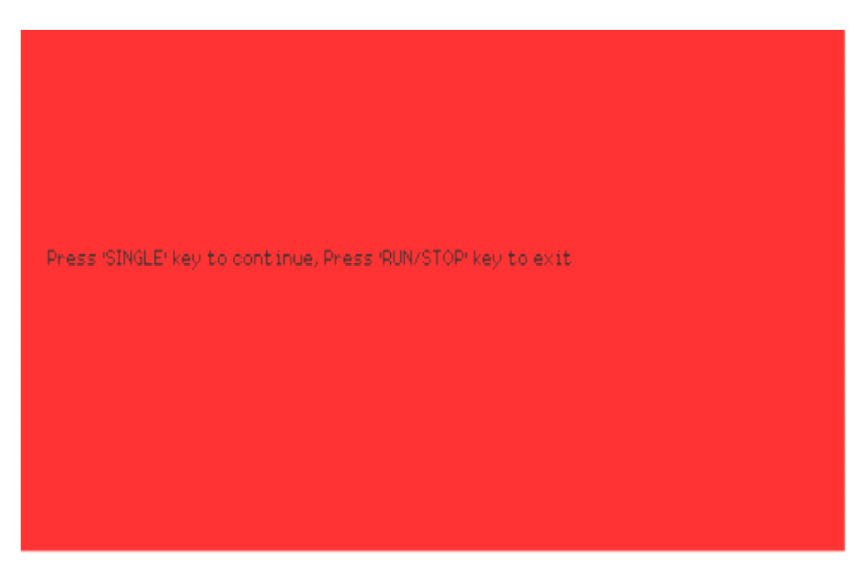

*2. Test clavier* **Choisir "Test clavier" pour accéder à l'interface de test du clavier.** Les rectangles représentent les touches de la face avant. Les sept rectangles avec une flèche de part et d'autre représentent les boutons de la face avant. Les carrés en dessous de ces sept rectangles représentent les switchs intégrés de ces boutons. Testez tous les boutons et leur switch. Vérifiez également que les touches rétro-éclairées fonctionnent correctement.

#### *Note :*

- *●Au lancement du « test du clavier » toutes les touches sont en blanc sur fond noir.*
- *● Les touches en blanc n"ont pas été testées.*
- *●Les touches en vert ont été testées.*
- *●En bas de l'écran est affiché le message "Press" RUN/STOP" Key Three Times to exit" pour indiquer qu'il faut appuyer sur la touche "RUN/STOP" trois fois de suite pour sortir du test clavier.*

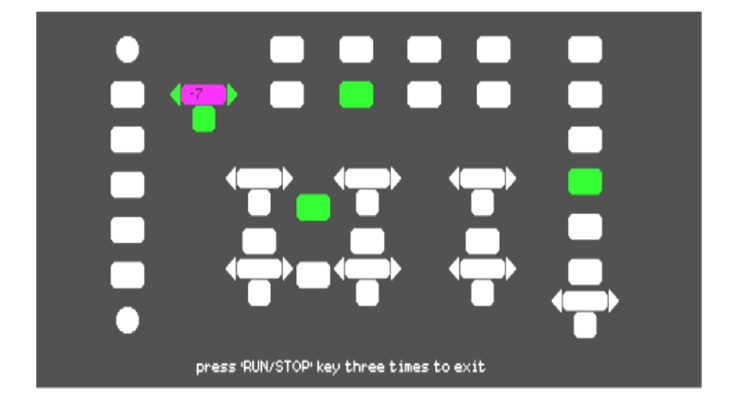

**3. Test LED Sélectionnez "Test LED" pour accéder à l'interface de test des LEDs de rétro-éclairage des touches.** Le message **"Press 'SINGLE' key to continue, Press RUN/STOP Key to Exit"** est affiché**.** Effectuer des appuis successifs sur la touche **"Single"** pour tester séquentiellement les **Leds de rétro-éclairage.** Quand une **touche est allumée, le rectangle**  correspondant est **coloré en vert.**

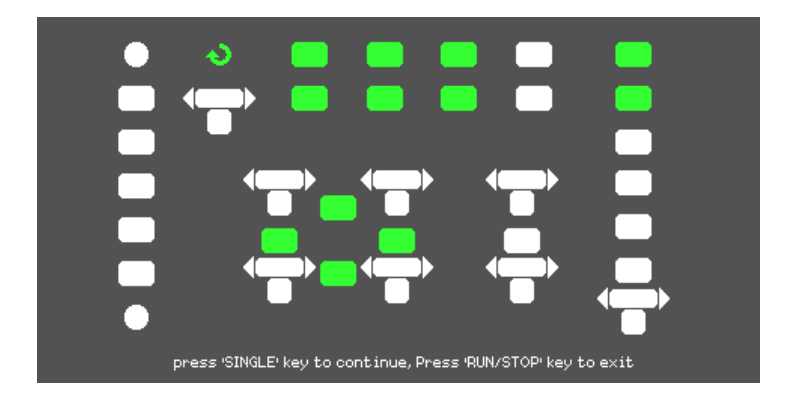

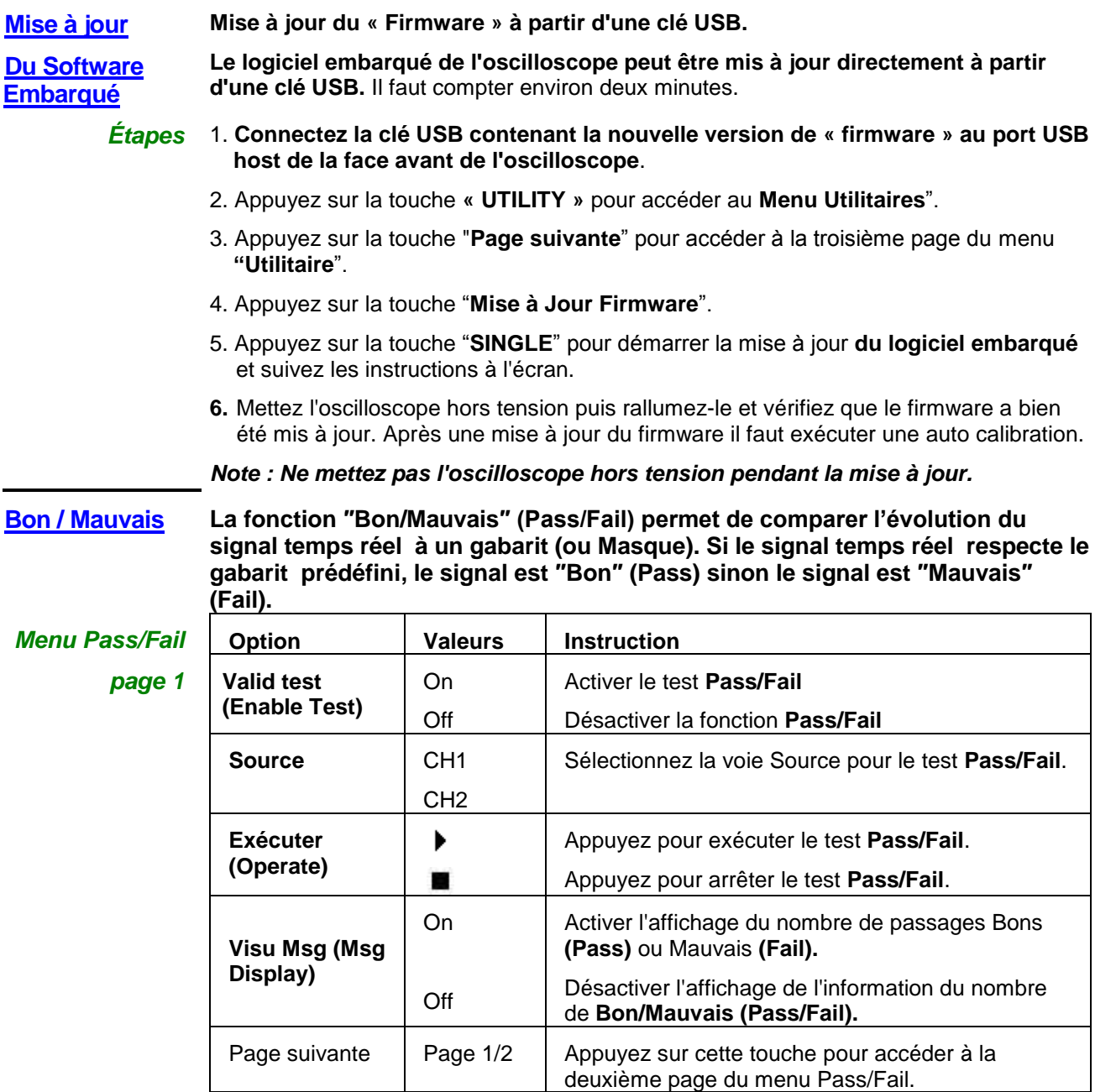

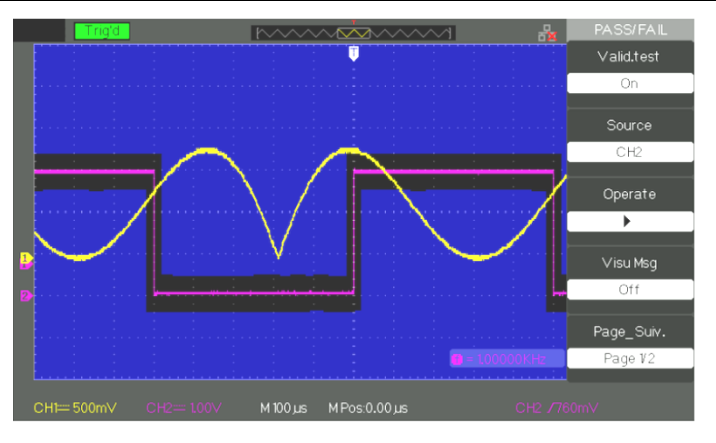

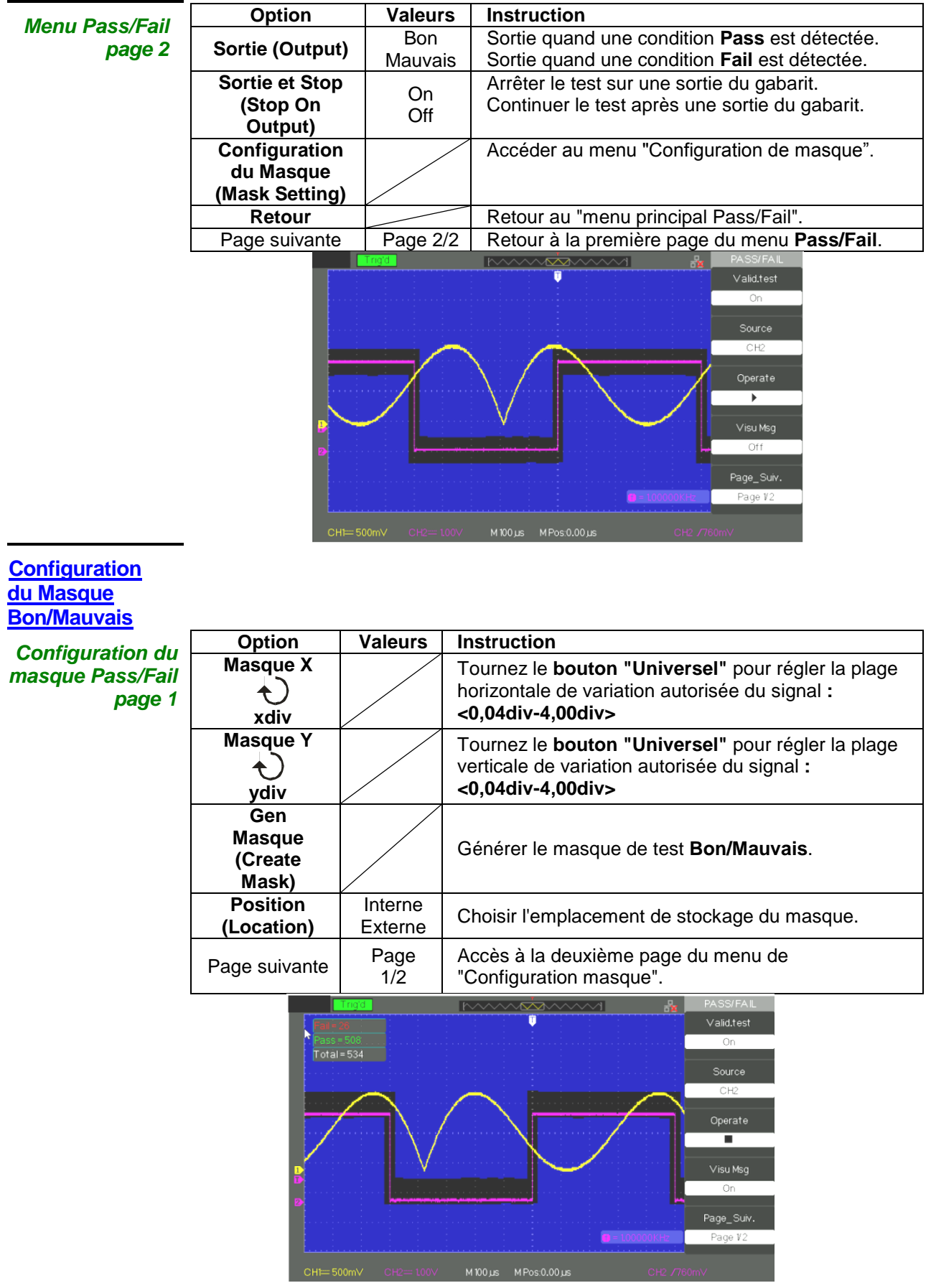

## **Description fonctionnelle VIII - Système UTILITAIRE 3/4 (suite)**

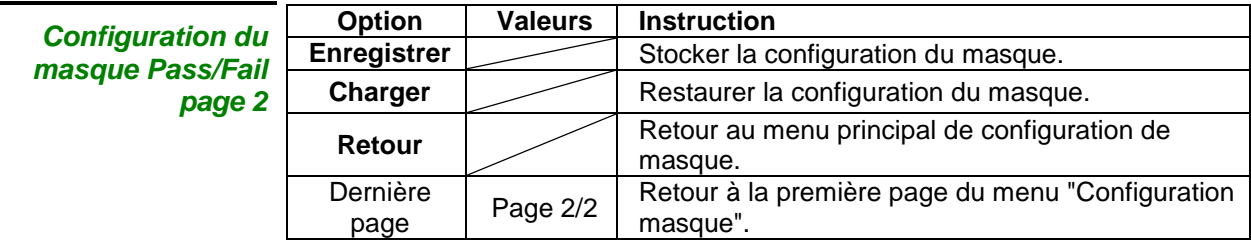

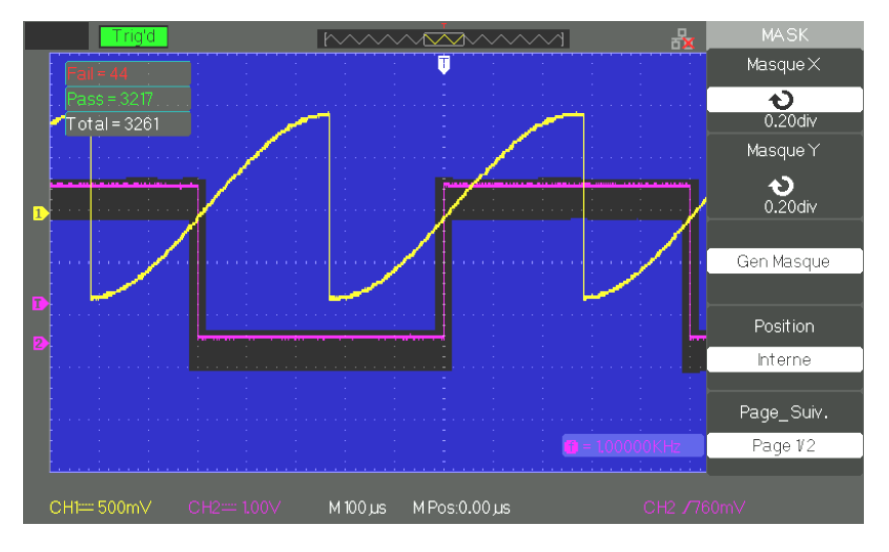

#### **Exécuter le test Pass/Fail**

*Étapes* 1. Appuyez sur la touche « **UTILITY »** pour accéder au menu " Utilitaires".

- 2. Appuyez sur la touche « **Page suivante 1/4** ».
- 3. Appuyez sur la touche "**Page suivante 2/4**" pour accéder à la troisième page du "Menu Utilitaires".
- 4. Appuyez sur la touche "**Pass/Fail**" pour accéder au menu "Pass/Fail".
- 5. Appuyez sur la touche "**Activer test**" et choisissez "**On**"
- 6. Appuyez sur la touche "**Source**" pour choisir la voie source pour le test.
- 7. Appuyez sur la touche "**Page suivante 1/2**" pour accéder à la deuxième page du "Menu Utilitaires".
- 8. Appuyez sur la touche "**Configuration masque**" pour accéder à la première page du "Menu Masque".
- 9. Appuyez sur la touche "**X Masque**" et tournez le bouton "Universel" pour régler la valeur horizontale de la plage autorisée.
- 10. Appuyez sur la touche "**Y Masque**" et tournez le bouton "Universel" pour régler la valeur verticale de la plage autorisée.
- 11. Appuyez sur la touche "**Gen masque**" pour créer le masque. Vous pouvez également accéder à la page suivante du "Menu Masque" pour restaurer le masque sauvegardé.
- 12. Aller à la deuxième page du menu "**Pass/Fail**". Appuyez sur la touche **"Sortie"**  pour configurer l'option sortie sur Bon ou Mauvais**.**
- 13. Aller à la première page du menu "Pass/Fail". Appuyez sur la touche **"Operate**" pour ▶ exécuter le test Pass/Fail.

### **Mode Enregistrer**

**(Record)**

Le mode Record (Enregistrer) permet d'enregistrer jusqu'à 2500 trames de 2.5kpoints pour les calibres de base de temps allant de 50ms/div à 2.5ns/div. Le mode Record (Enregistrer) est le complément du mode Recorder (Enregistreur) qui lui est adapté aux signaux lents et fonctionne pour les calibres de base de temps allant de 100ms/div à 50s/div.

Le mode Enregistrer (Record) permet d'enregistrer les signaux des voies CH1 ou CH2 avec une longueur maximum d'enregistrement de 2500 points.

L'enregistrement peut par exemple être déclenché par une sortie du signal de test « Pass/Fail », ce qui rend cette fonction très intéressante pour enregistrer sur des longues périodes de signaux lents sans avoir à les observer de façon continue. Enregistreur de signaux : Enregistrer les signaux à la fréquence définie.

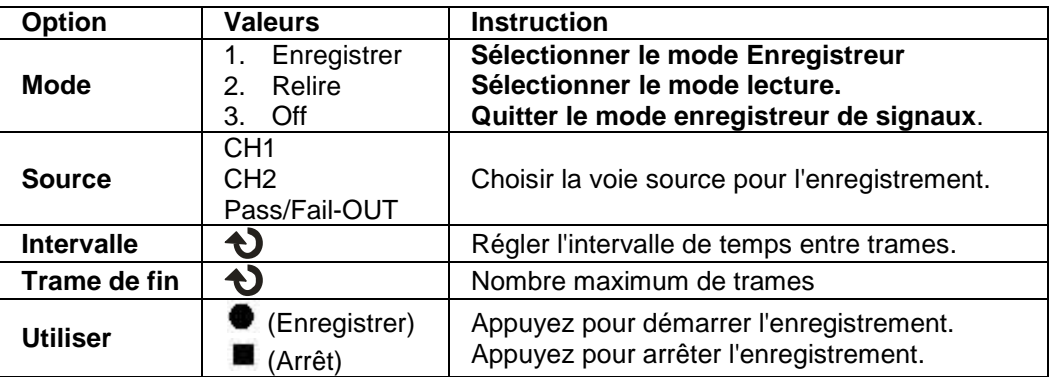

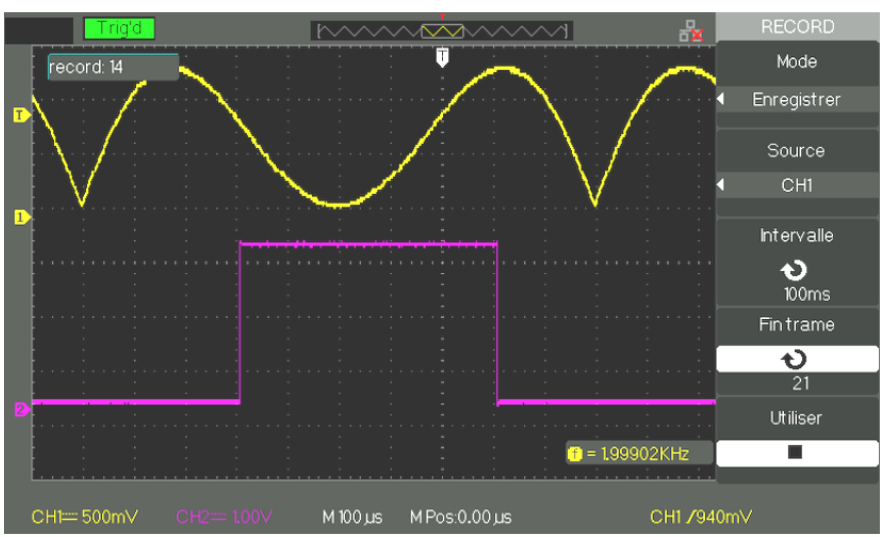

- *Étapes* 1. Appuyez sur la touche « **UTILITY** » pour accéder au menu "Utility".
	- 2. Appuyez sur la touche "**Page suivante**" pour accéder à la troisième page du "Menu Utilitaire".
	- 3. Appuyez sur la touche **"Enregistrer" (Record**) pour ouvrir **le menu ″RECORD".**
	- 4. Appuyez sur la touche "**Mode**" et choisissez "Enregistrer".
	- 5. Appuyez sur la touche "**Source**" pour choisir la voie du signal d'entrée.
	- 6. Choisir **"Intervalle" (Interval**) et tourner le **bouton "Universel"** pour régler l'intervalle de temps entre deux trames successives.
	- 7. Choisir **"Fin trame"** et tournez le **bouton "Universel"** pour régler le nombre de trames maximal à enregistrer.
	- 8. Appuyez " $\bullet$ " de l'option "Utiliser" pour enregistrer le signal.

Lecture : Lire l'enregistrement courant, ou lire les enregistrements sauvegardés.

## **Description fonctionnelle VIII - Système UTILITAIRE 4/4 (suite)**

#### **Enregistreur (Recorder)**

Le mode Enregistreur (Recorder) est le complément du mode Record (Enregistrer) il est adapté aux signaux lents et fonctionne pour les calibres de base de temps allant de 100ms/div à 50s/div

L'enregistreur (Recorder) permet l'enregistrement continu et en temps réel des signaux. L'oscilloscope peut donc enregistrer les signaux et les relire pour les afficher à nouveau à l'écran (Replay). C'est l'équivalent d'un enregistreur de signaux lents mode Scan (ROLL) calibres de base de temps allant de 100ms/div à 50s/div. L'Enregistreur a une profondeur de mémoire d'enregistrement interne maximum de 7M soit 2500 trames de 2.5kpoints.

#### *Menu Enregistreur de signaux*

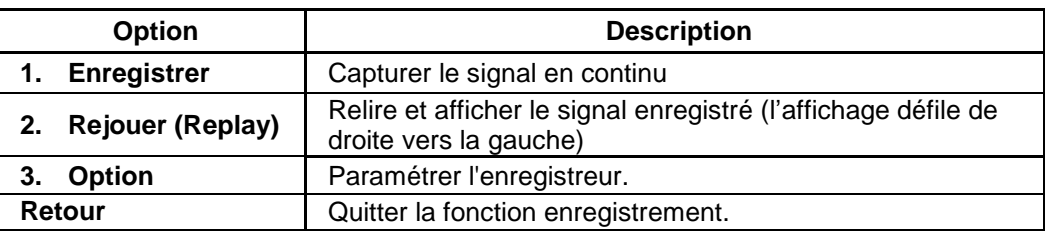

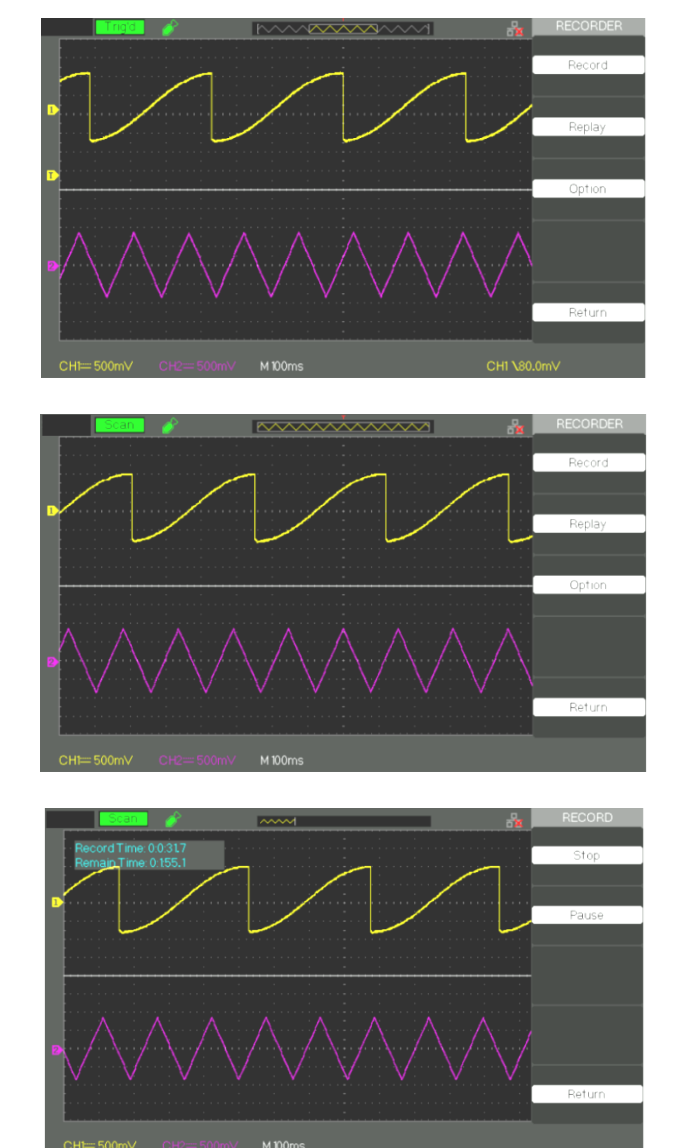

## **Description fonctionnelle VIII - Système UTILITAIRE 4/4 (suite)**

*Menu «Replay» Restaurer un signal enregistré*

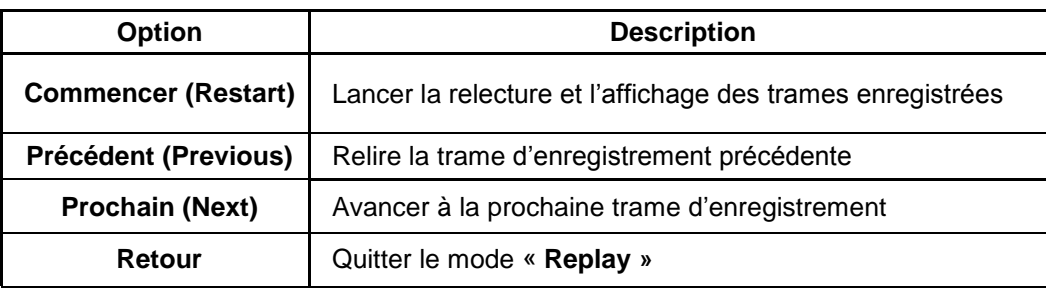

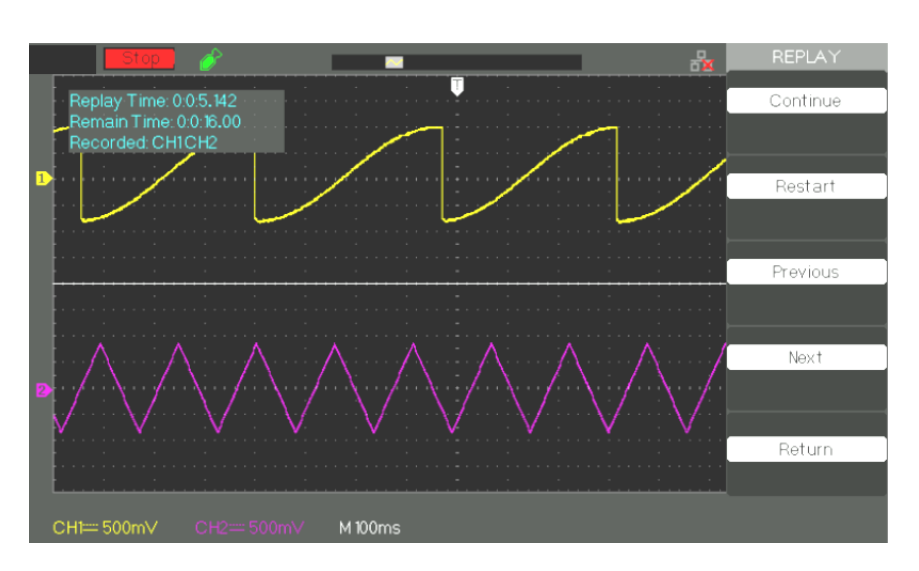

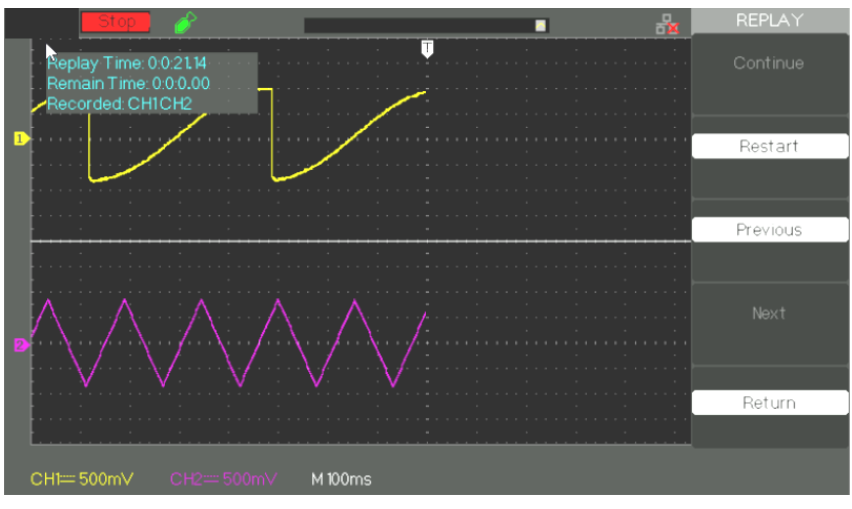

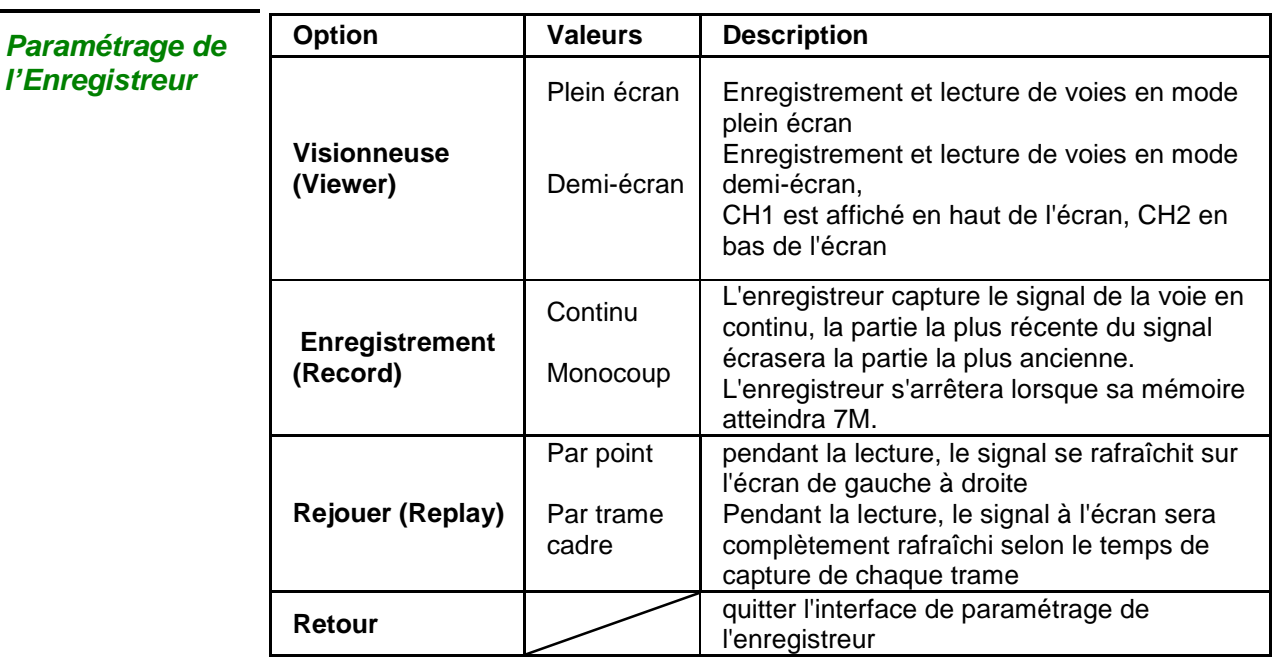

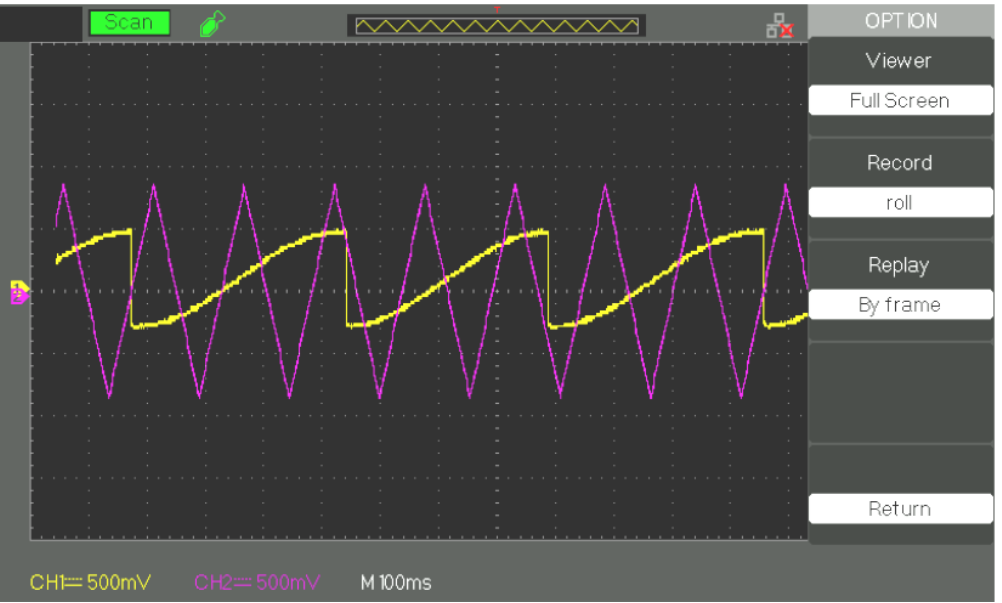

- *Étapes* 1. Appuyez sur la touche « **UTILITY** » pour accéder au "Utility menu".
	- 2. Appuyez sur la touche "**Page suivante**" pour accéder à la quatrième page de "Utility menu".
	- 3. Appuyez sur la touche "**Enregistrer**" pour accéder à l'enregistrement manuel.
	- 4. Appuyez sur la touche "**Option**" pour sélectionner le paramètre
	- 5. Appuyez sur la touche "**Enregistrer**" pour accéder au menu Enregistrer et ensuite appuyez sur la touche "**Start**" pour démarrer l'enregistrement du signal
	- 6. Lorsque l'enregistrement du signal est terminé, appuyez sur la touche "**Lecture**" pour visualiser le signal enregistré.

## **Contrôle à distance de l"oscilloscope**

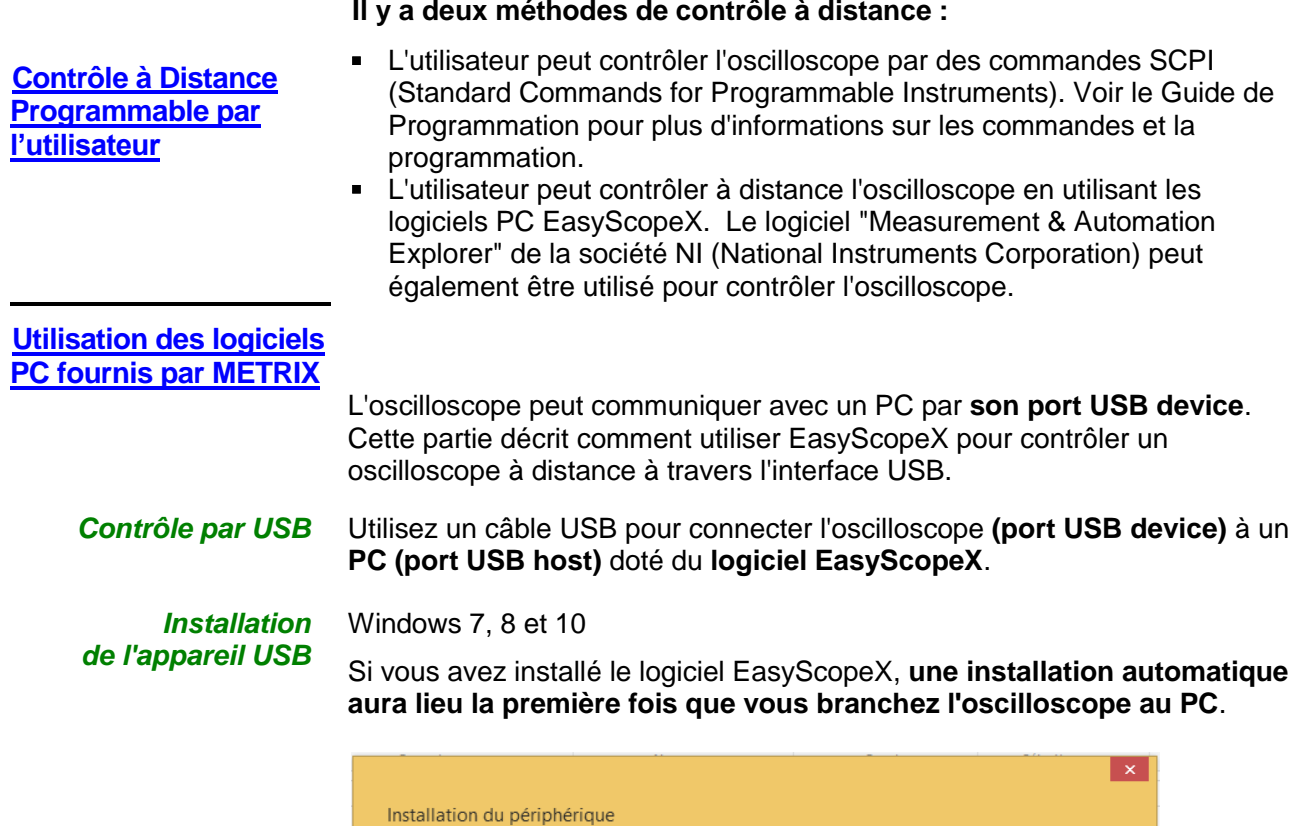

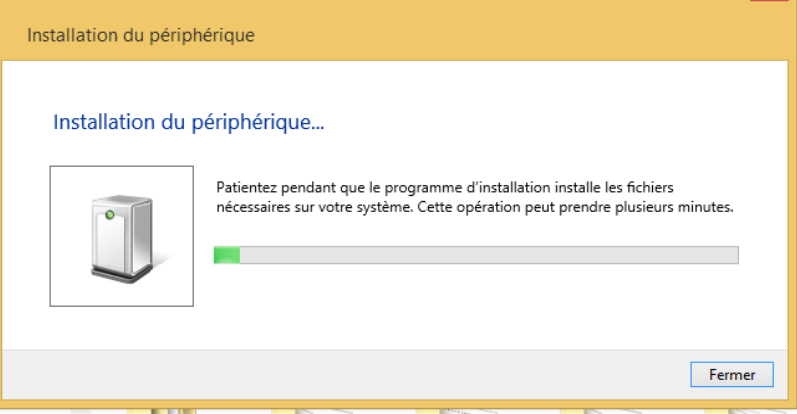

*Rechercher l'appareil* Lancer le logiciel EasyScopeX, cliquer sur "**add device**" pour lancer la recherche, la boîte de dialogue suivante sera affichée. Ensuite cliquez sur « **Add** » pour ouvrir l'instrument puis sélectionner le type de communication : USB ou VXI11// Ethernet pour les DOX2000B.

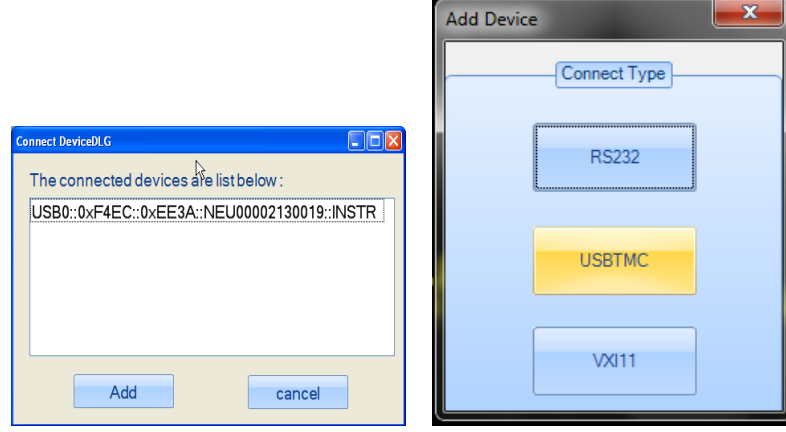

## **Commande à distance (suite)**

*Vérifiez l'instrument* Les informations concernant l'appareil trouvé sont affichées. L'image suivante en est un exemple. Le numéro de série de l'appareil et les informations concernant l'interface USB sont affichées.

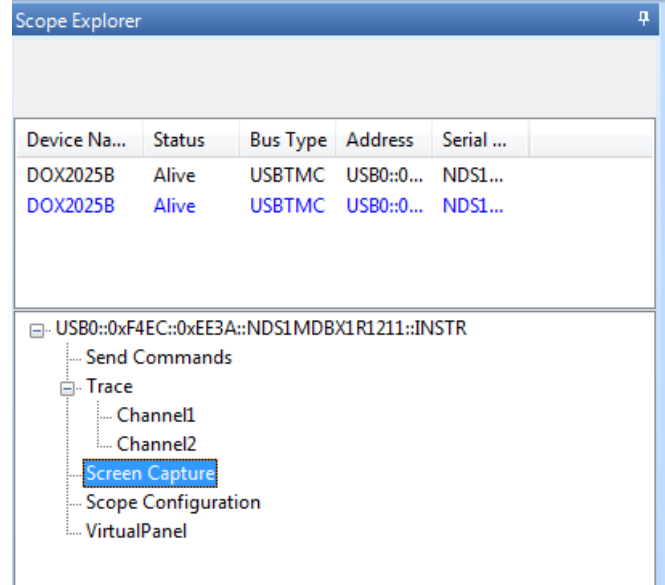

#### *Testez la communication*

**Send Command**

Cliquez sur "**Send Command**" et introduisez au clavier la commande SCPI : **\*IDN?** , appuyez sur la touche « Entrée » pour soumettre la commande. Le logiciel « **EasyScopeX »** enverra la commande, acceptera les données envoyées par l'instrument en réponse à la commande SCPI et affichera dans notre cas les informations sur l'instrument:

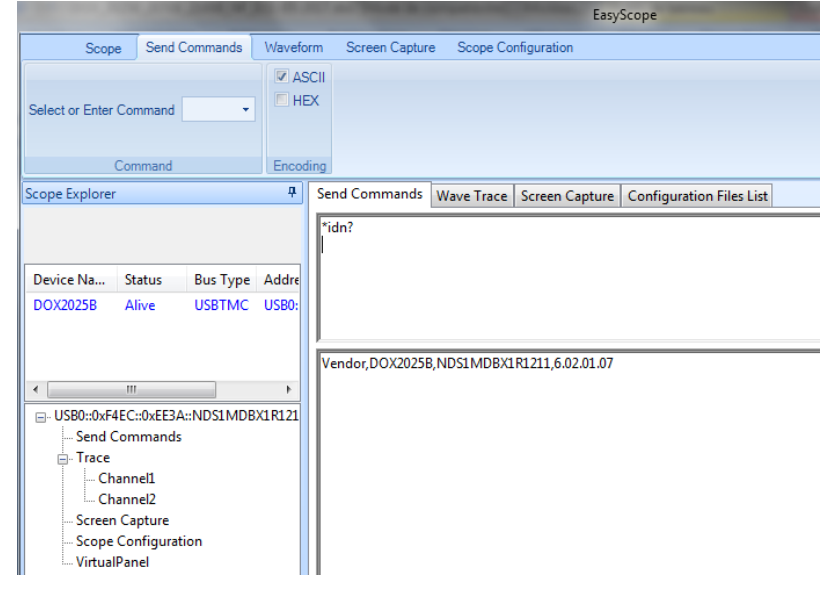

**Send Command** Permet d'envoyer des commandes SCPI à l'oscilloscope

- **WaveTrace** Permet de récupérer les traces (ensemble des points acquis)
- **Screen Capture** Permet de faire des captures d'écran
- **Scope Configuration**

*Pour davantage de détails, nous vous invitons à consulter le fichier d"aide du logiciel EasyScopeX.*

## **Messages / Help**

**Fonction Aide embarquée**

L'oscilloscope a une fonction d'aide en **français,** en **anglais** « GB » et en **allemand**, vous pouvez y faire appel quand vous avez besoin d'aide pour travailler avec l'appareil.

Appuyez sur la touche "**HELP**" pour accéder à **l'aide embarquée**, **ensuite appuyez sur les touches dont vous voulez afficher les informations d"aide**.

*Remarque : Pour afficher l'aide correspondante aux touches SINGLE ou RUN/STOP il faut appuyer sur l"une de ces touches immédiatement après avoir appuyé sur la touche HELP, car sinon la touche SINGLE sert à afficher la page d'aide suivante, et la touche RUN/STOP la page d'aide précédente, quand le texte de l"aide d'une touche dépasse une page.* 

Tous les sous-menus de chaque menu principal ont leur page d'aide. Nota : Si vous voulez afficher la page d'aide de sous-menus à plusieurs pages, vous devez au préalable appuyez sur la touche "**HELP**" pour sortir de l'aide en ligne, passer à la page suivante du sous-menu, et ensuite appuyez de nouveau sur la touche "**HELP**" et sur la touche de l'option du sous-menu pour visualiser la page d'aide correspondante.

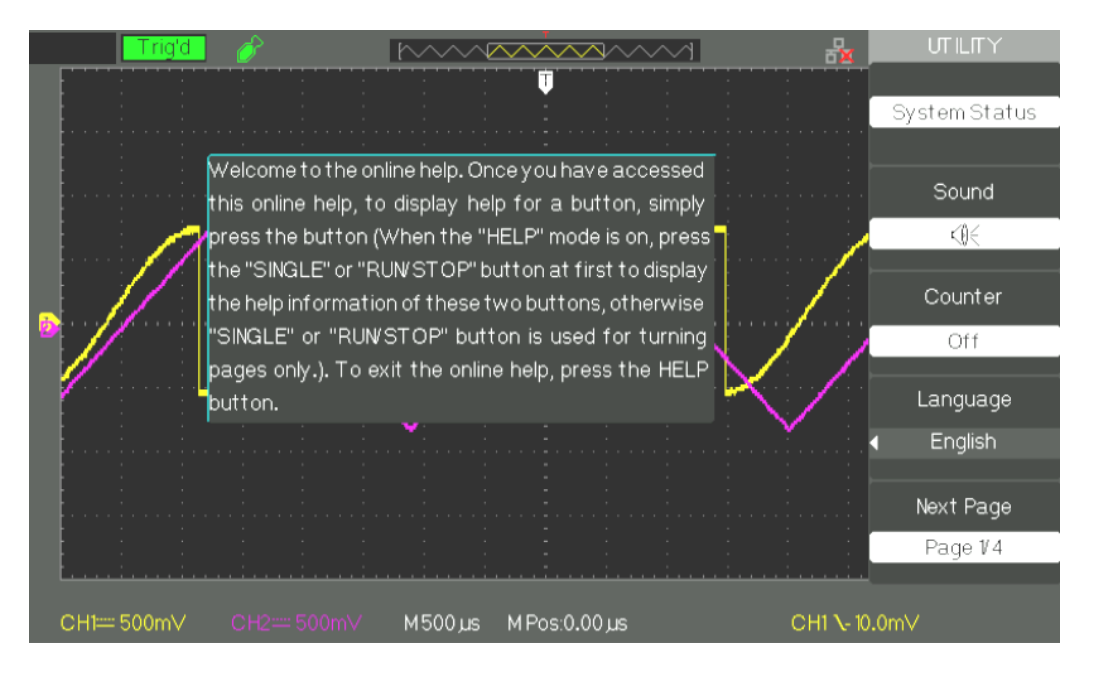

## **Messages (suite)**

#### **Messages**

- **Trig level at limit!** : Indique que le Niveau du Trigger réglable par le bouton Trig level est à sa limite.
- **Horizon position at limit!** : Indique que la position horizontale réglable par le bouton position horizontale est à sa limite.
- **Volts/Div at limit!** : Indique que le calibre vertical a déjà atteint le minimum de 2mV/div ou le maximum de 10V/div.
- **Volts position at limit!** : Indique que la position verticale a atteint la limite.
- **Sec/Div at limit!** : Indique que la valeur du calibre de base de temps S/div a atteint la limite.
- **Hold-off time at limit! :** Indique que le temps de **Holdoff** réglable par le bouton universel a atteint la limite
- **Function isn"t useable!** : Indique que la fonction n'est pas compatible avec ce mode de fonctionnement.
- **No signal! :** Ce message est affiché en sortie de l' « **Autoset** » en absence de signal.
- **Adjust at limit! :** Ce message est affiché lorsque le réglage de la largeur de l'impulsion (par le bouton universel) a atteint les limites de min 20,0ns ou max 10,0s.
- **Location Empty! :** Ce message est affiché si vous appuyez sur la touche « Restaurer » et qu'aucune « Trace » ou « Configuration » n'est stockée à cet emplacement.
- **USB Flash Drive Plug In! :** Ce message est affiché quand vous insérez une mémoire flash **USB Flash Drive** dans le port **USB host**.
- **USB Flash Drive Pull Out! :** Ce message est affiché quand vous déconnectez la mémoire **flash USB**.
- **Store Data Success! :** Ce message indique une **« Sauvegarde réussie »** de la configuration, de la Trace ou de l'image dans la mémoire interne de l'oscilloscope ou dans la **clé USB.**
- **Read Data Success! :** Ce message indique une **« Restauration »** réussie de la configuration ou de la trace à partir de la mémoire interne de l'oscilloscope ou de la mémoire **flash USB.**
- **Please set Back USB to printer! :** Ce message est affiché si l'on appui sur le bouton **"S/div" avec "l"Impression" configurée sur "Imprimer Image" et que l'option "USB arr. " (Back USB) est positionnée sur "USBTMC".**
- **USB Flash Drive isn"t connected! :** Ce message est affiché lorsque la **clé USB** n'est insérée dans le **port USB host** et que l'option **"Sauver sur"** est sur **"Fichier"** ou l'option **"Impression" est sur "Sauvegarder Image" dans le menu "Sauvegarder/Restaurer** et que vous appuyez sur la touche **"Save"** ou sur le bouton **"S/div".**
- **Record Wave Success!:** Ce message sera affiché à la fin de l'enregistrement réussi des traces.

## **Messages (suite)**

#### **Diagnostique**

#### *Étapes 1. Après la mise sous tension ("ON"), l'écran de l'oscilloscope n'affiche rien:*

- Vérifiez la connexion du câble d'alimentation.
- Assurez-vous que l'appareil est sous tension.
- Ensuite redémarrez l'oscilloscope.
- Si l'oscilloscope ne fonctionne toujours pas, contactez METRIX division CHAUVIN-ARNOUX.
- *2. L'oscilloscope n'affiche aucune trace après avoir injecté un signal aux entrées:*
	- (1) Vérifiez le câble de la sonde.
	- (2) Vérifiez le câble de connexion.
	- (3) Vérifiez la sonde avec Probe Output Adjust.
	- (4) Vérifiez que l'unité testée génère ou non le signal.
	- (5) Injectez le signal de nouveau.
- *3. La valeur de la tension affichée est 10 fois supérieure/inférieure à la tension réelle :*

Vérifiez que **le facteur de sonde de la voie** correspond au facteur d'atténuation de la sonde

#### *4. Le signal affiché est instable :*

(1) Vérifiez que la **source de déclenchement choisie** correspond à la **voie affichée**.

(2) Vérifiez que le mode de déclenchement choisi est adapté au type de signal observé (par ex. pour un signal vidéo utilisez le mode trigger "Vidéo").

(3) Tentez de changer le "couplage" trigger à "Filtre passe-bas" ou "Filtre passe-haut", pour éviter que le bruit **haute ou basse** fréquence ne perturbe **le déclenchement**.

#### *5. Vous appuyez sur la touche "RUN/STOP", mais rien ne s'affiche.*

Si le mode de déclenchement est sur "Normal" ou "Single", vérifiez que le niveau du déclenchement est compris entre les crêtes max et min du signal. Sinon, sélectionnez « SET TO 50% », ou passez le trigger en position « Auto » ou utilisez le bouton "Autoset" pour le configurer en automatique.

#### *6. Le signal se rafraîchit lentement lorsque l'acquisition est sur "Moyennage" ou si le "Temps de rémanence" est trop long.* C'est normal avec ces paramètres

#### *7. Le signal est affiché en échelle*

(1) Ce phénomène est normal. Si la base temps est trop lente, tournez le bouton universel afin d'augmenter la résolution horizontale et améliorer l'affichage.

(2) Si le type d'affichage est "**Vecteurs**", passez-le à "**Dots**" pour améliorer l'affichage.

# **Caractéristiques techniques**

L'oscilloscope doit avoir fonctionné en continu pendant trente minutes à la température de<br>service. Vous devez exécuter l'Auto étalonnage via le menu "Utilitaire" si la température de<br>service varie de plus de 5° C. L'oscil

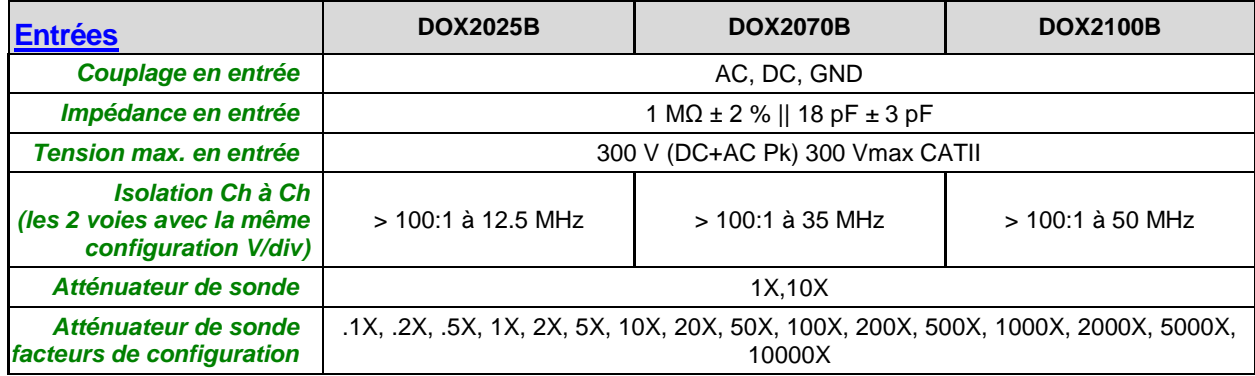

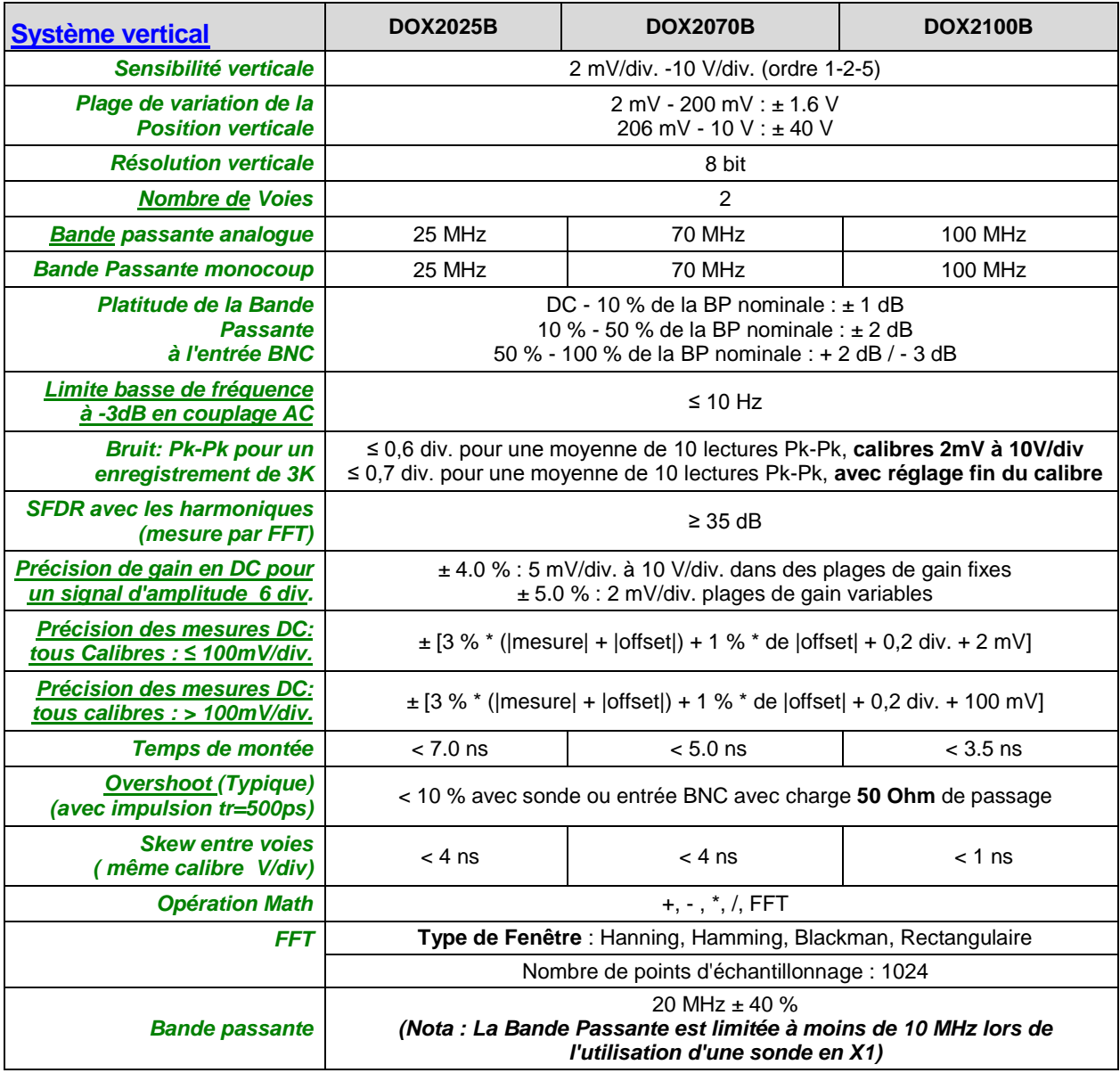

# **Caractéristiques techniques (suite)**

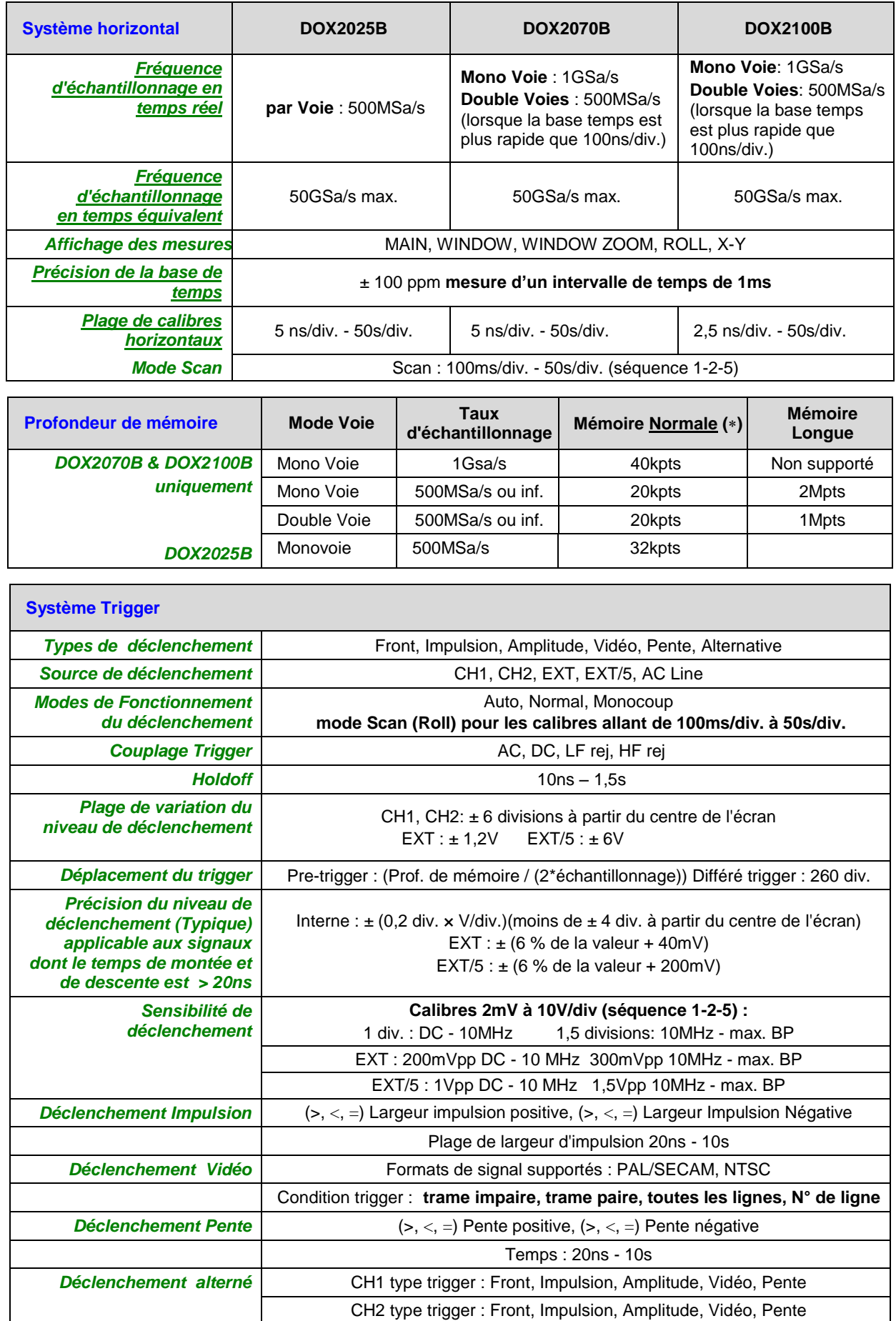

# **Caractéristiques techniques (suite)**

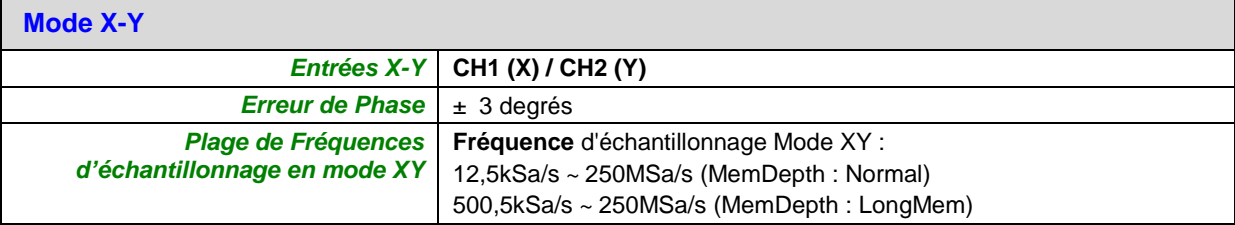

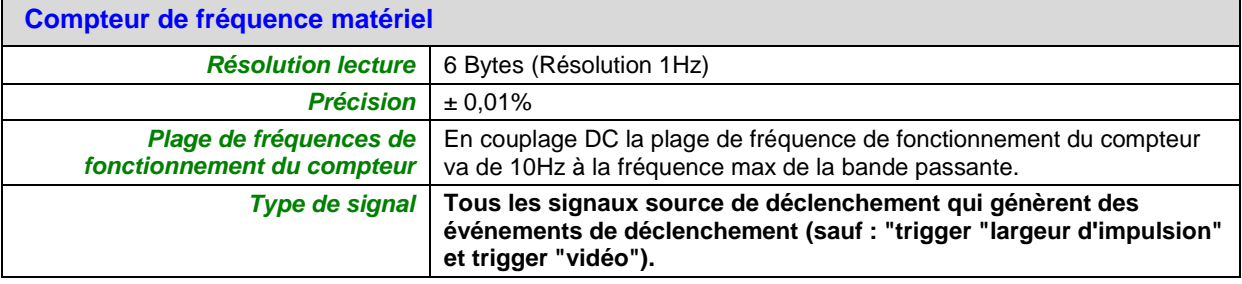

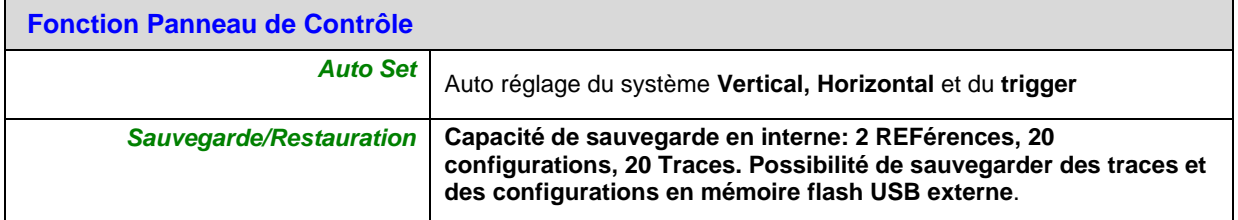

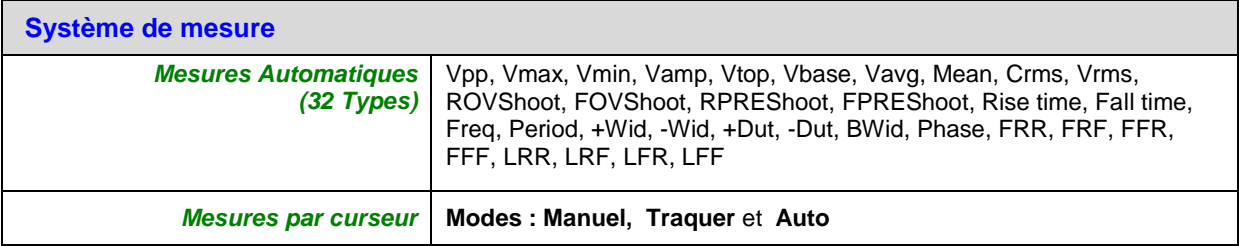

# **Caractéristiques générales**

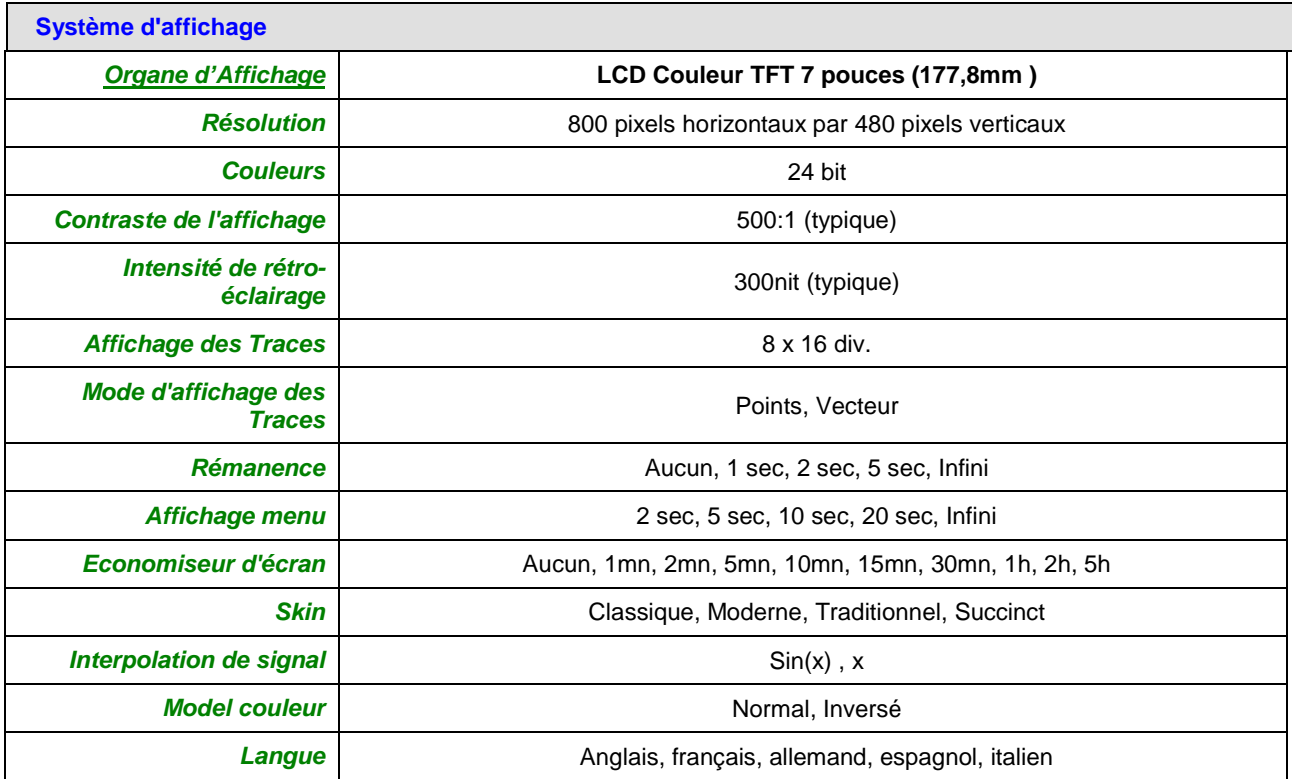

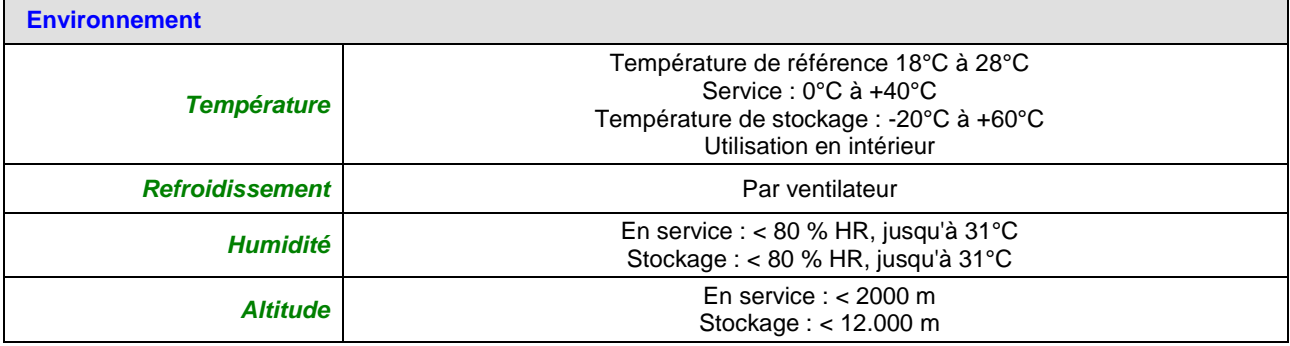

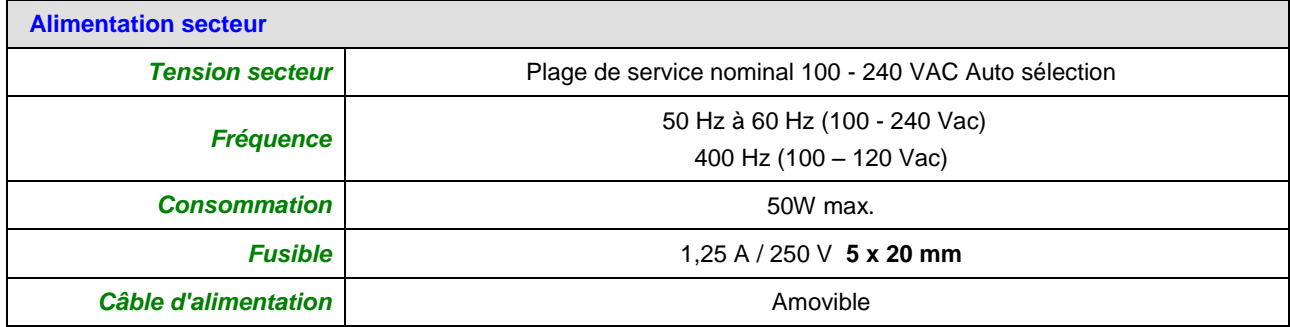

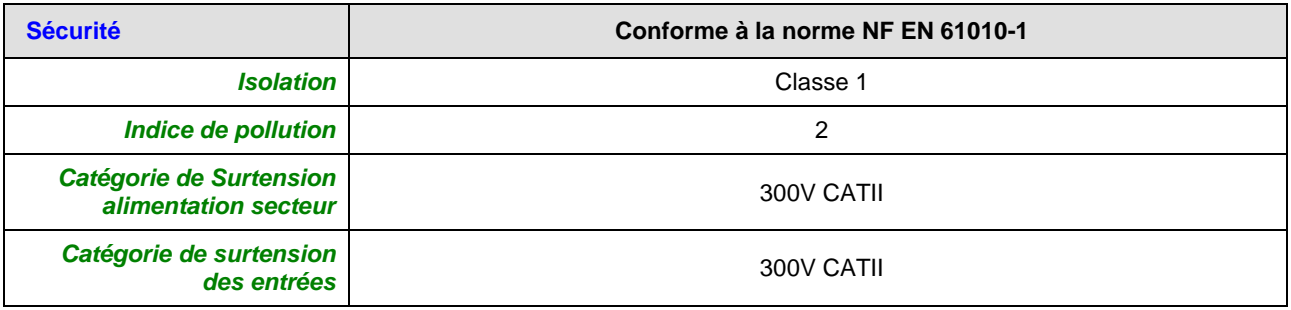

# **Caractéristiques techniques (suite)**

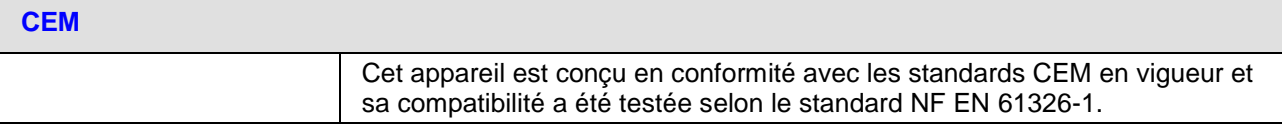

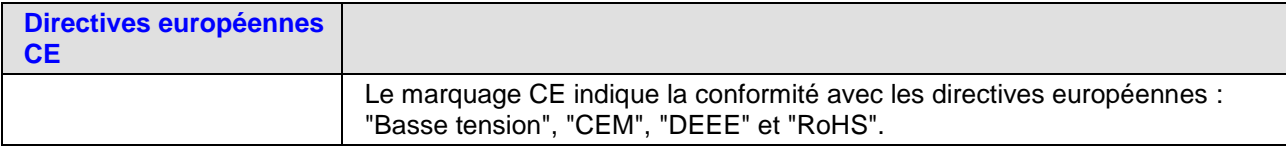

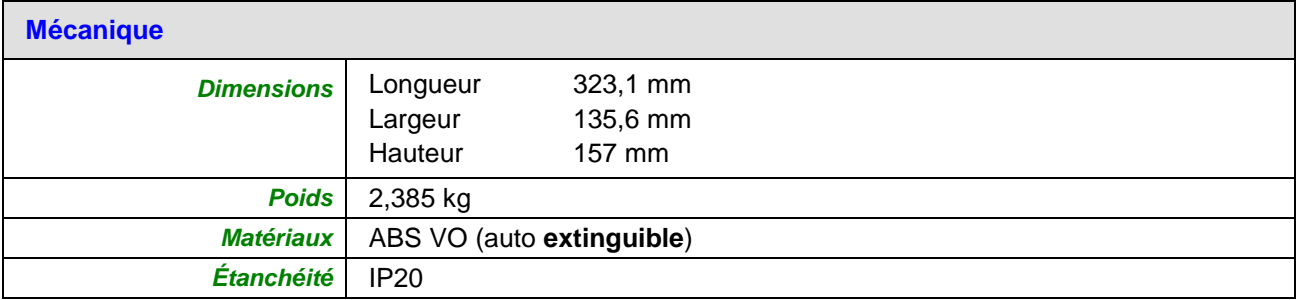

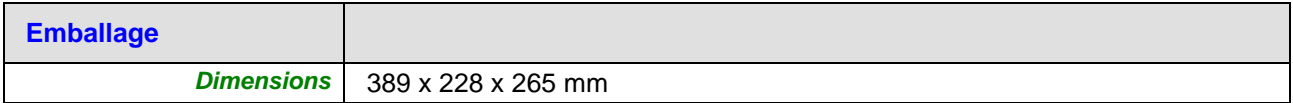

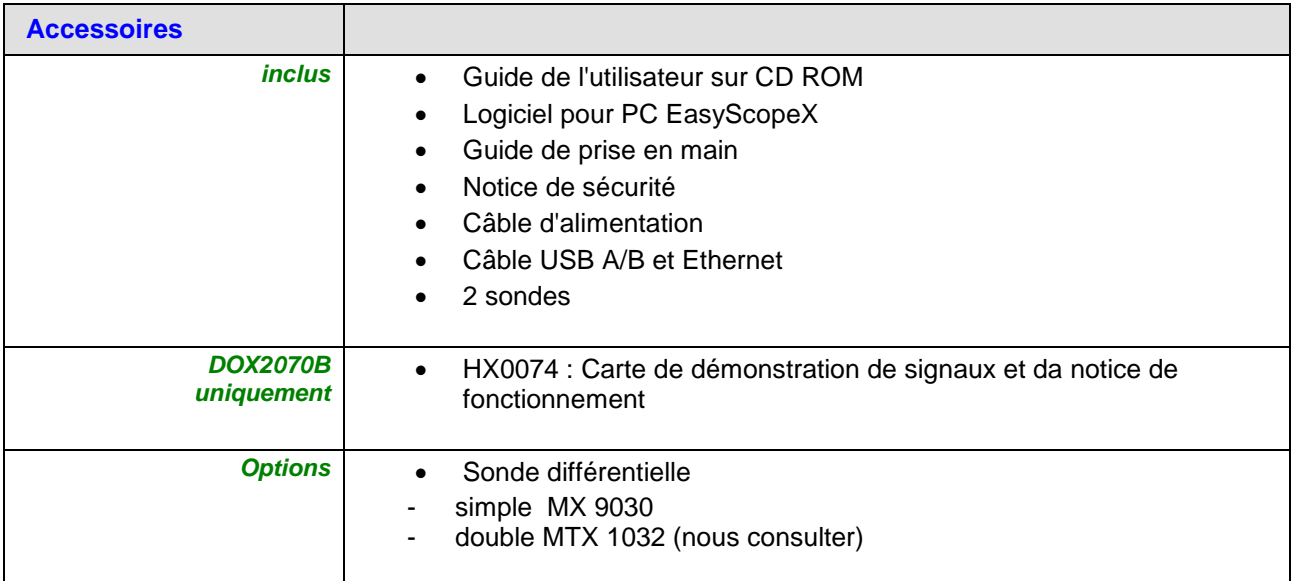

# **Appendix B: Default Setup**

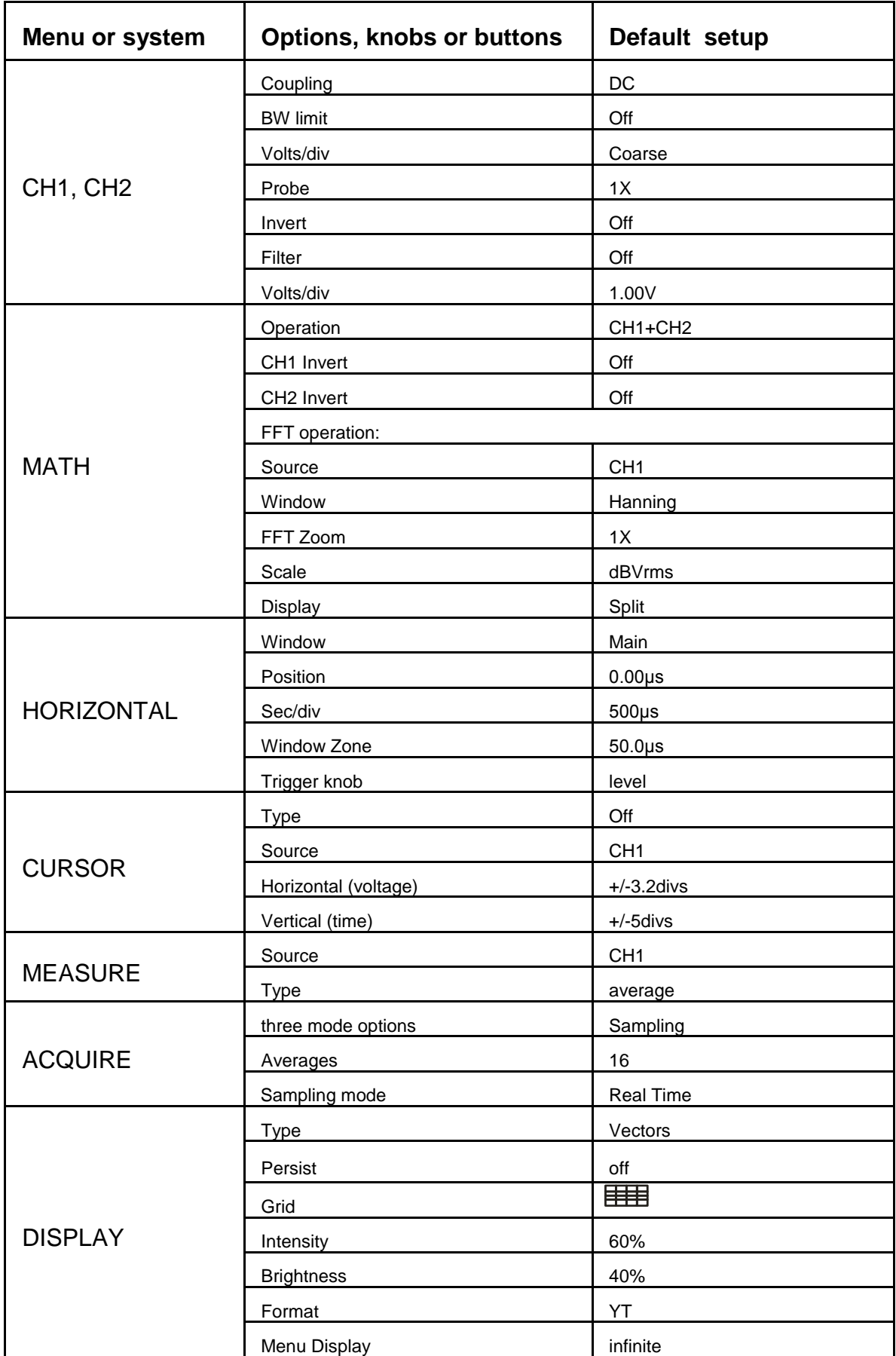

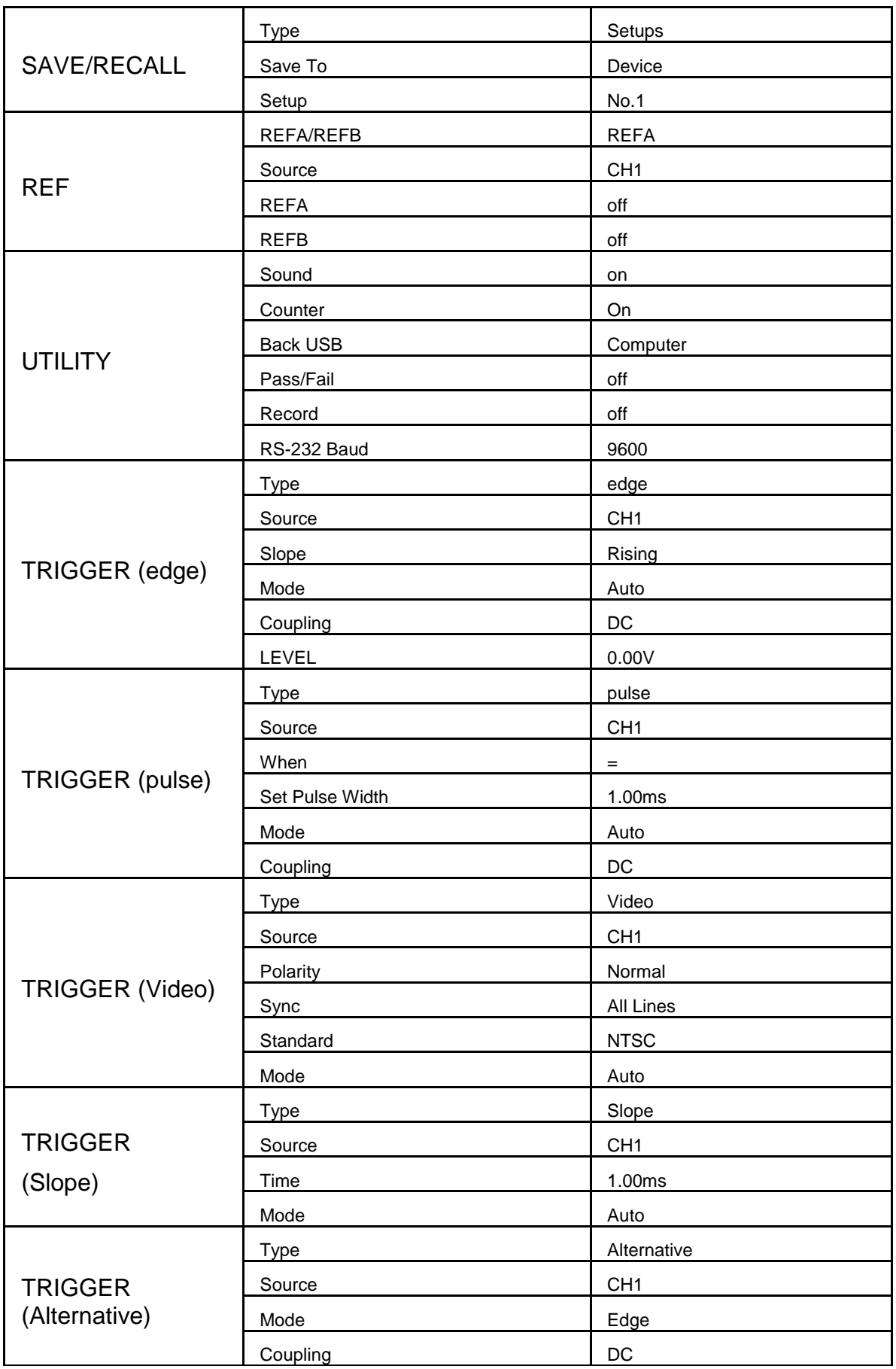